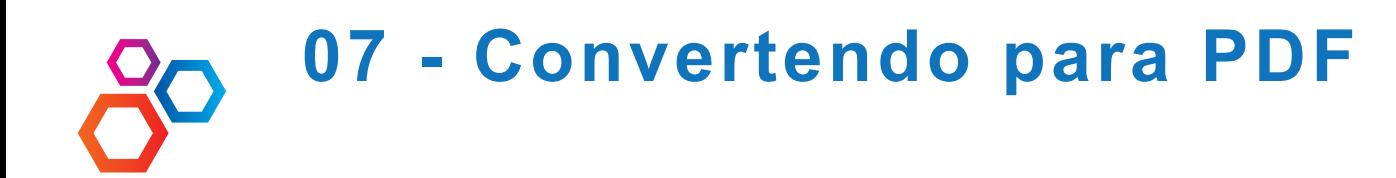

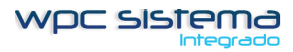

Baixa e Instale o programa NOVAPDF

## Selecione Preferências 2 - Selecione - USAR CONFIGURAÇÕES PRE-DEFINIDOS 3 - Digite a pasta de salvar arquivos C:\WPC\IMAGENS

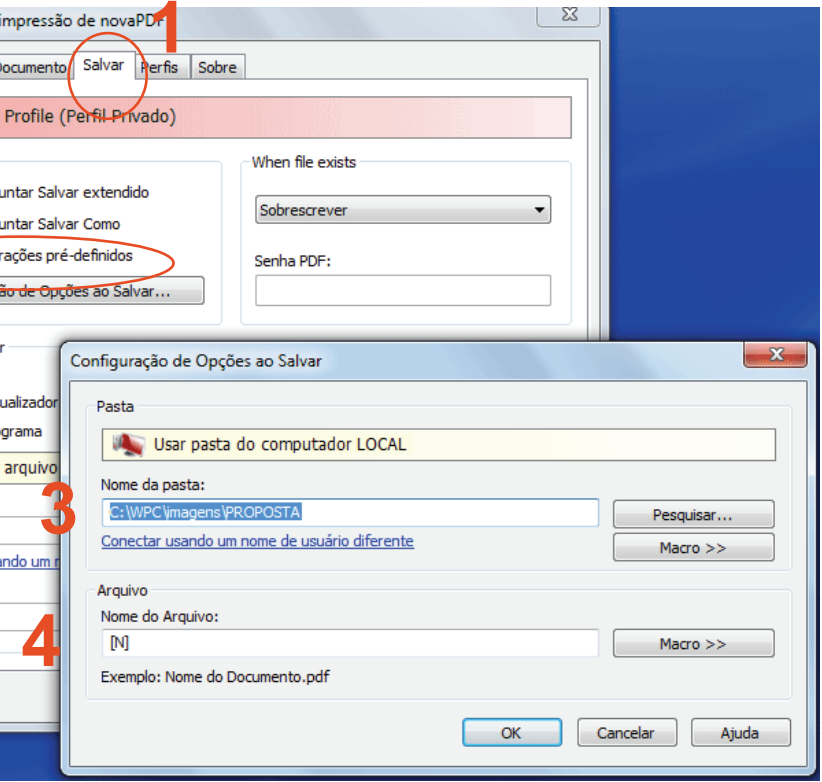

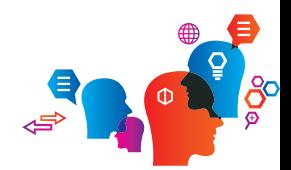

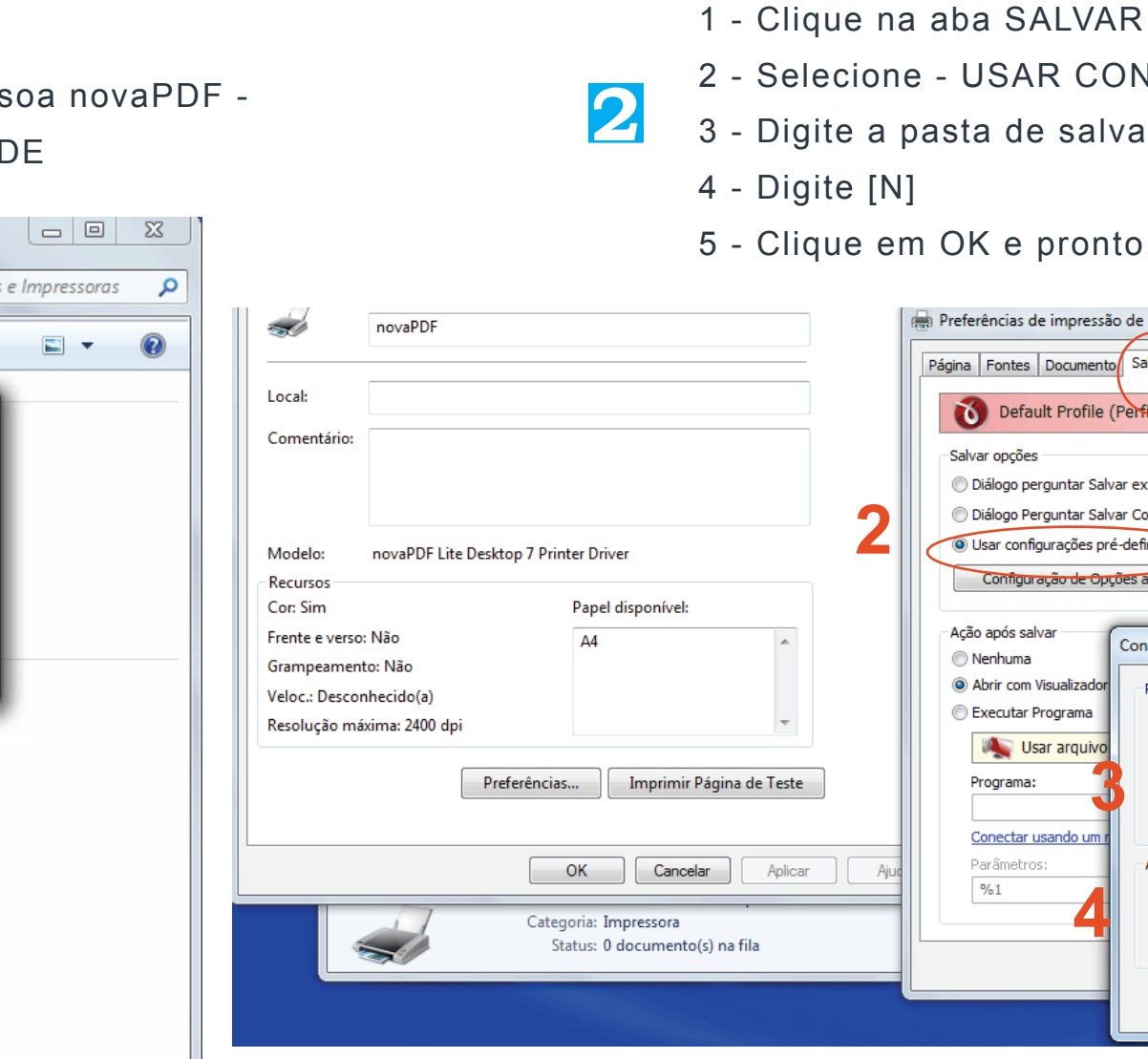

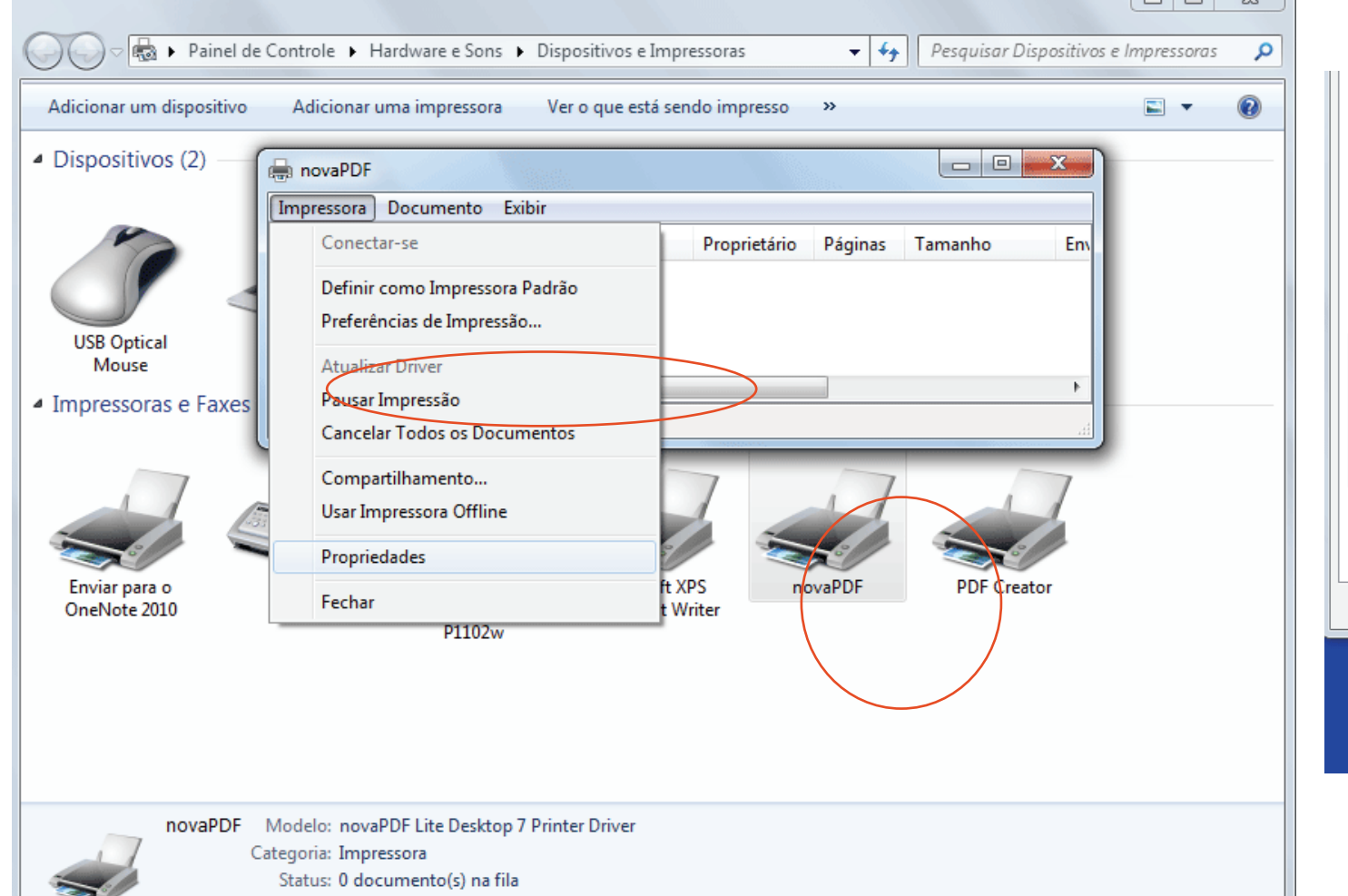

### 5 - Clique em OK e pronto, agora e salvar seu arquivos.

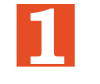

**2** Entre em Impressoras - Selecione a nova impressoa novaPDF - Botão direito do mouse e selecione PROPRIEDADE

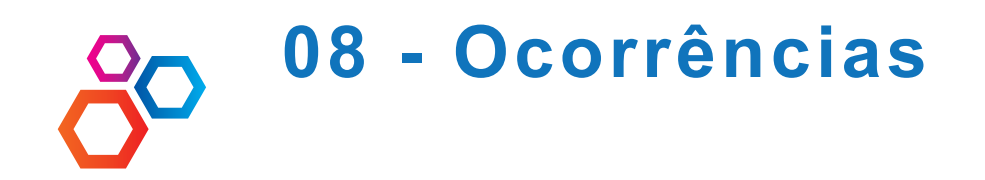

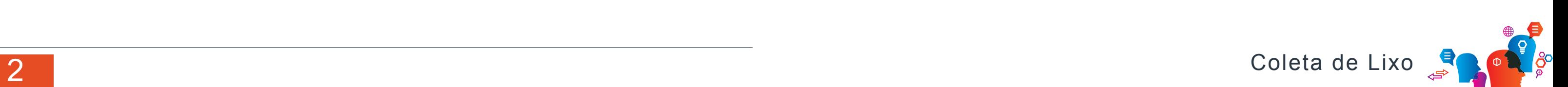

Todas as alterações, inclusões, exclusões do contrato ficam registrados na aba ocorrências. Podendo ser usada também para incluir outras informações do contrato.

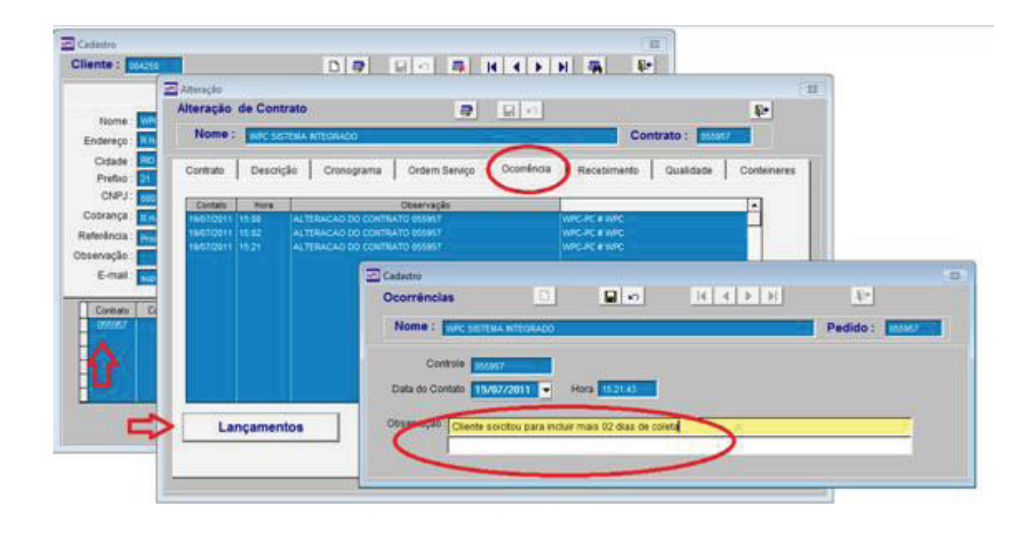

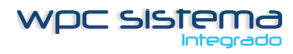

**1**

**09 - Coleta Extra e Impressão de Ordem de Serviço**

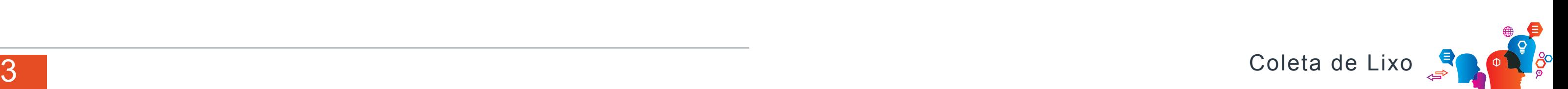

Duplo clique no número do contrato.

Selecione a aba ORDEM DE SERVIÇO

Selecione o dia da coleta, hora, equipe e tipo de coleta e clique no botão COLETA EXTRA.

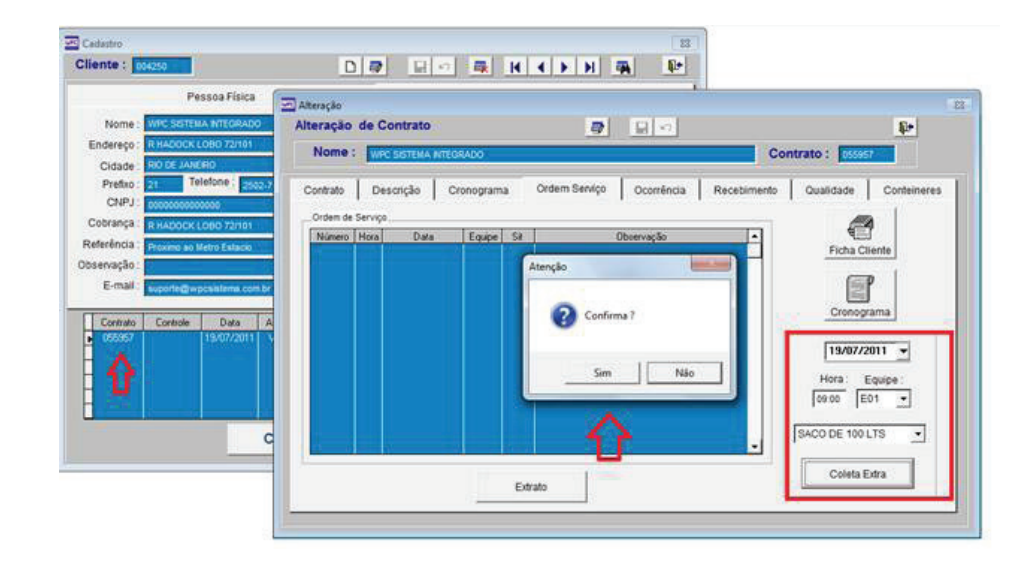

Imprimindo Ordem de Serviço Extra

Clique sobre o numero da ORDEM DE SERVIÇO e IMPRIMIR

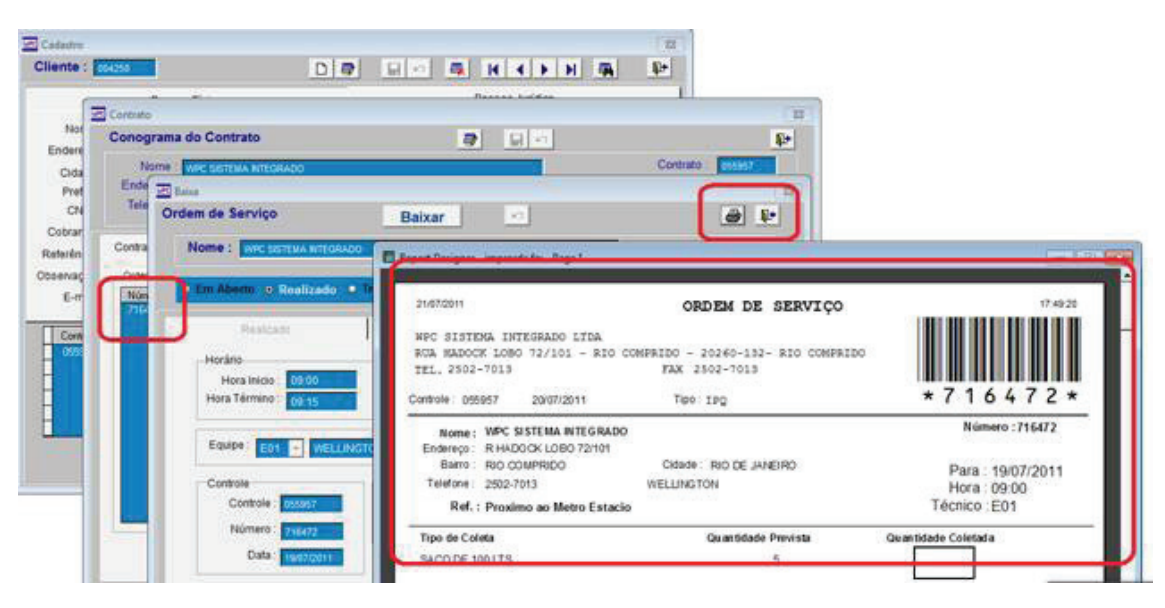

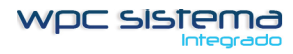

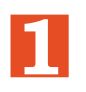

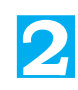

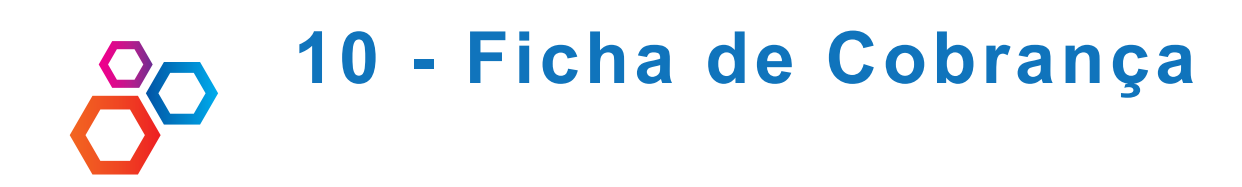

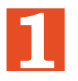

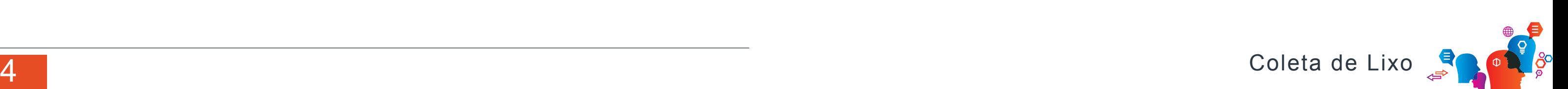

Ficha de cobrança com todos os recebimentos do cliente. So funcionário se tiver lançamento no contas a receber.

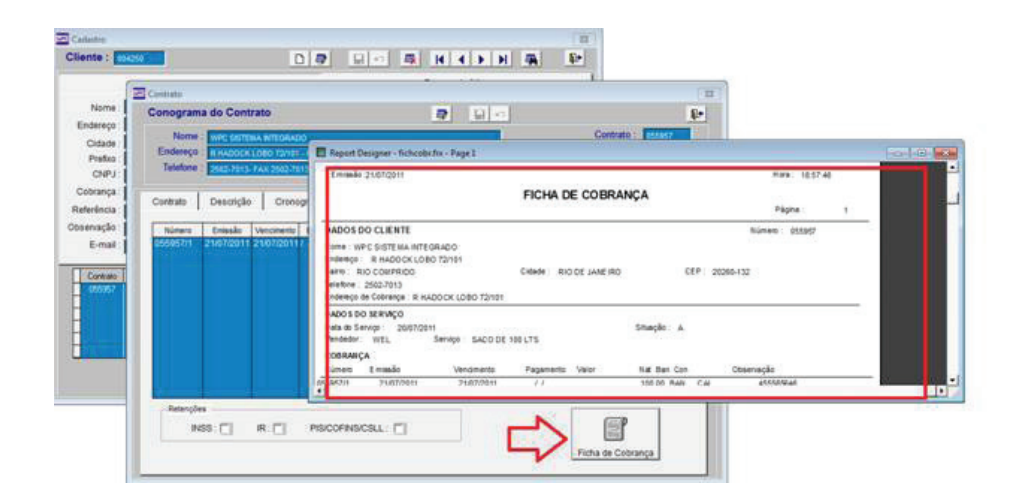

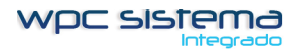

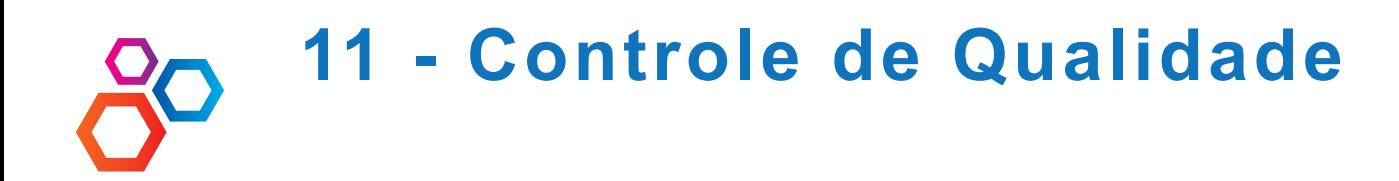

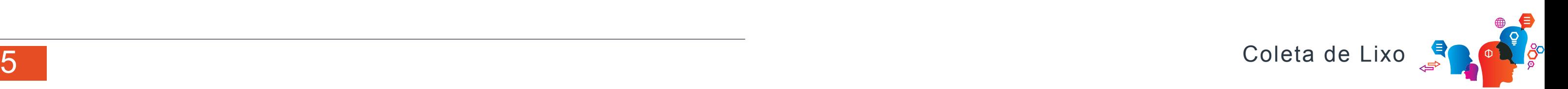

Duplo clique no numero do contrato, na aba QUALIDADE e lançamentos. Registre todas as ocorrências de reclamações do contrato.

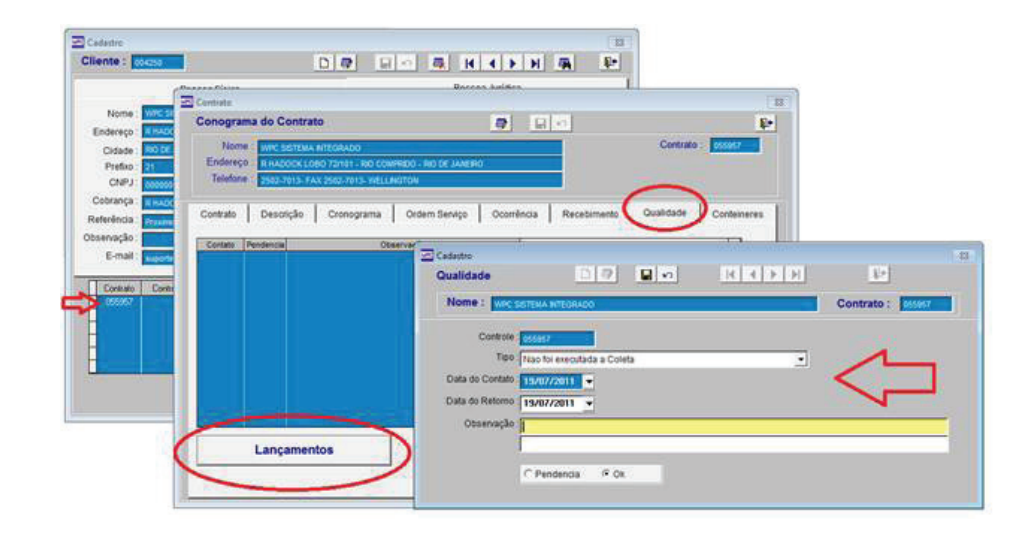

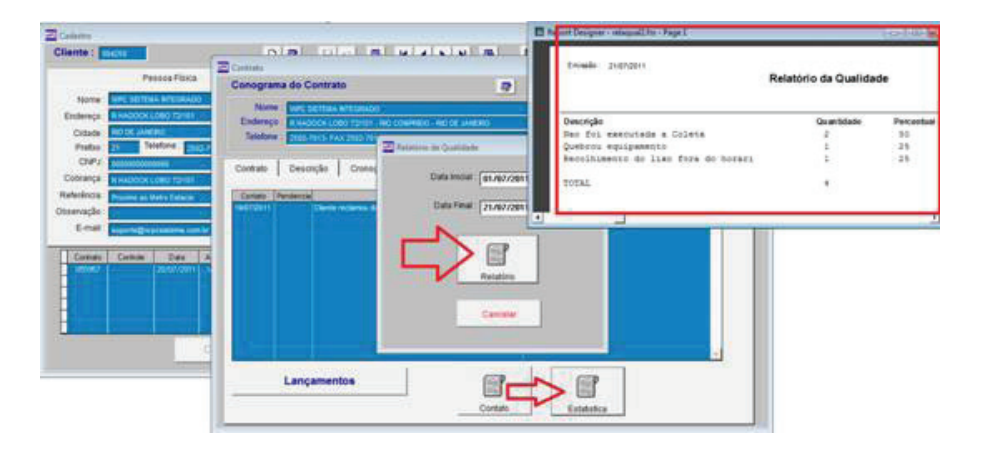

## Relatório de Controle de Qualidade

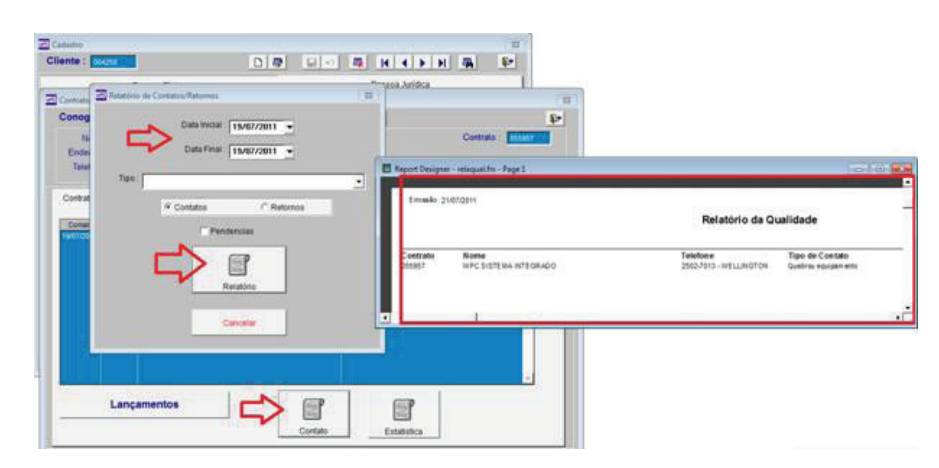

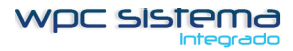

## Estatística do Controle de Qualidade

**1**

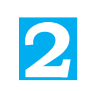

**3**

# **12 - Solicitação de Equipamento**

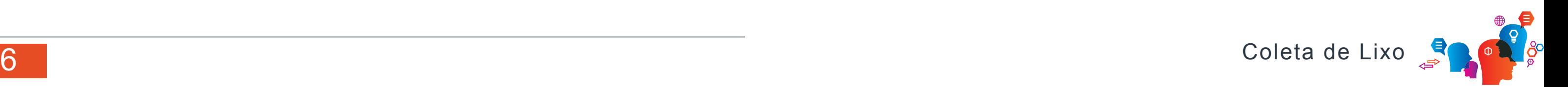

Clique em LANÇAMENTO e Novo. Selecione o tipo de Equipamen-

to, data da solicitação e quantidade.

Clique na IMPRESSORA e imprima o formulário de solicitação de container.

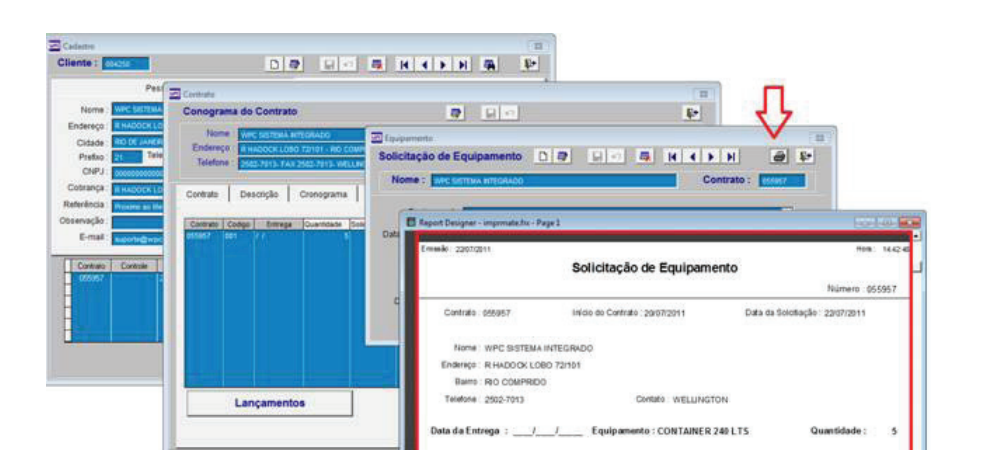

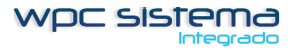

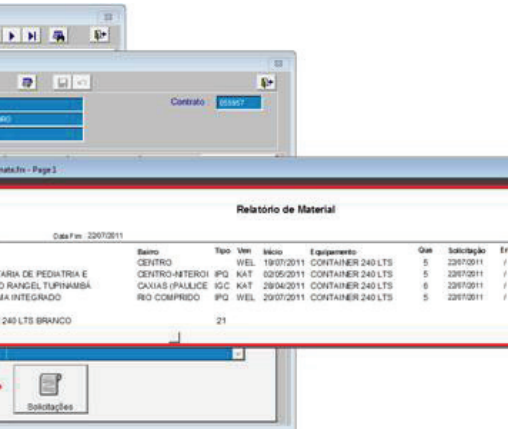

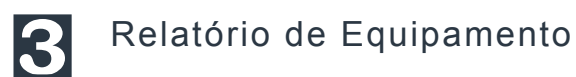

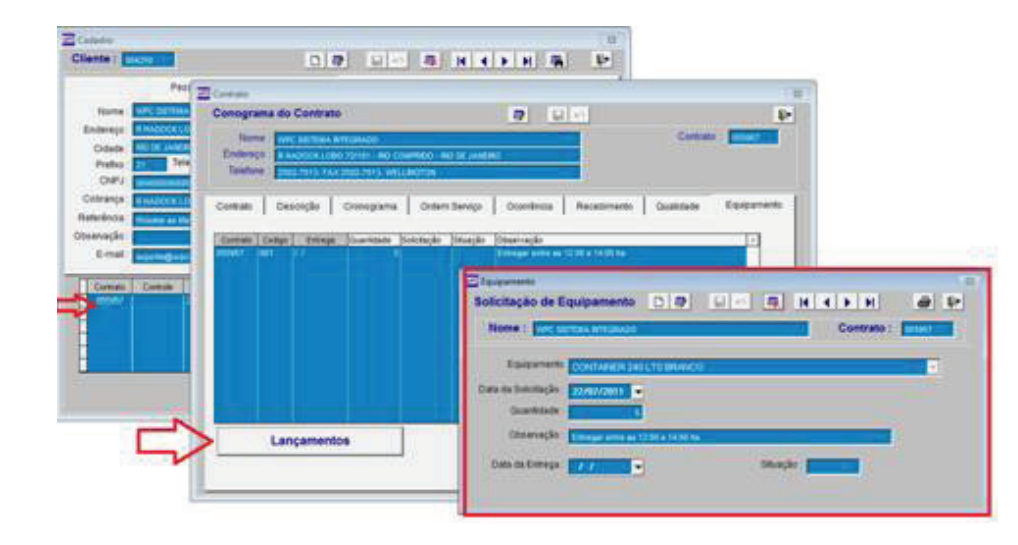

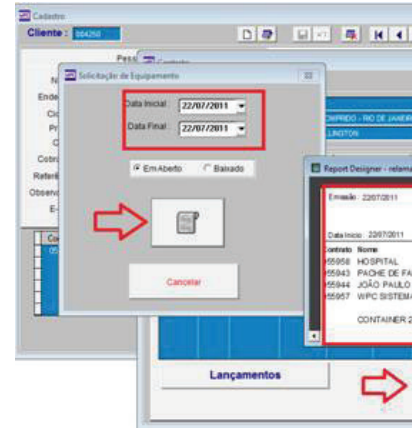

**1**

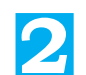

# **13 - Gerando Ordem de Serviço**

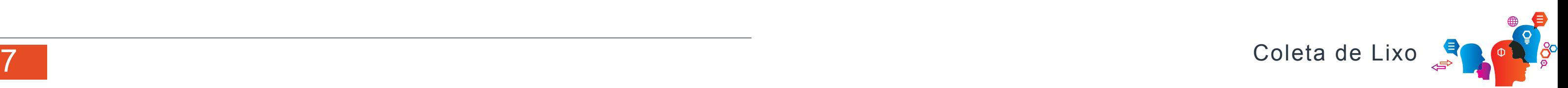

## OPERACIONAL

Entre no Operacional – Selecione no menu ORDEM DE SERVIÇO. Selecione a Data e clique em GERAR ORDEM DE SERVIÇO. Aguarde alguns minutos, pois o processo é um pouco demorado. O sistema verifica todos os contratos ativos, semanais, quinzenais e mensais.

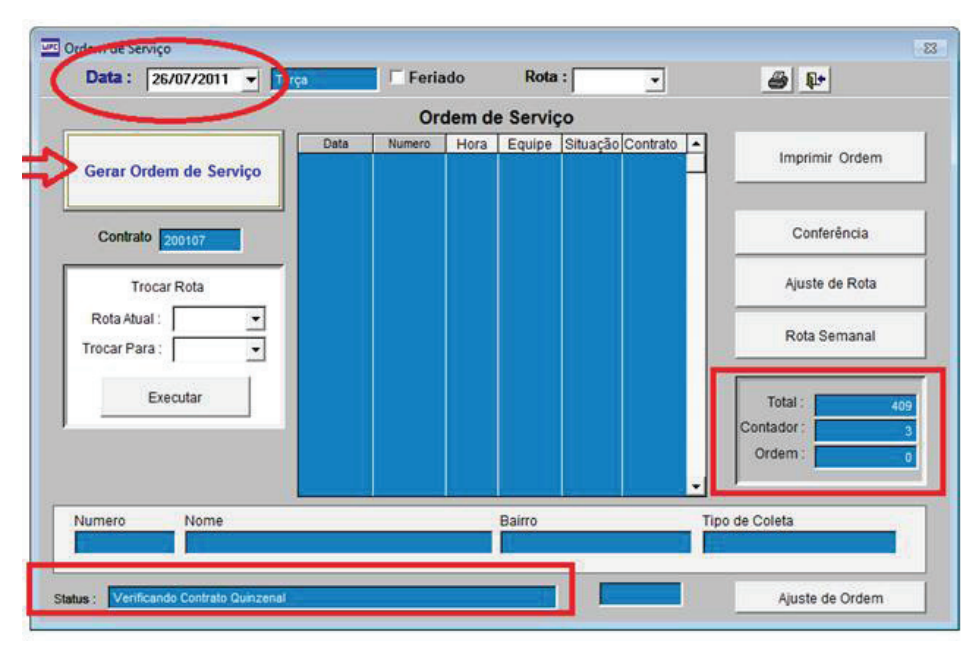

**4** Imprimindo apenas um única ORDEM DE SERVIÇO. Selecione o numero da ORDEM e clique na IMPRESSORA.

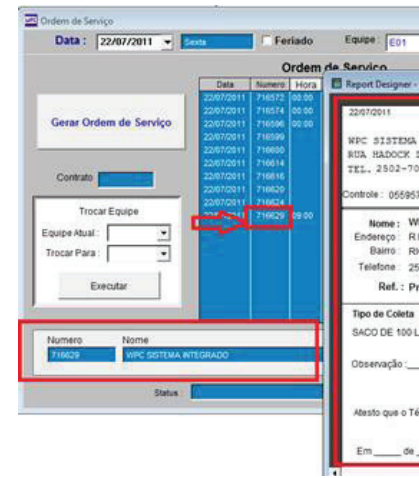

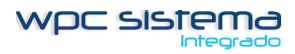

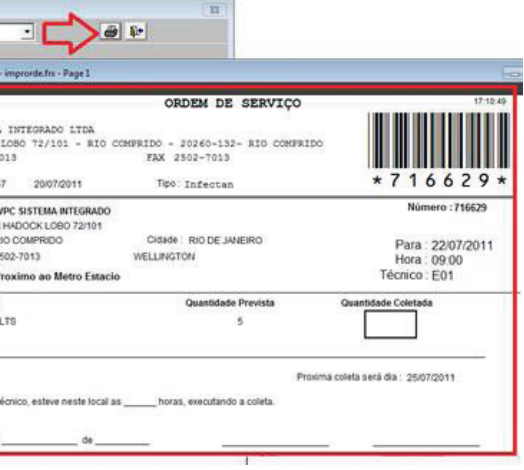

## Imprimindo todas as RO-TAS

Clique para IMPRIMIR ORDEM para imprimir todas as ROTAS, separadas por EQUIPE e ordenadas por HORA.

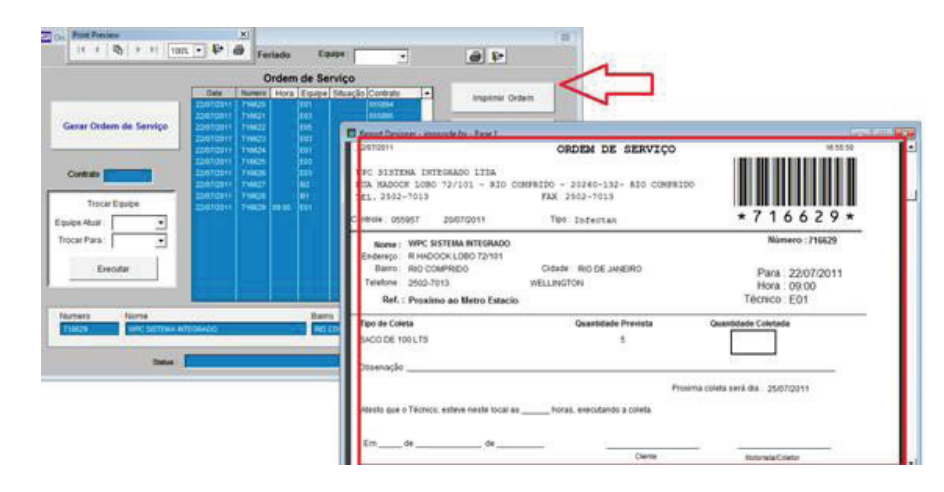

Imprimindo por Rota

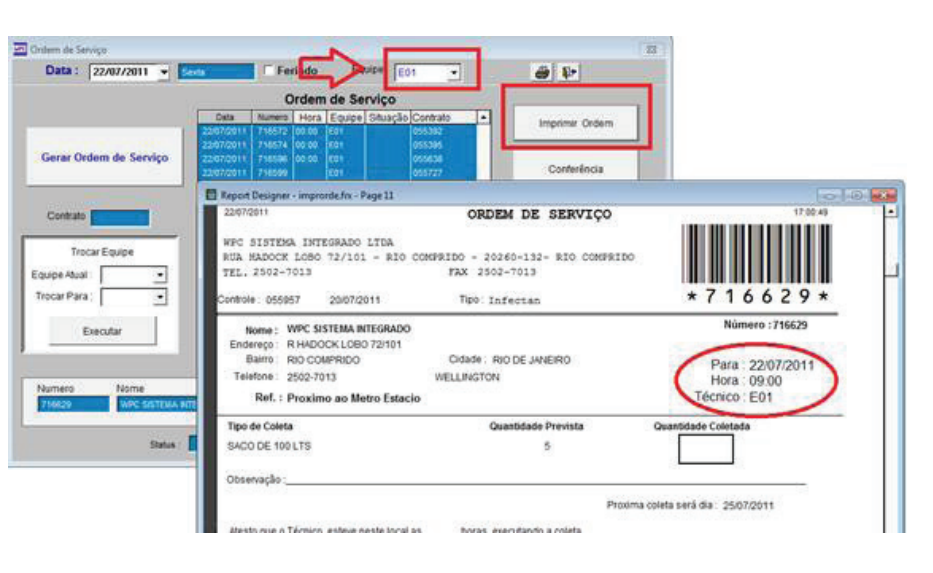

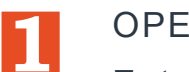

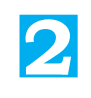

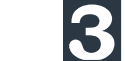

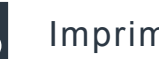

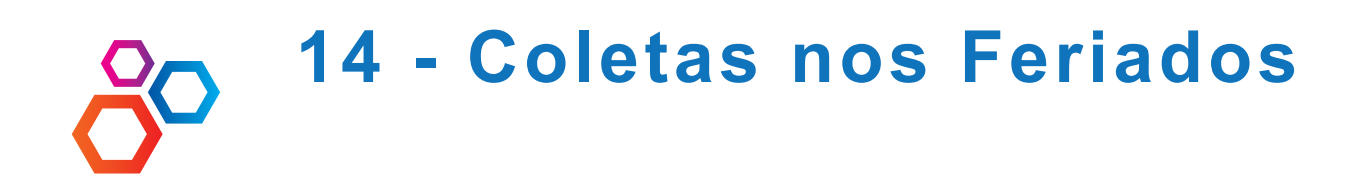

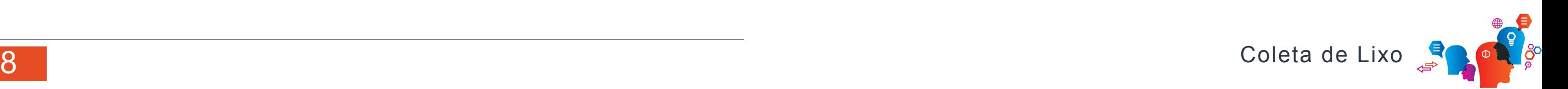

Marque a opção FERIADO e o sistema apenas vai gerar ORDEM DE SERVIÇO marcados com coletas no feriado.

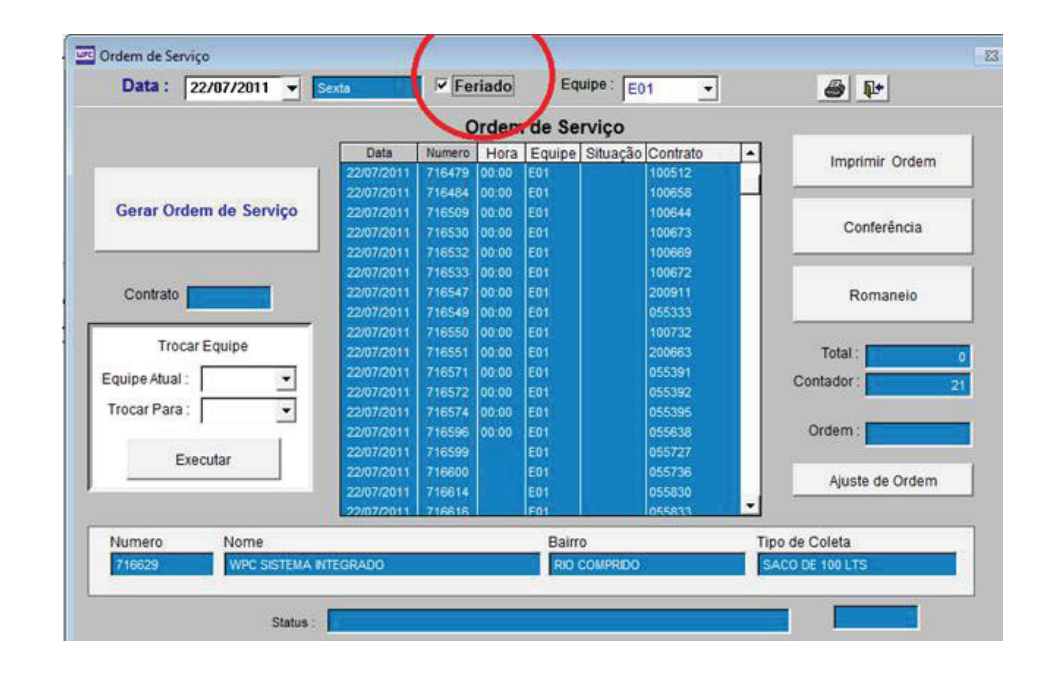

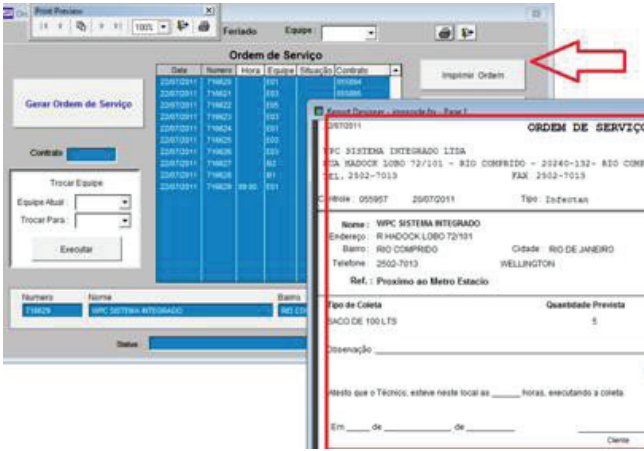

Marcando Cliente com coletas no Feriado

Abra o contrato, clique em ALTERAR e MARQUE a opção COLETAR NO FERIADO.

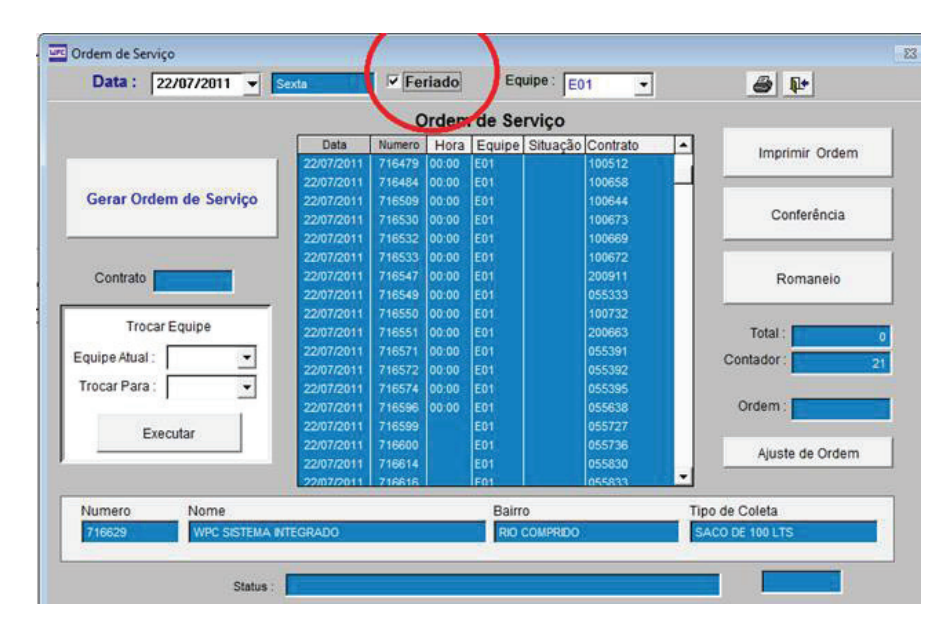

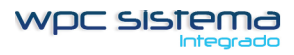

Imprimindo todas as ROTAS

Clique para IMPRIMIR ORDEM para imprimir todas as ROTAS, separadas por EQUIPE e ordenadas por HORA.

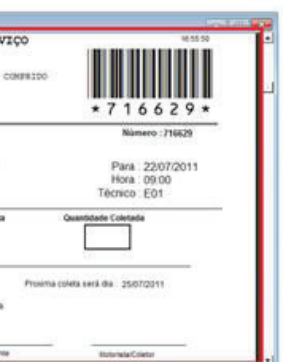

**1**

**2**

**3**

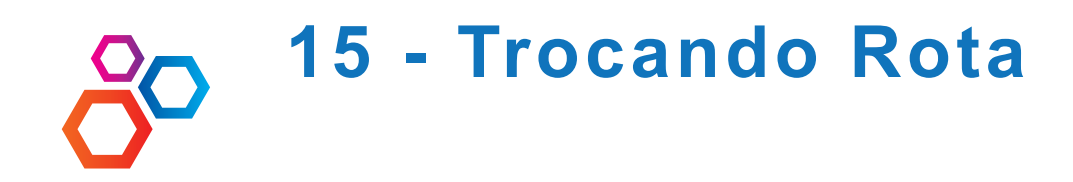

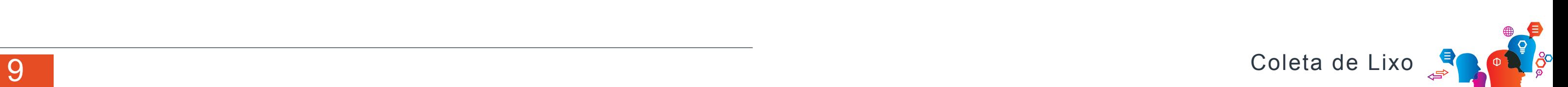

Trocando Rota

Selecione o Equipe Atual e selecione a nova equipe, clique em EXECUTAR.

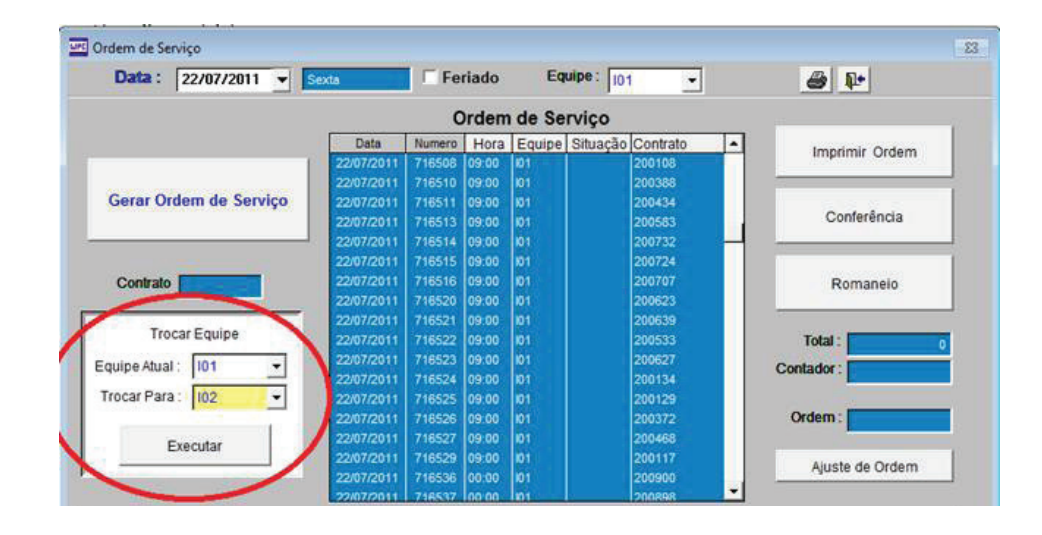

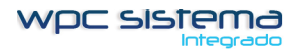

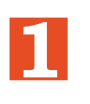

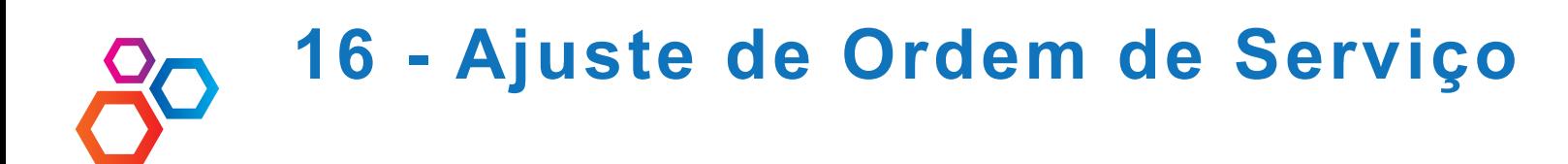

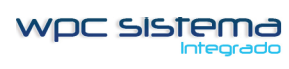

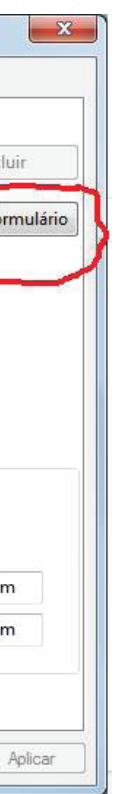

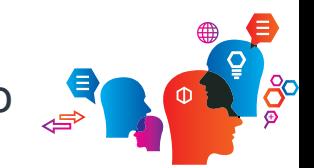

Clique em AJUSTE DE ORDEM e abra o formulário para ajustar as posições dos campos.

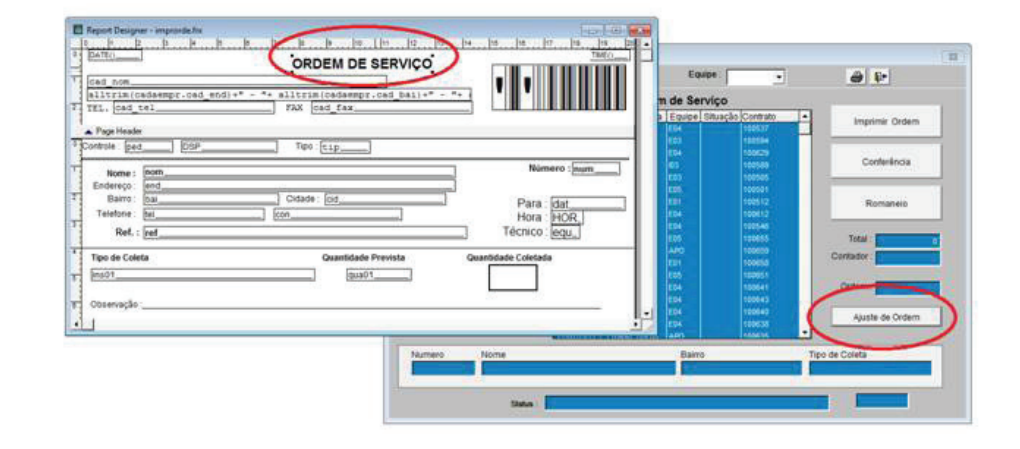

CRIANDO FORMULÁRIOS – ORDEM DE SERVIÇO Selecione – DISPOSITIVOS E IMPRESSORAS

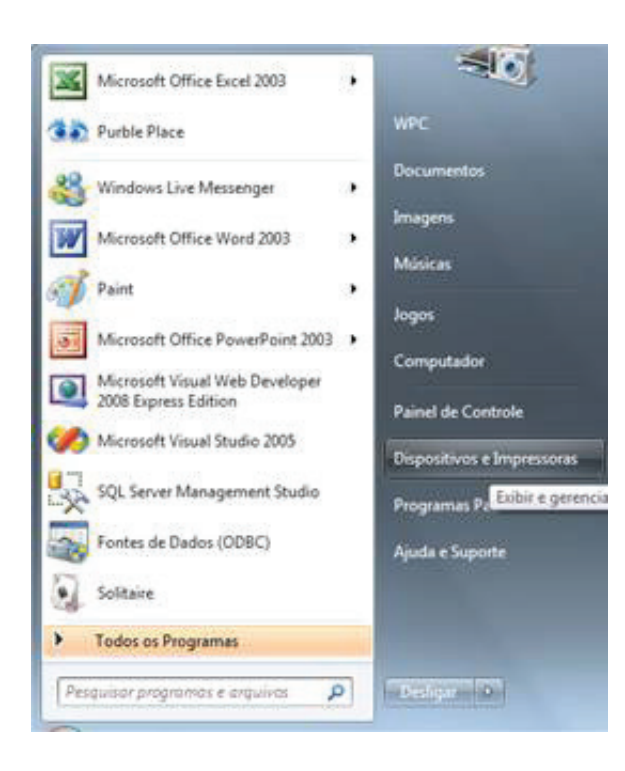

Selecione a impressora usada para imprimir e clique em PROPRIEDADES DO SERVIDOR DE IMPRESSÃO

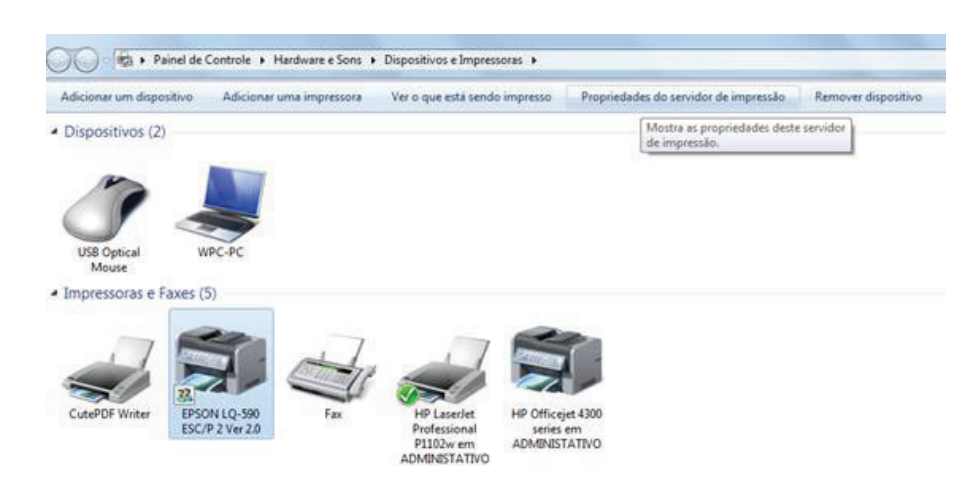

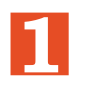

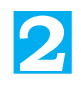

**3**

**4** Marque a opção : CRIAR UM NOVO FORMULARIO Nome do Formulário : ORDEM Tamanho do Papel : Largura 21,00 cm / Altura : 14,00 cm Clique em SALVAR FORMULÁRIO

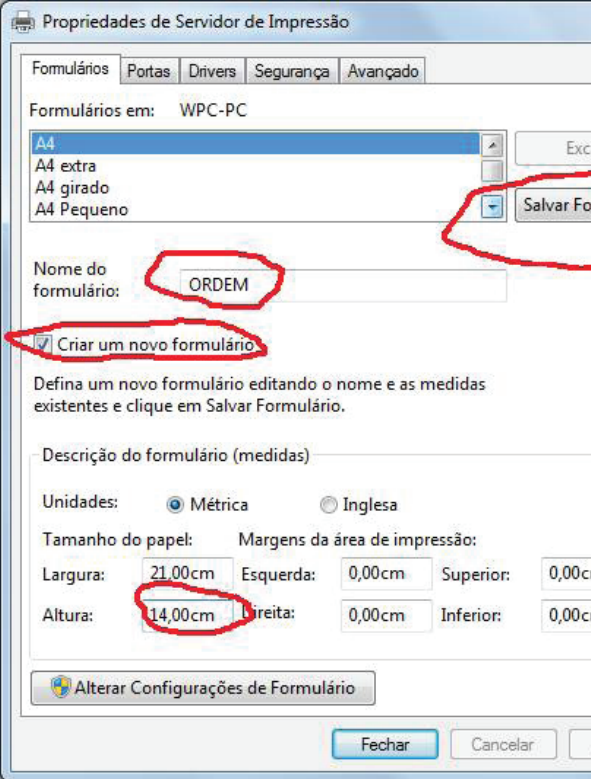

## **Criando Formulario Ordem de Servico**

11 Coleta de Lixo

OK, formulário salvo, agora vamos anexo o novo formulário a sua ORDEM DE SERVIÇO no sistema OPERACIONAL.

Entre no Operacional selecione ORDEM DE SERVIÇO – EMISSÃO

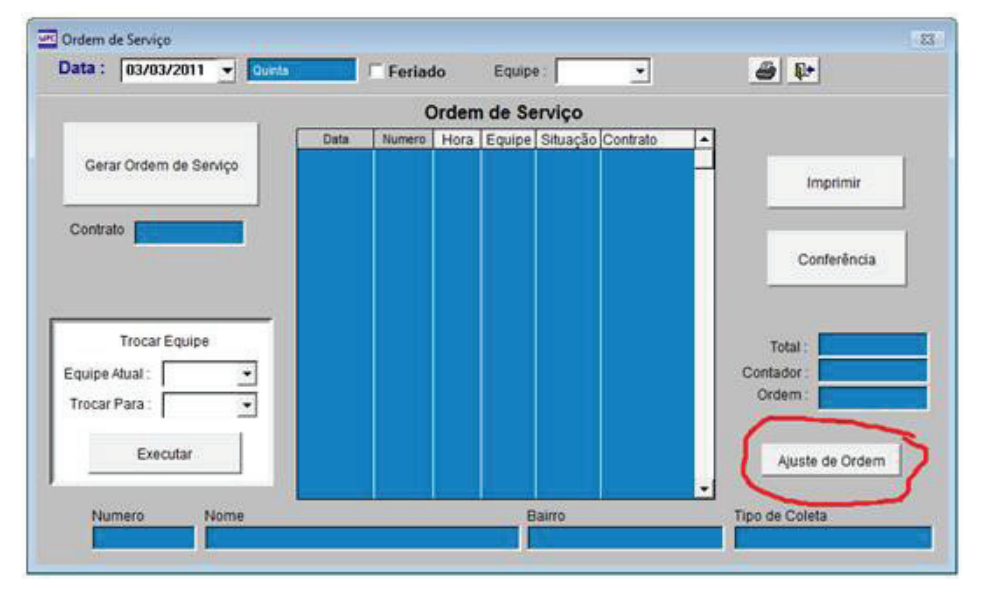

Digitação de Contrato

**4** Selecione a impressora em NAME Selecione o formulário criado ORDEM em SIZE.

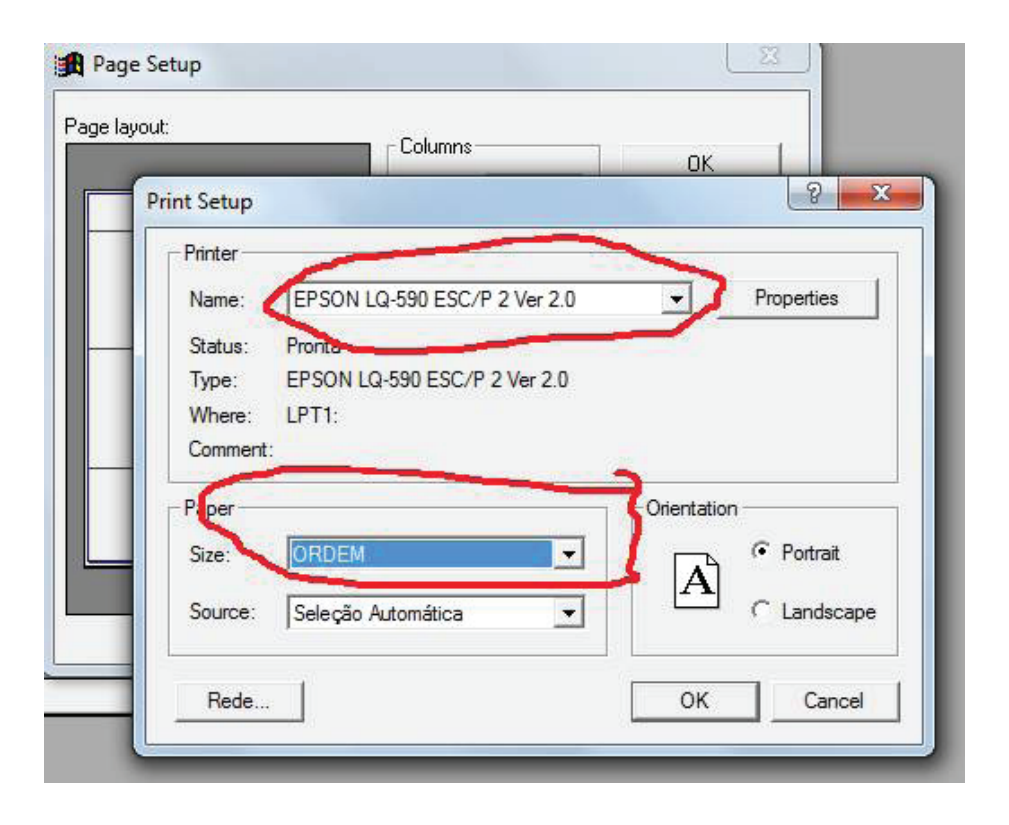

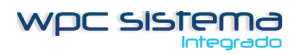

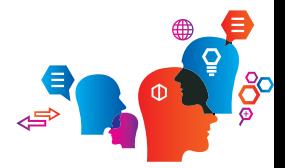

Clique em contrato, preencha o Atendente, Vendedor e Indicação e confirme a data do inicio do contrato.

Clique em SALVAR

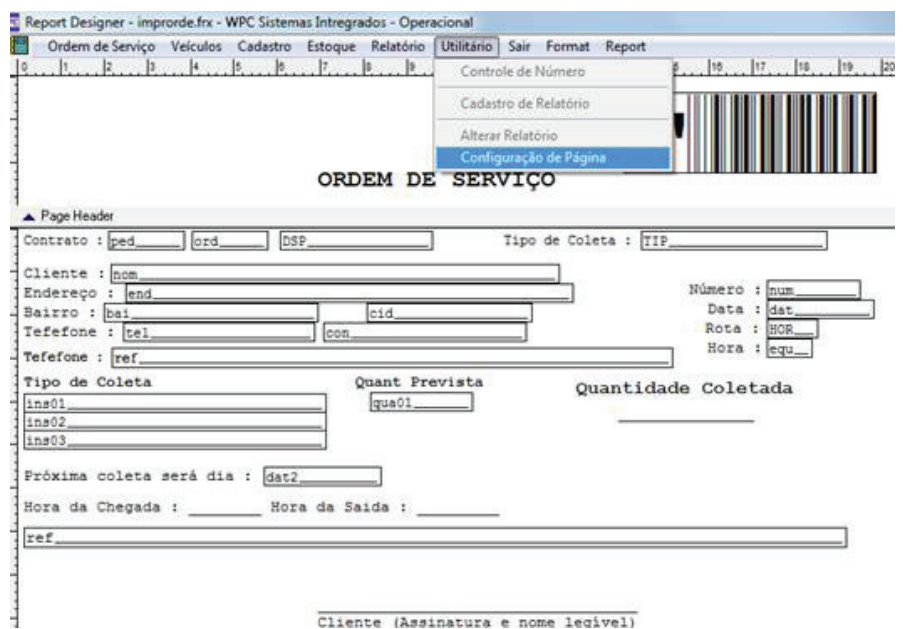

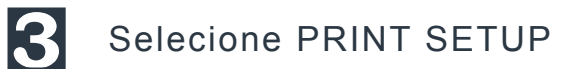

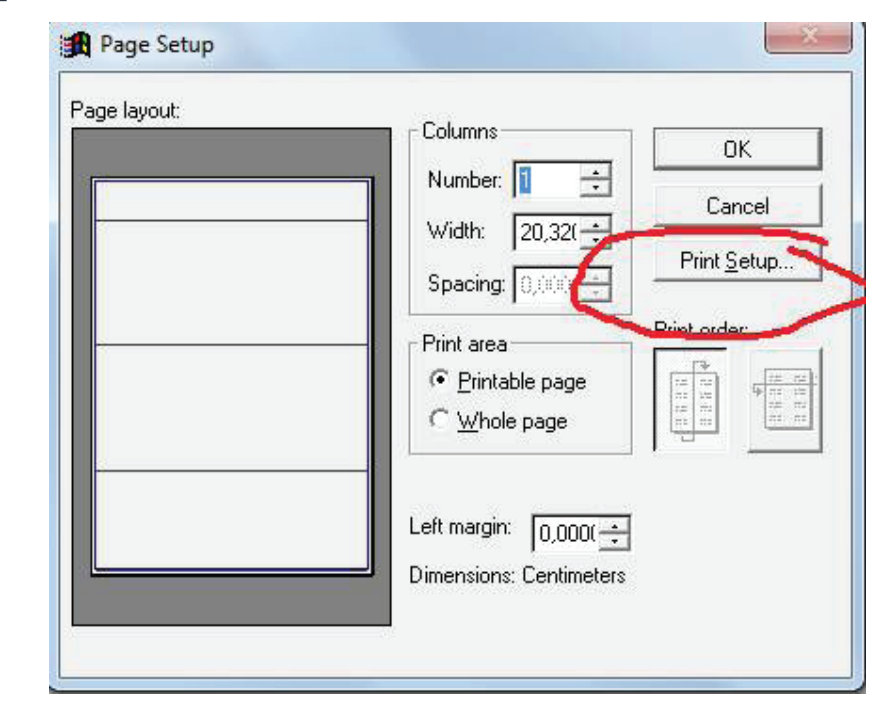

**1**

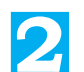

## **17 - Relatório de Conferência**

## Digite a Data e a Rota e clique em CONFERÊNCIA

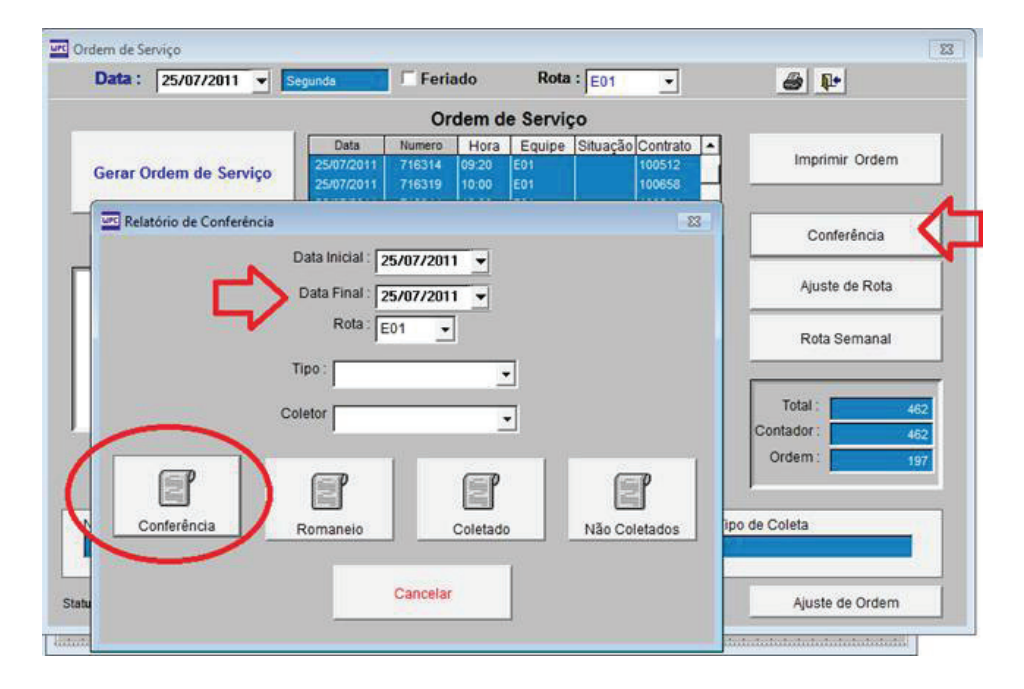

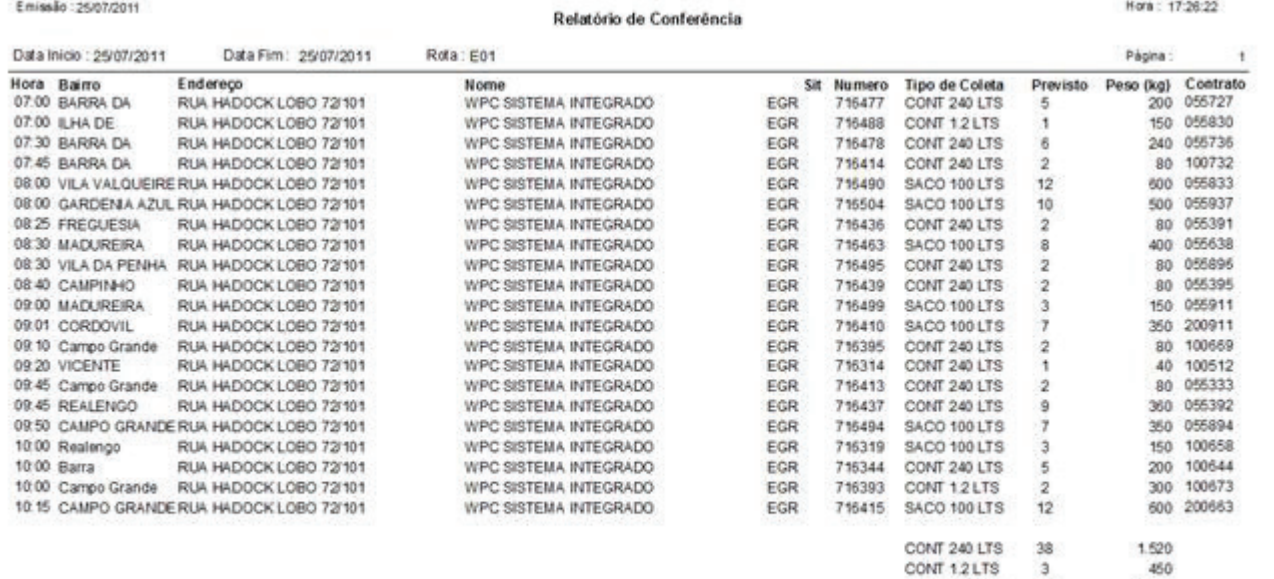

SACO 100 LTS 62  $3.100$ <br>5.070

Total (KG)

Total Listado: 26

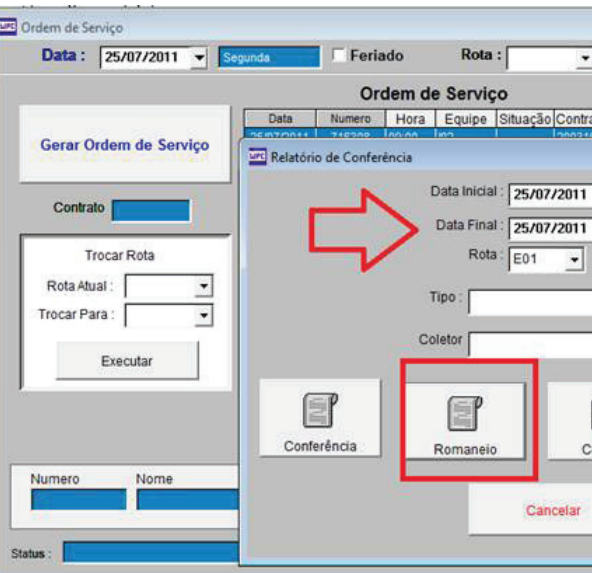

### Emissão: 25/07/2011

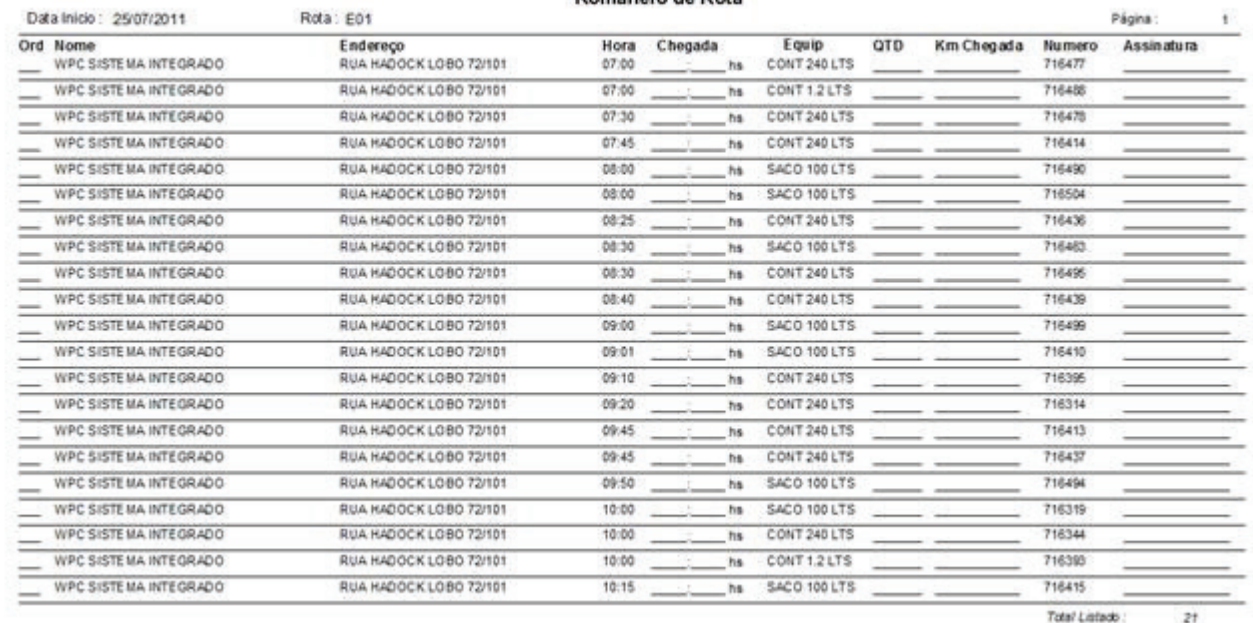

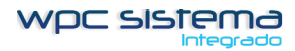

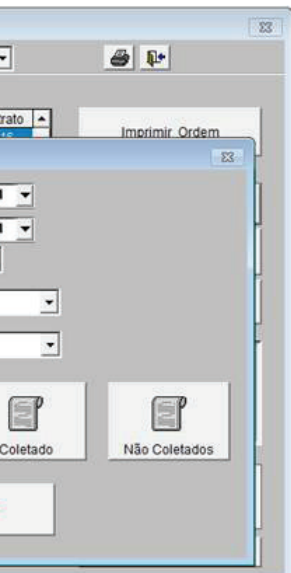

### Romaneio de Rota

### Hora: 17:24:45

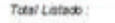

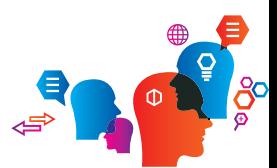

12 Coleta de Lixo

Romaneio

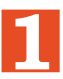

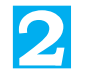

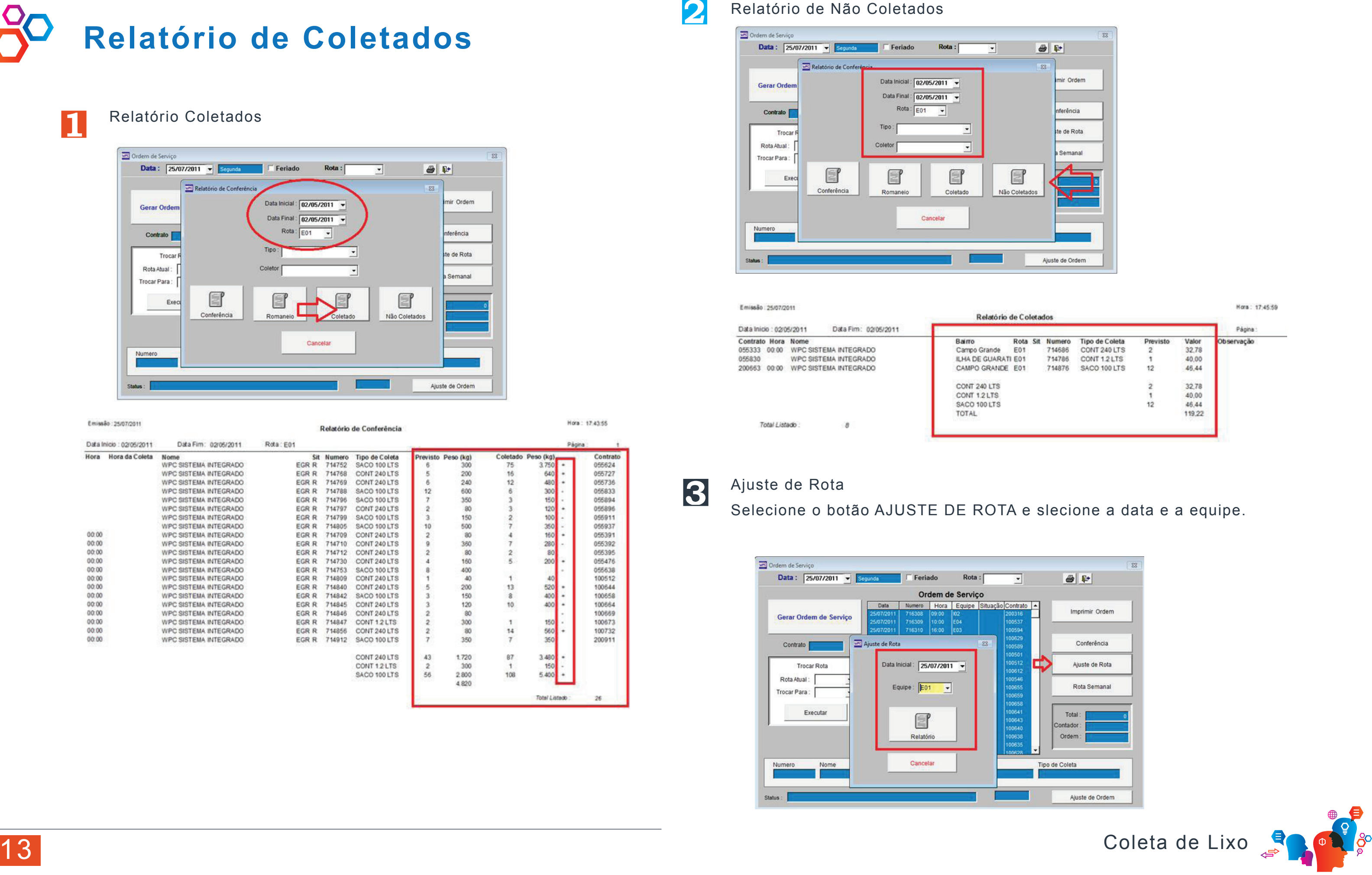

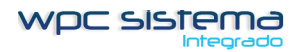

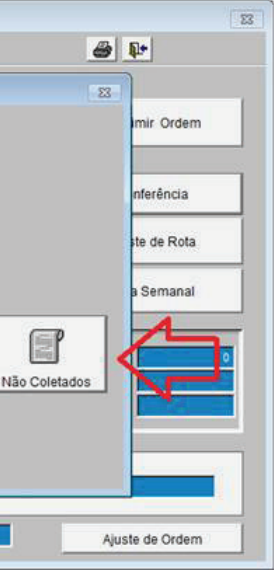

Relatório de Não Coletados

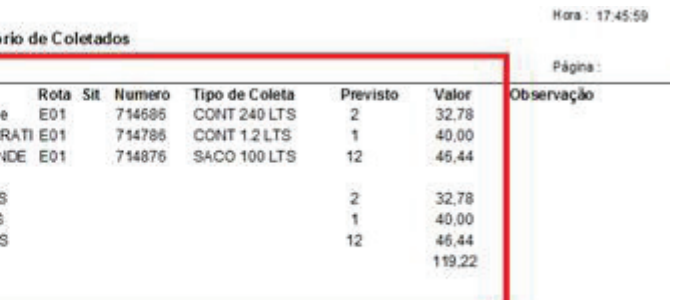

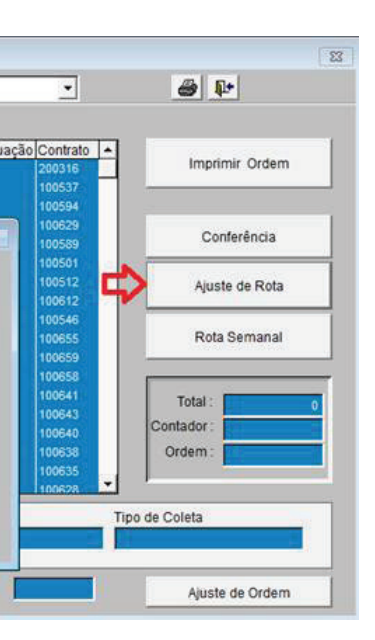

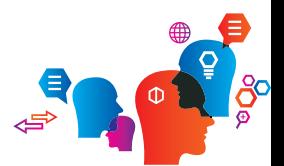

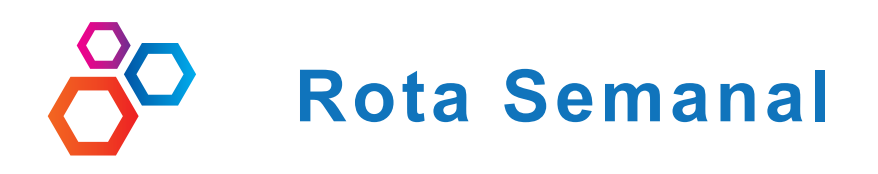

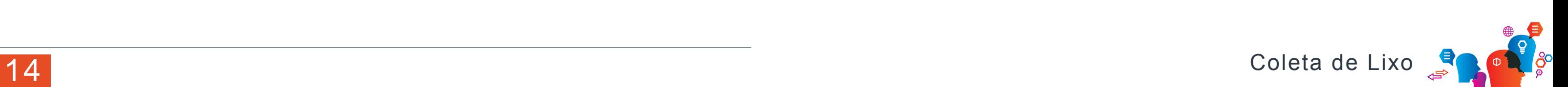

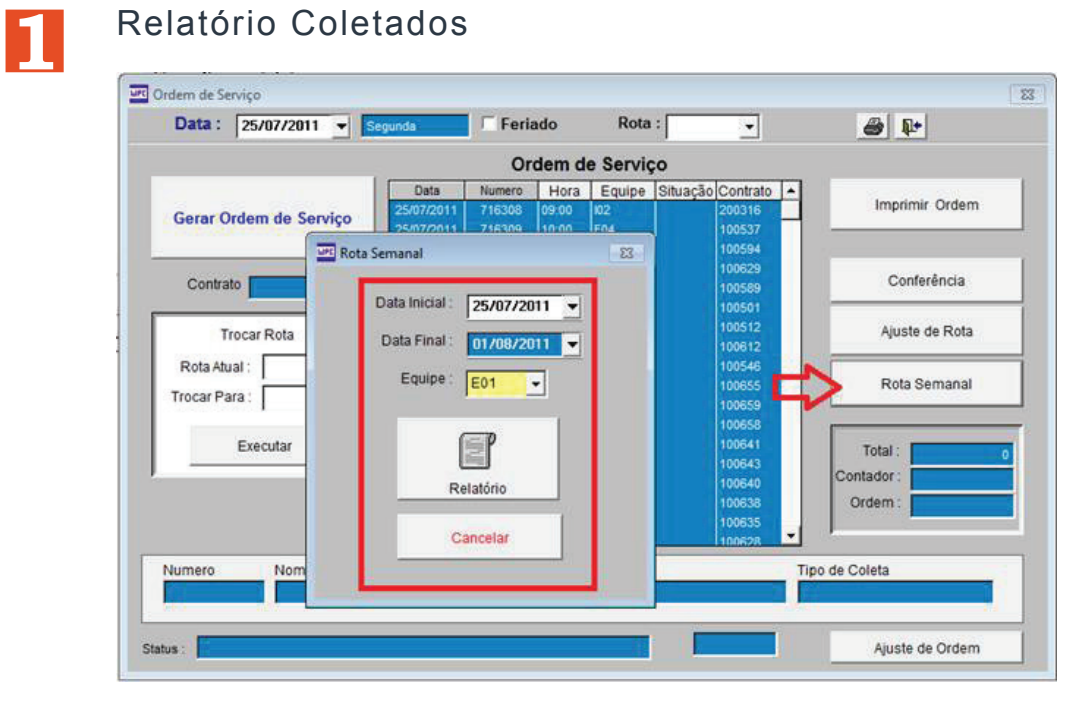

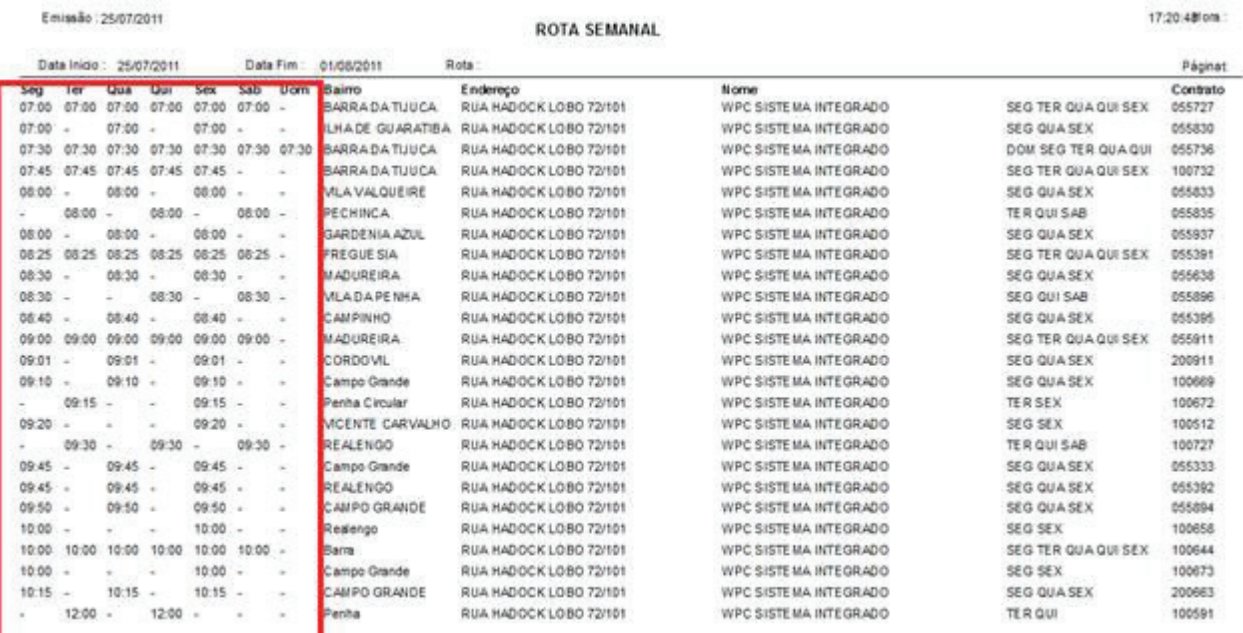

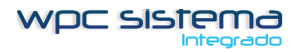

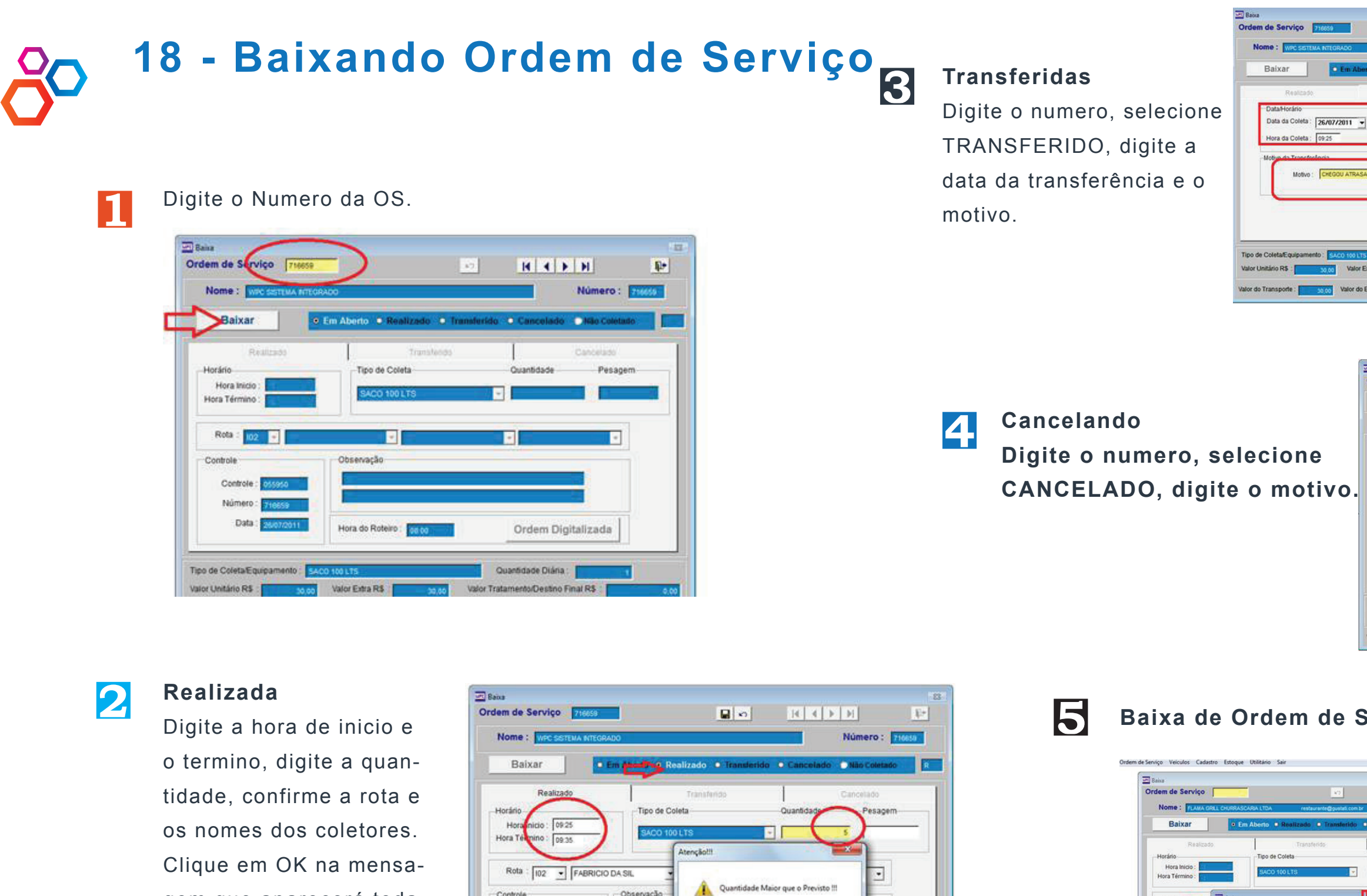

gem que aparecerá toda vez que a quantidade coletada for diferente do previsto.

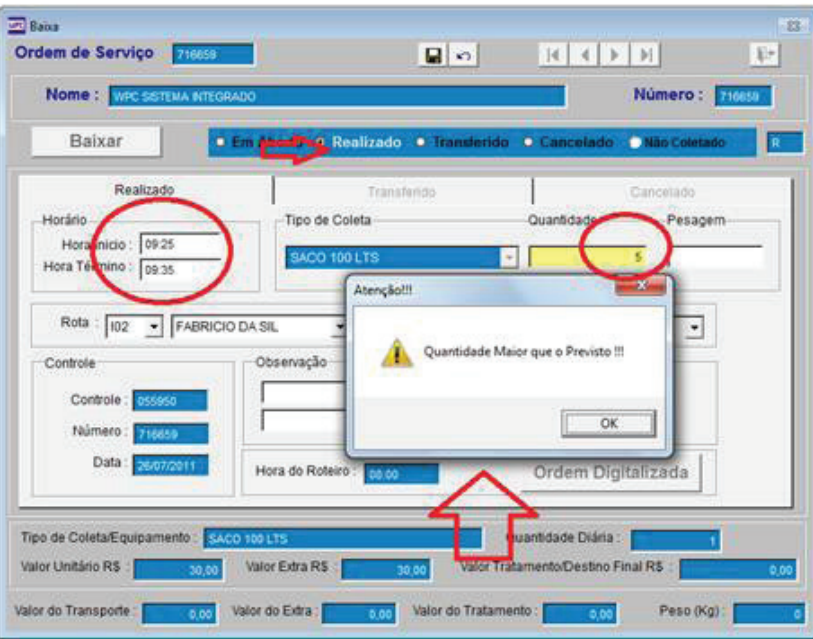

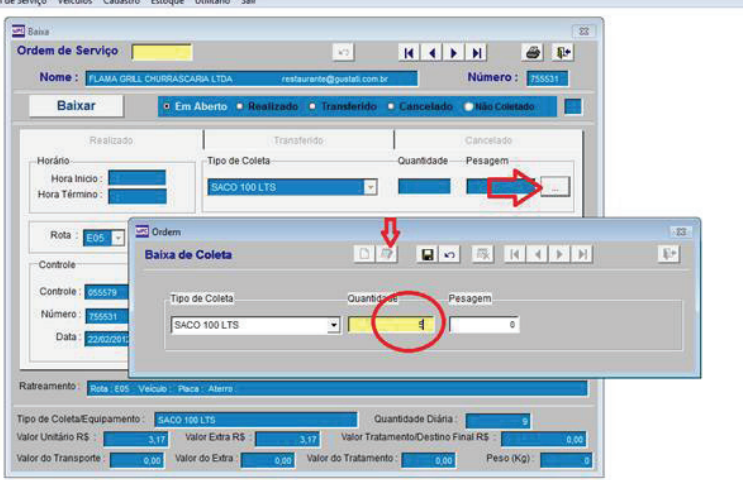

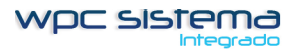

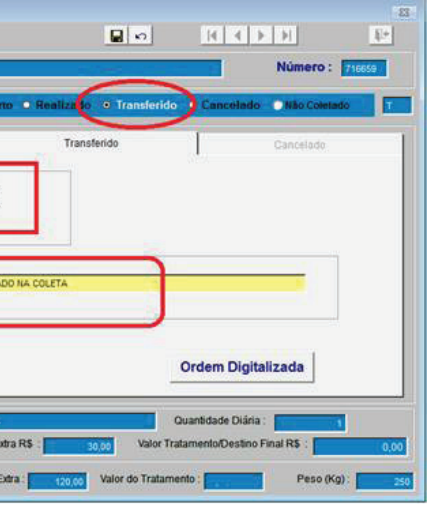

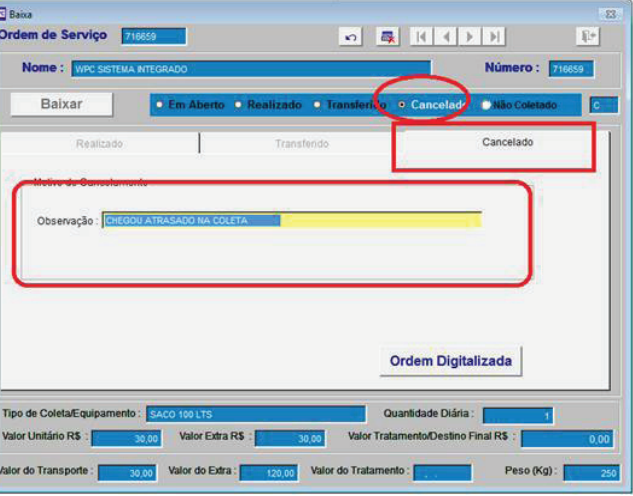

## **5 Baixa de Ordem de Serviço com mais de 02 tipos de coleta**

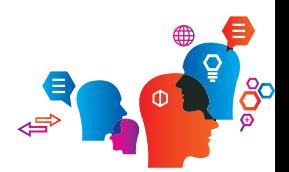

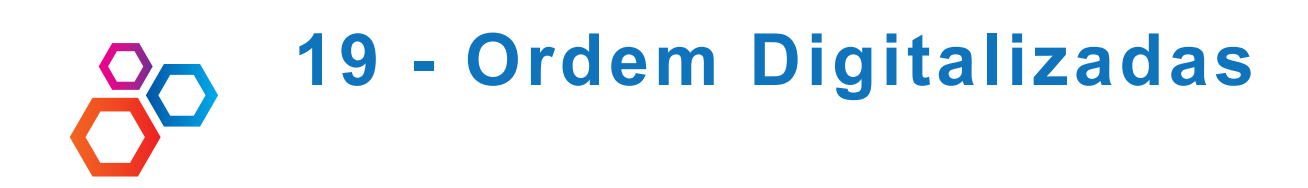

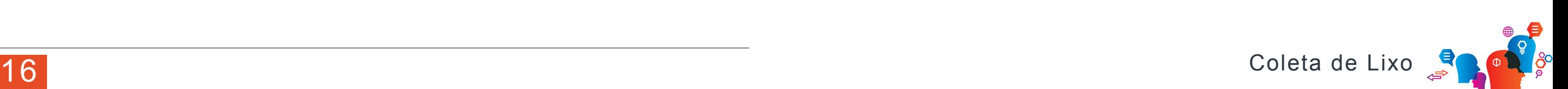

Digitalize as ordens de serviço, salvando sempre em PDF com o numero 716659. Crie uma nova pasta dentro do sistema ficando assim \WPC\IMAGENS\ORDEM.

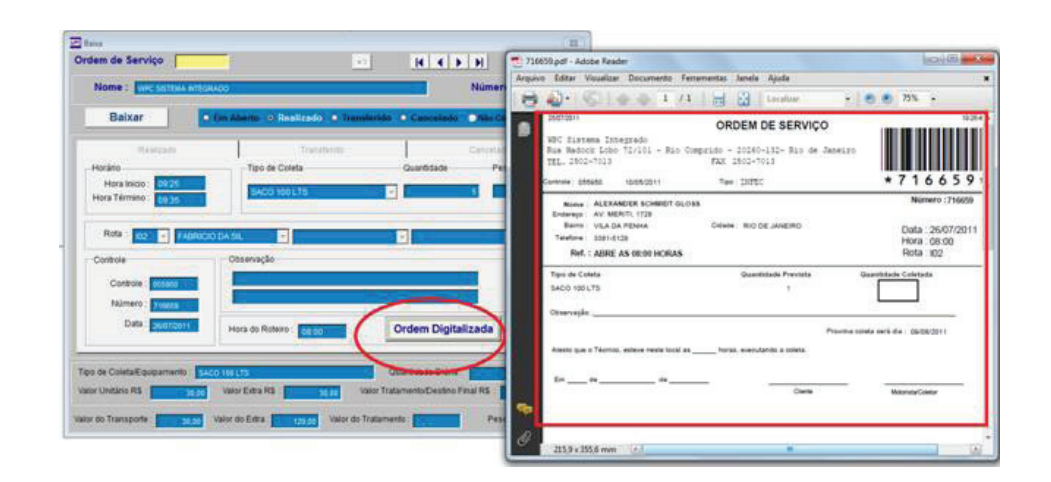

**1**

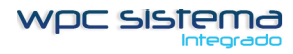

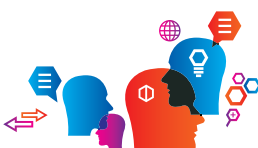

WPC SISTEM<sub>a</sub>

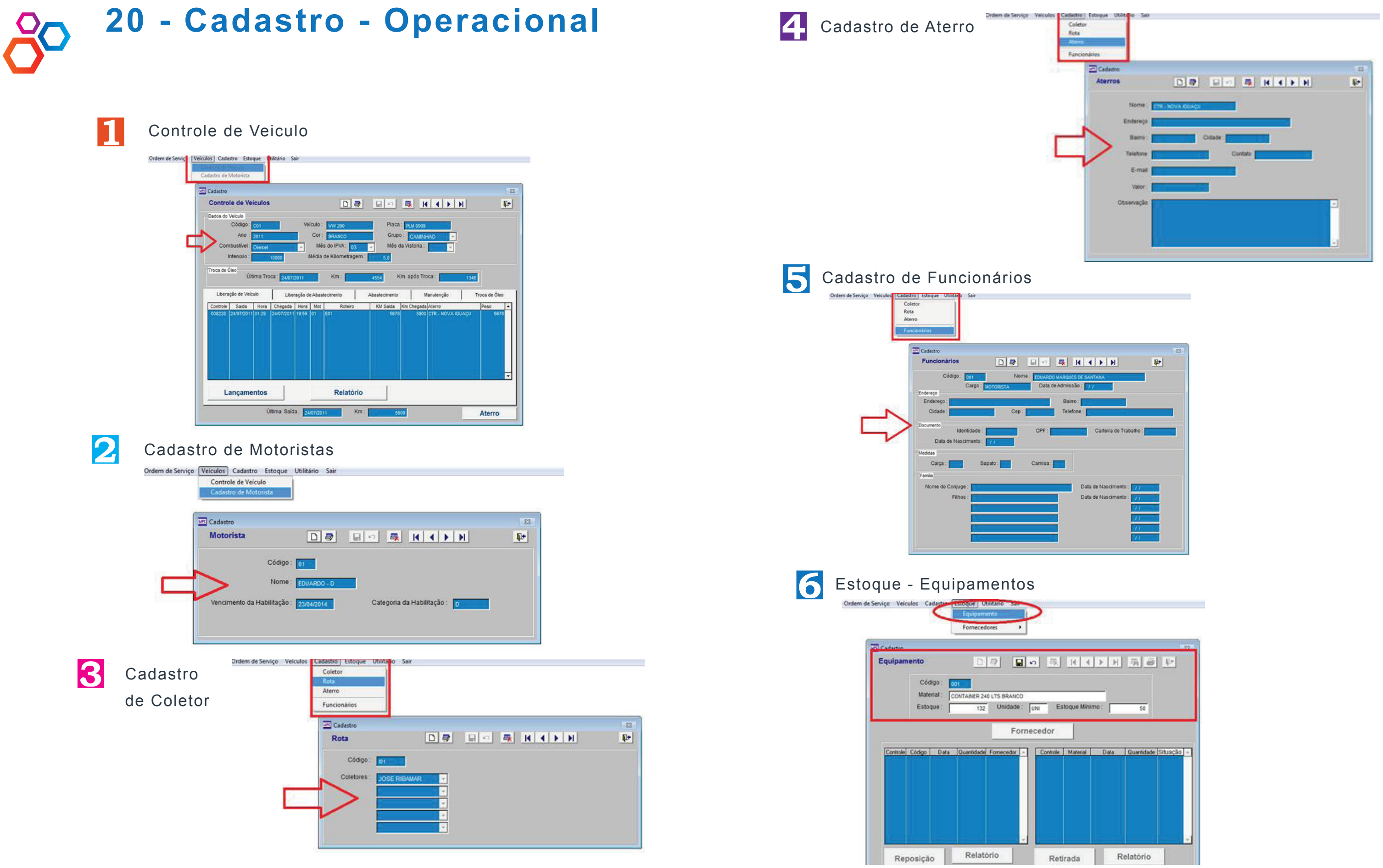

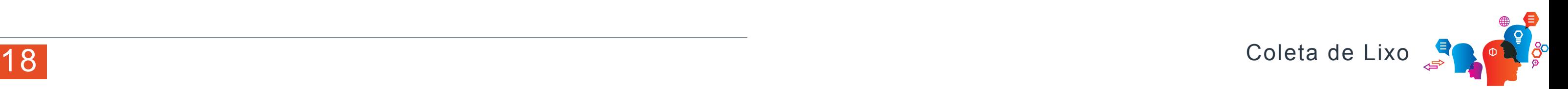

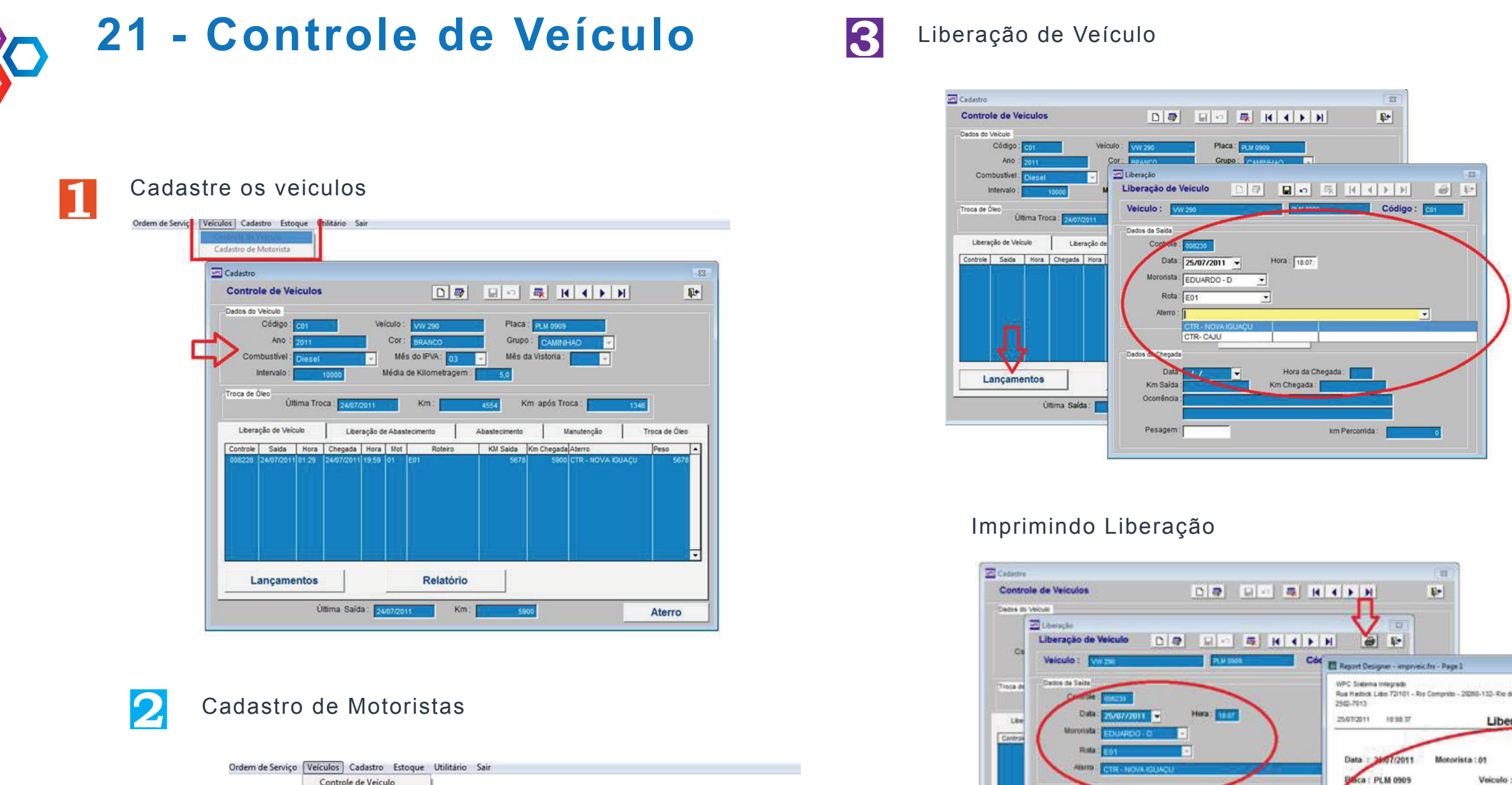

Data

Km Said

Penagem:

**Xm Percentida** 

Data da Saida :

Km Saida:

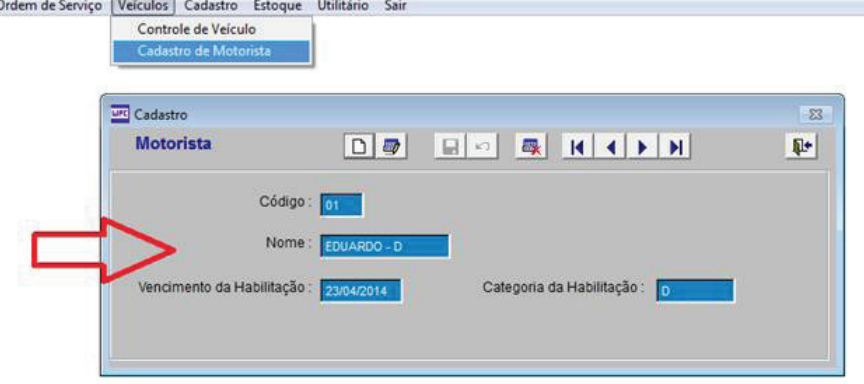

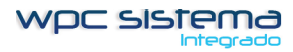

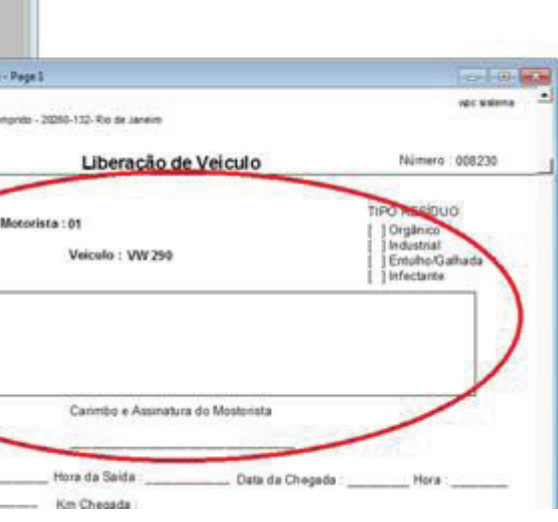

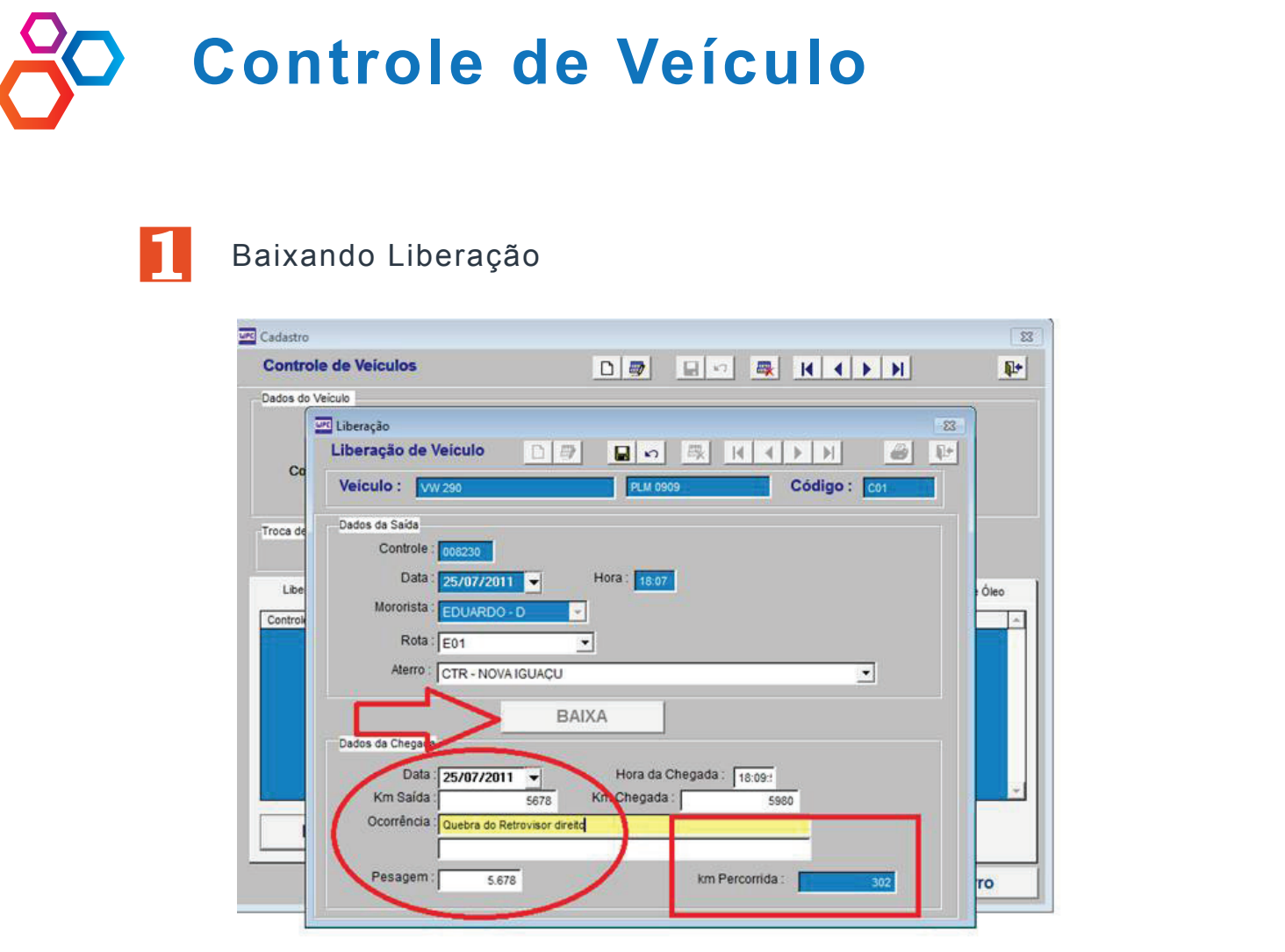

## Relatório de Liberação e Pesagem

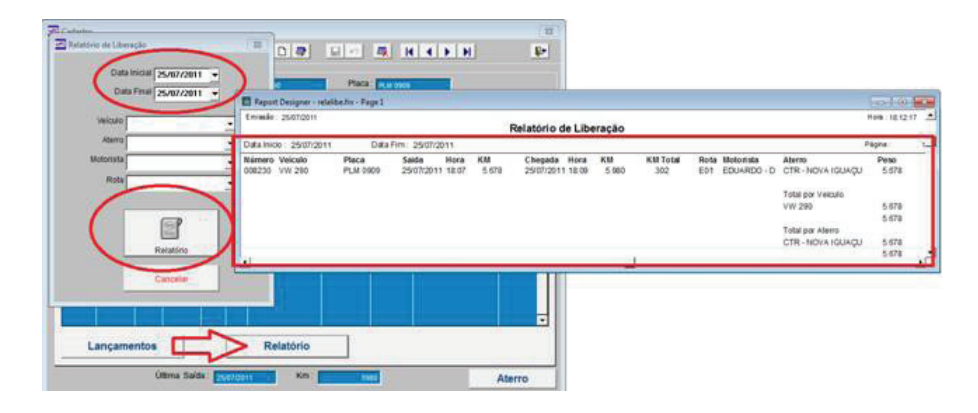

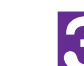

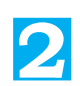

## Liberação de Abastecimento **3**

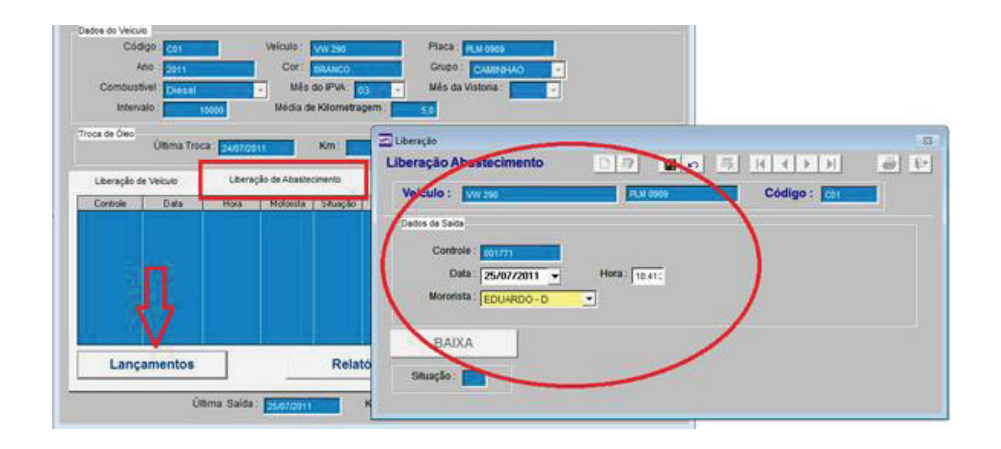

## Imprimindo Liberação

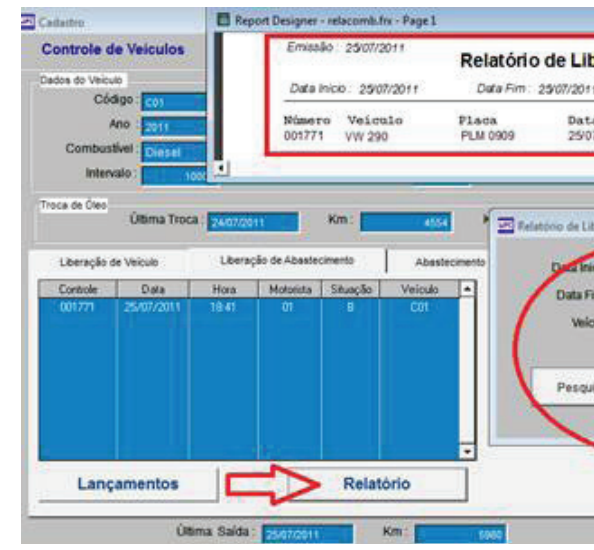

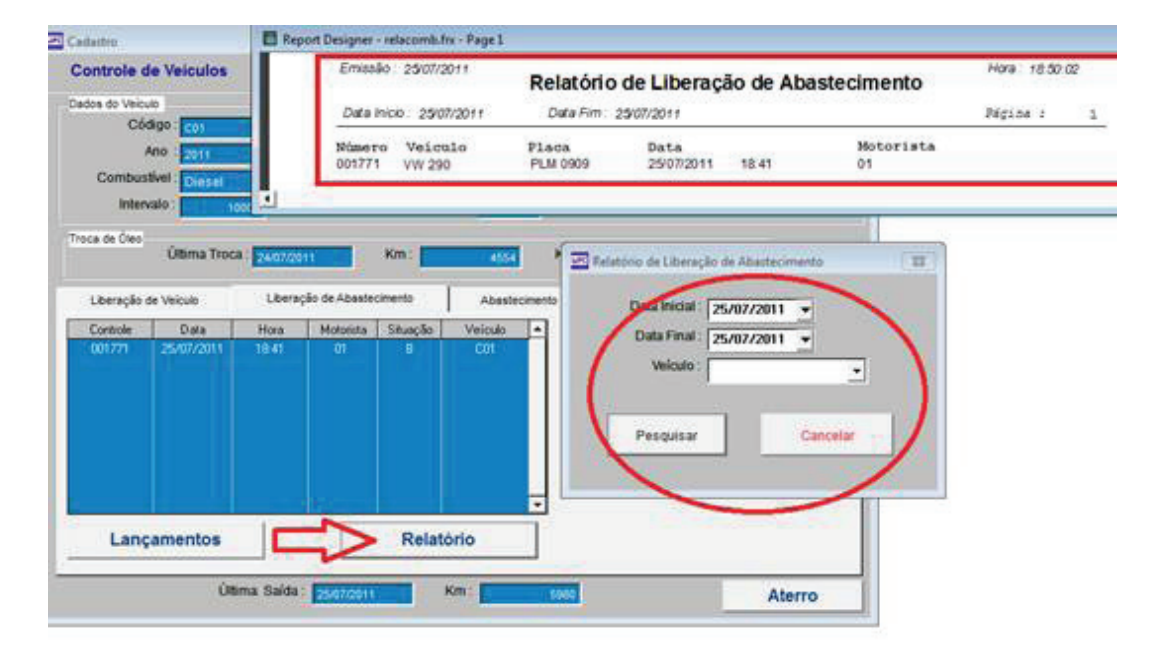

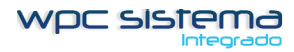

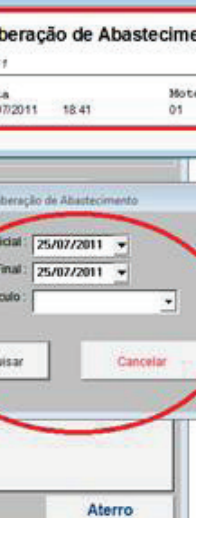

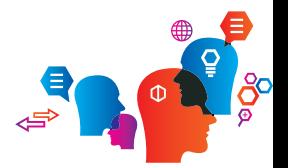

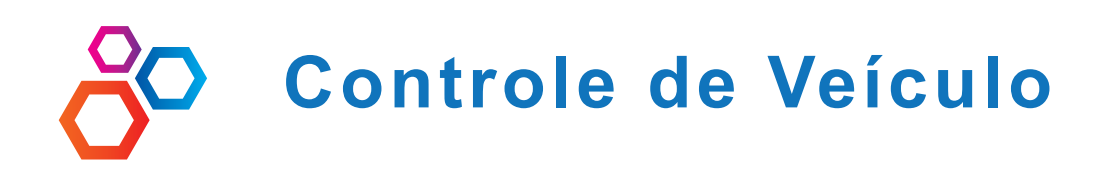

## Abastecimento

Selecione a Aba ABASTECIMENTO e clique em LANÇAMENTOS

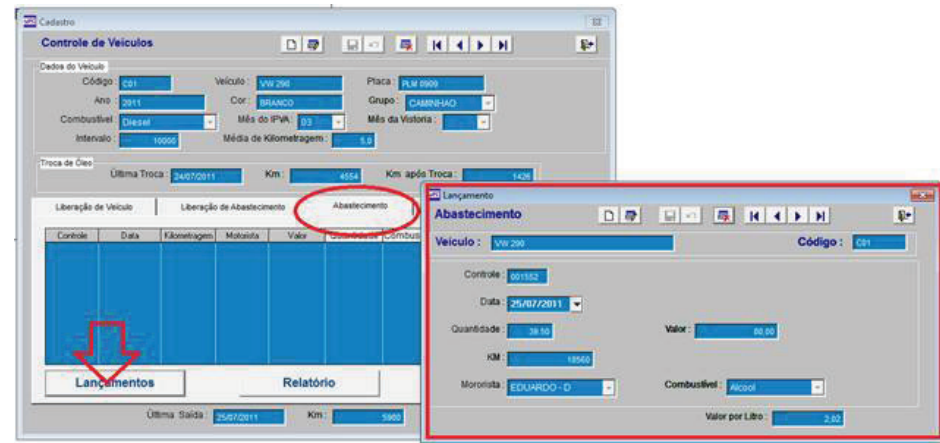

## Relatório de Abastecimentos

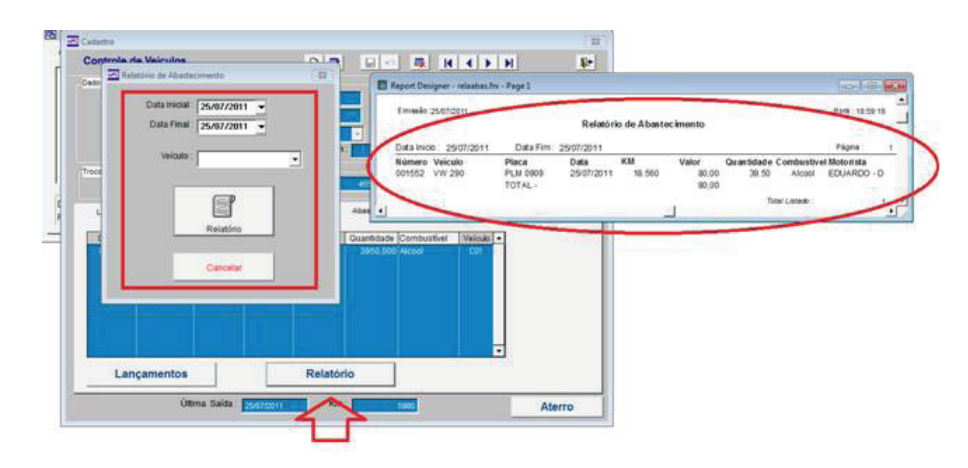

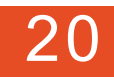

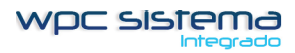

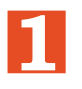

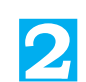

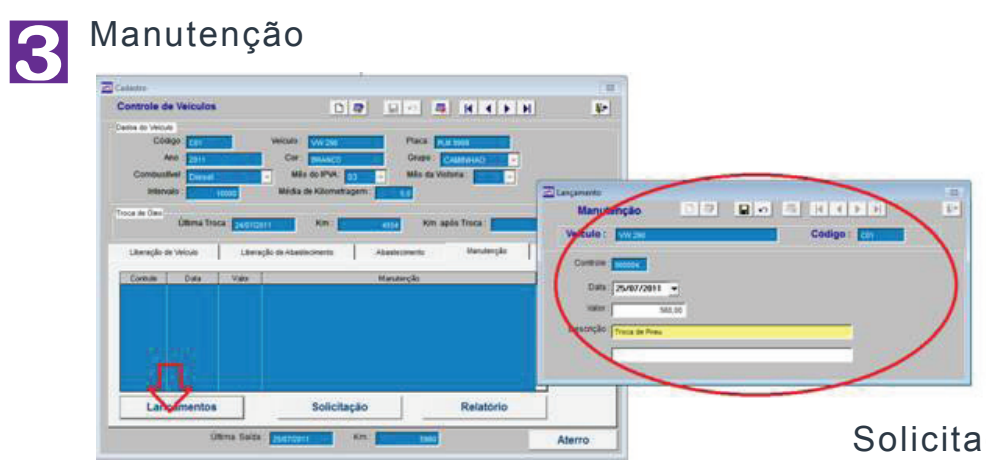

### Solicitação de Manutenção

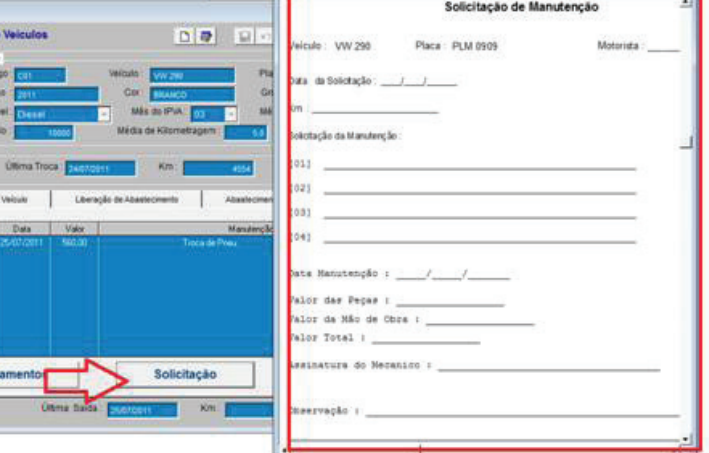

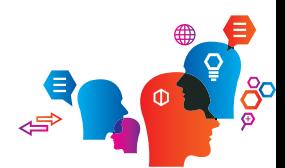

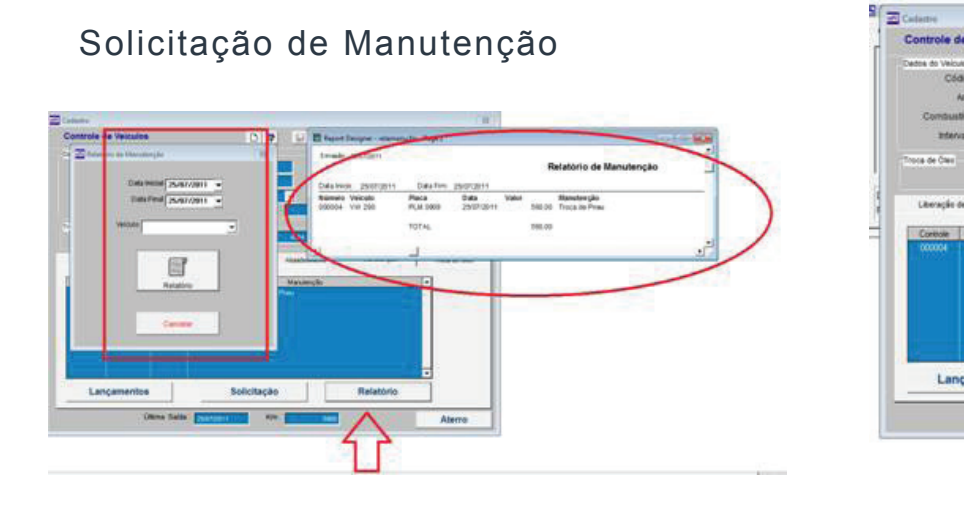

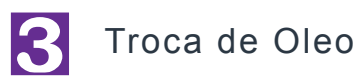

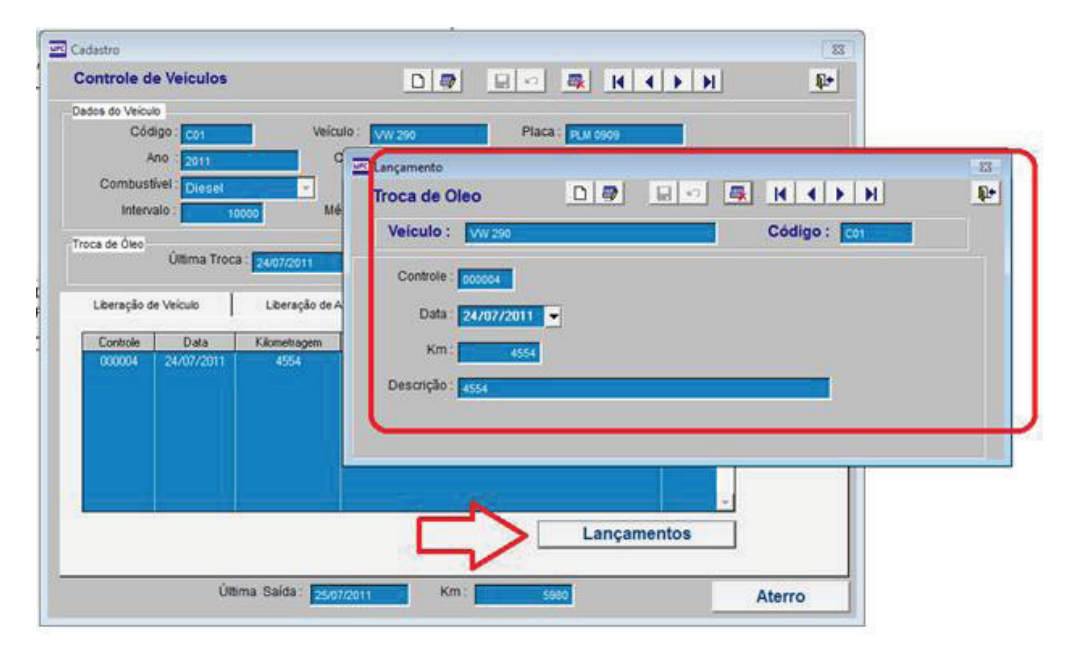

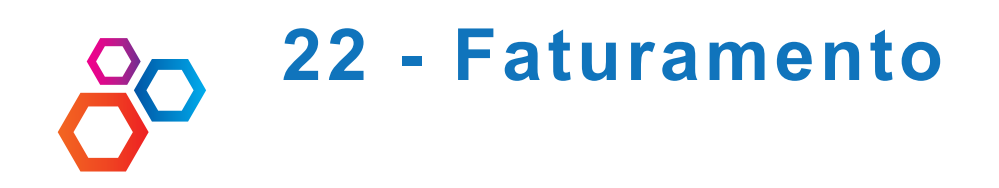

Entre no sistema do Faturamento Selecione FATURAMENTO, FATURAMENTO Selecione a data do Faturamento do contrato Selecione o numero do contrato e clique em EXTRATO.

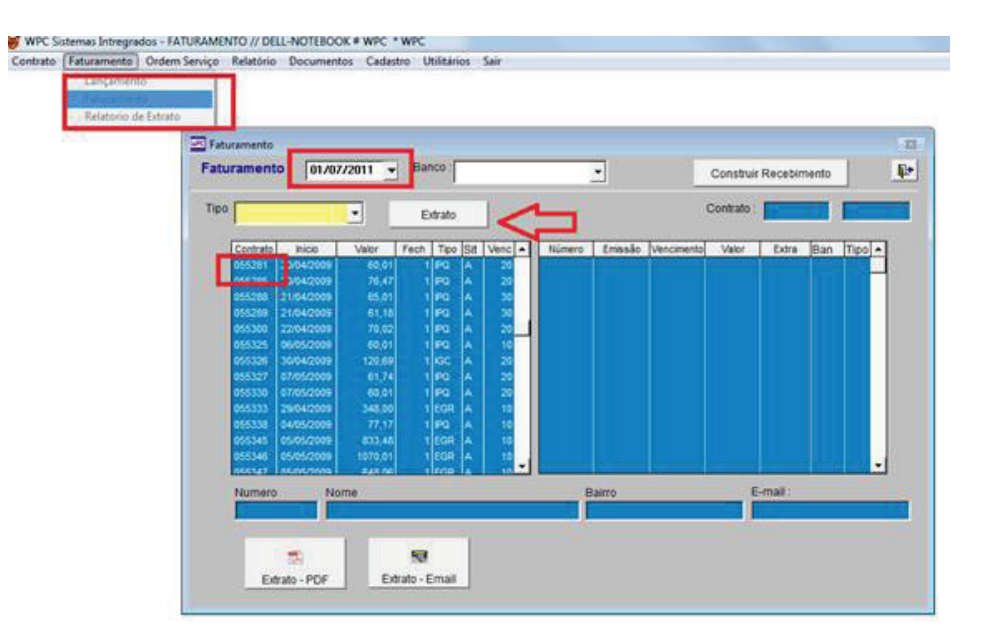

O Extrato do cliente depende da forma de COBRANÇA DA COLETA.

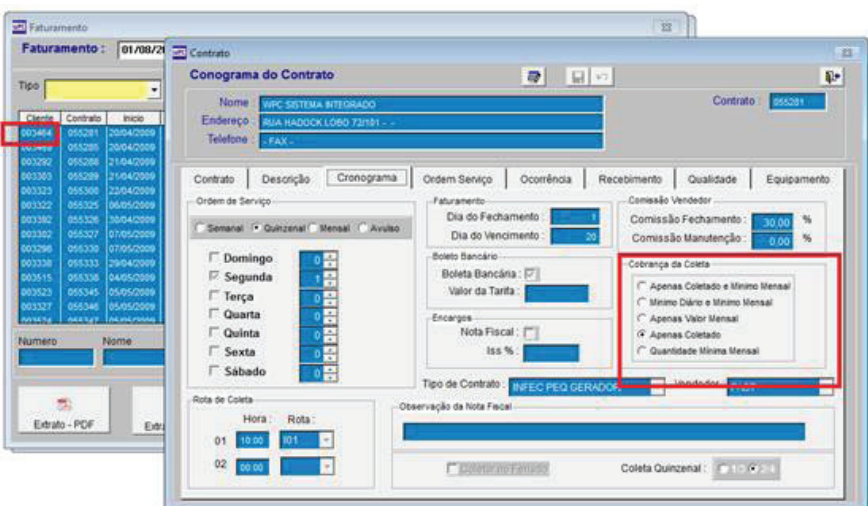

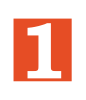

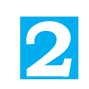

Forma de Cobrança das Coletas

1 – Apenas coletado e Mínimo Mensal

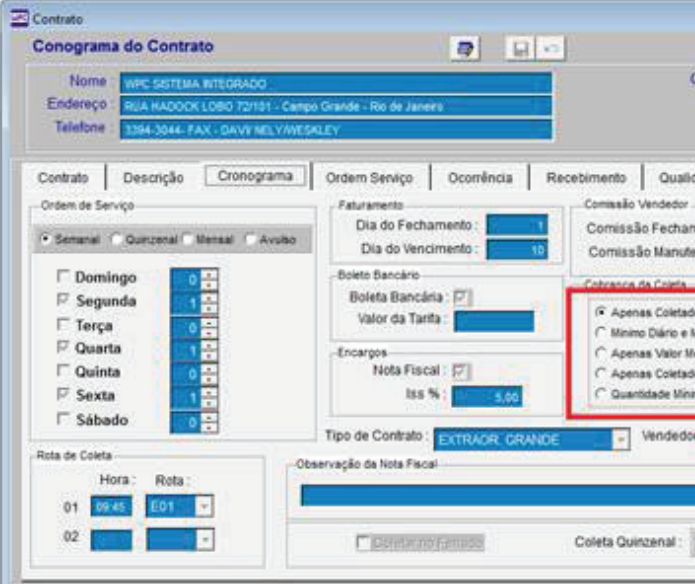

### **Extrato do Cliente**

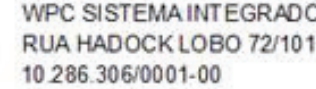

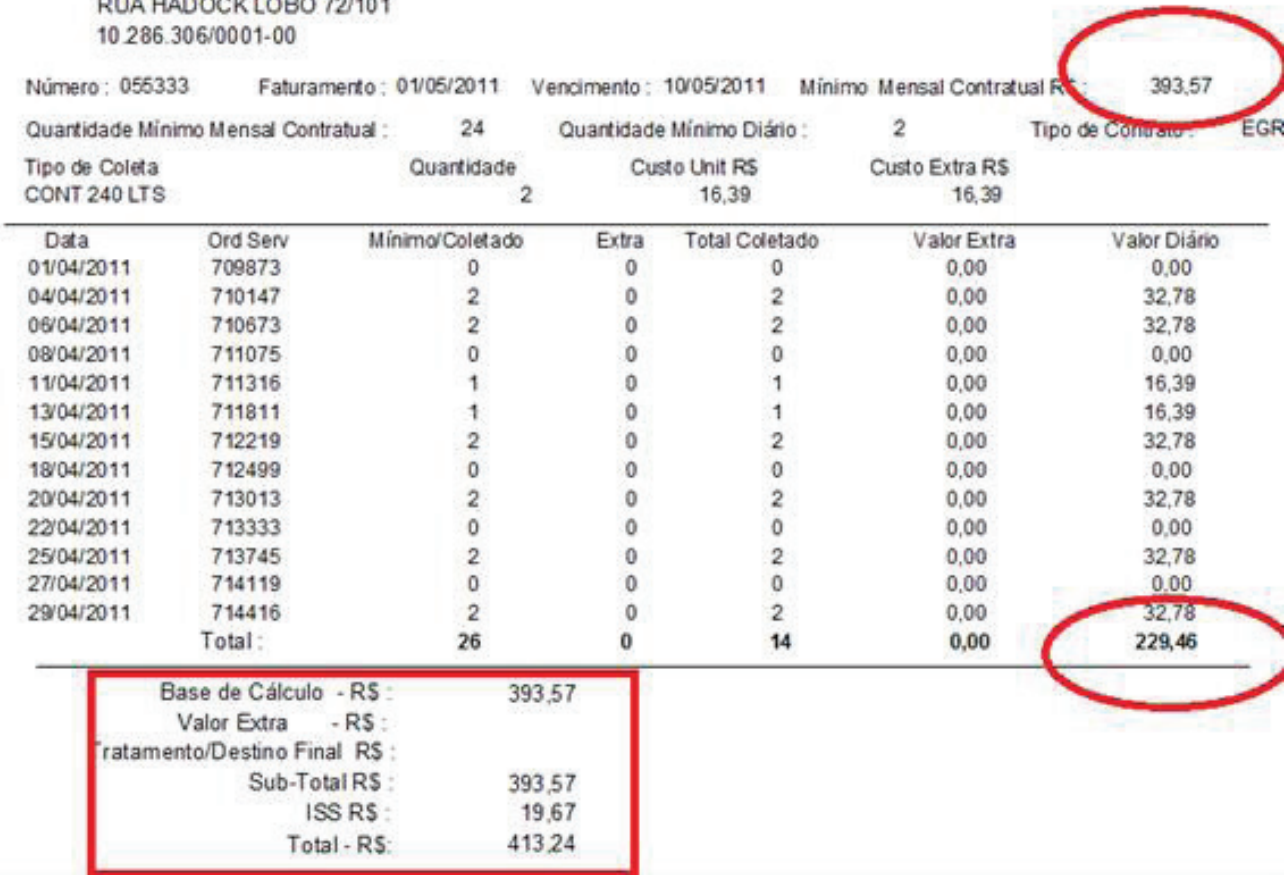

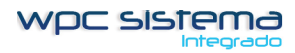

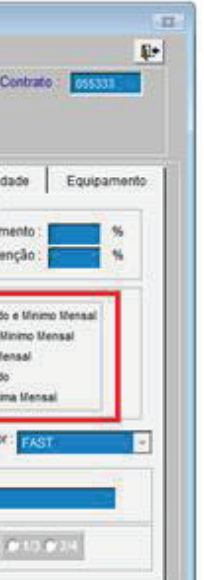

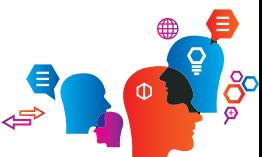

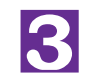

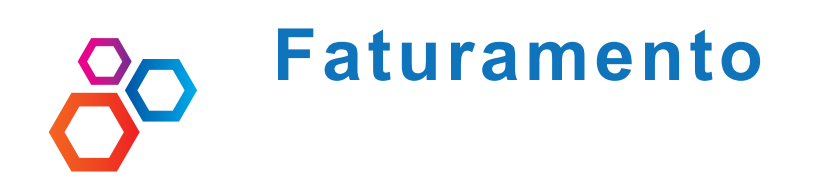

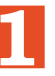

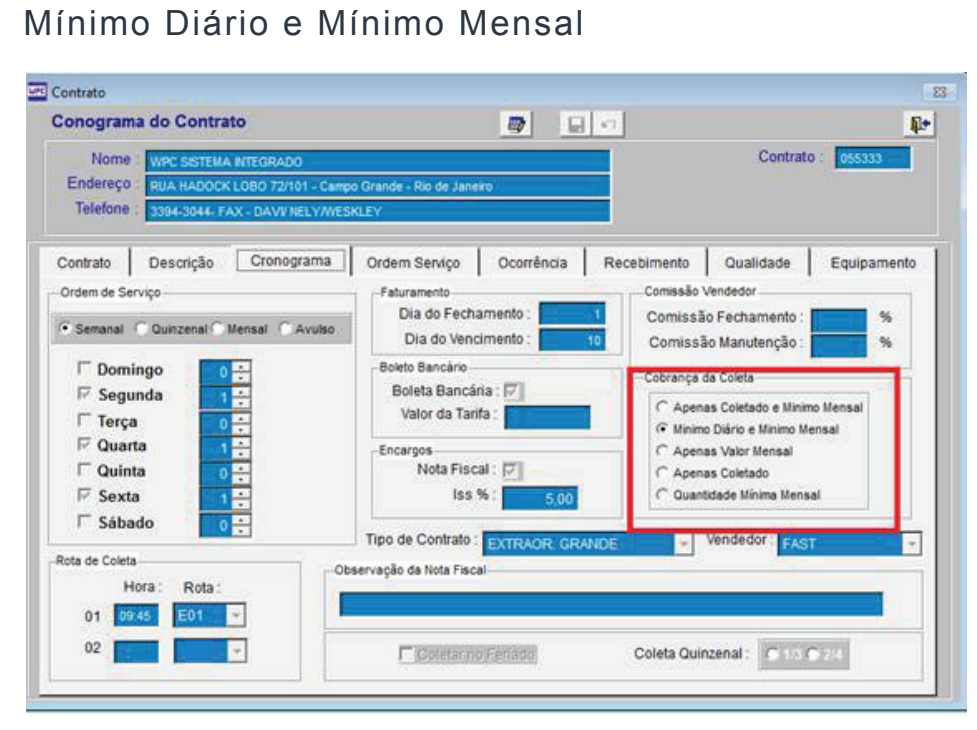

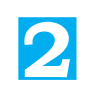

### **Extrato do Cliente**

WPC SISTEMA INTEGRADO<br>RUA HADOCK LOBO 72/101<br>10 286.306/0001-00

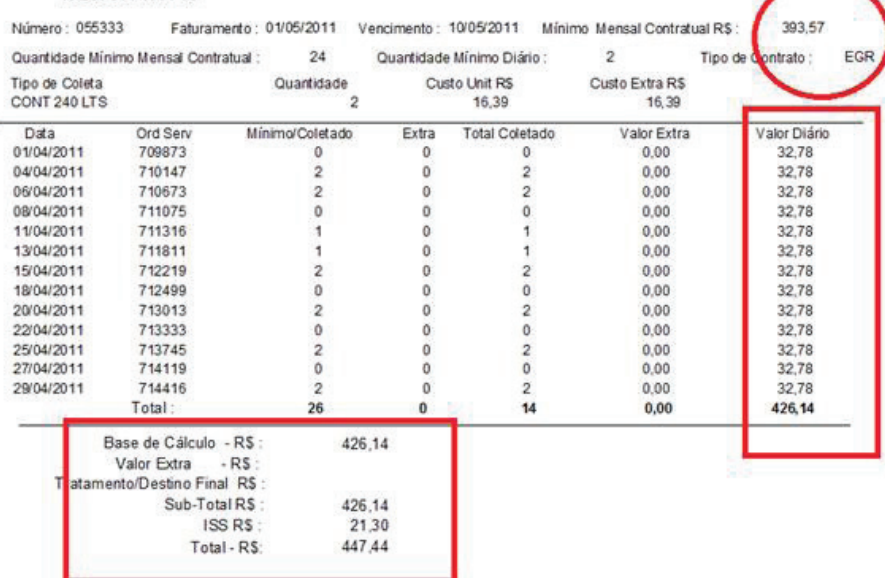

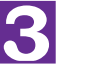

## **3** Apenas Valor Mensal

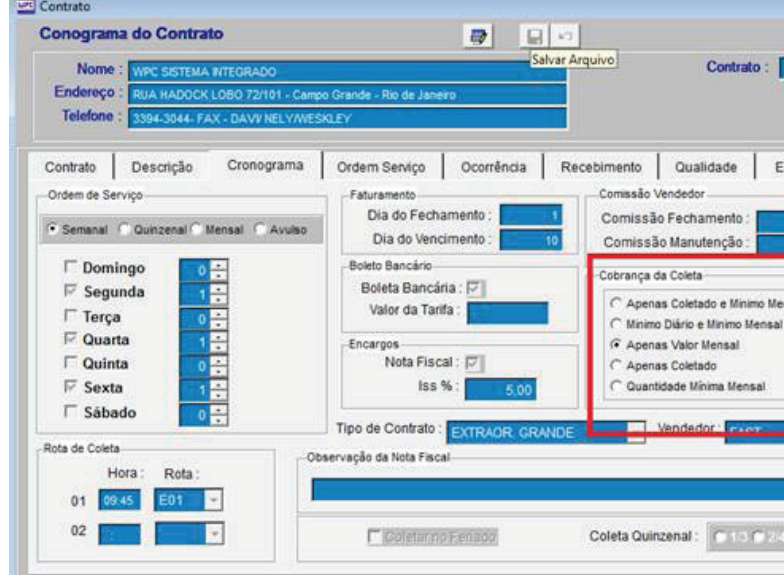

### **Extrato do Cliente**

WPC SISTEMA INTEGRADO RUA HADOCK LOBO 72/101 10 286.306/0001-00

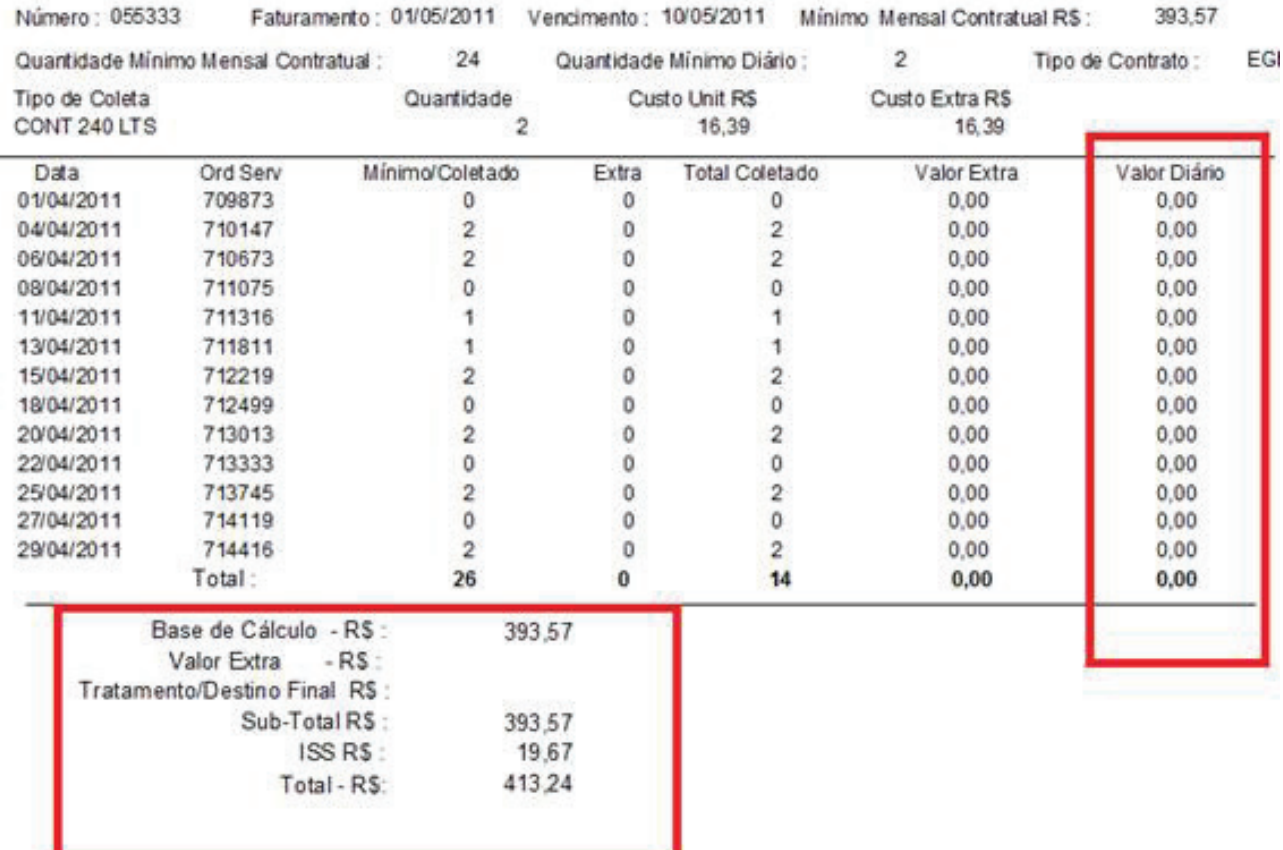

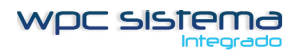

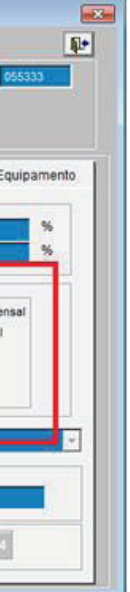

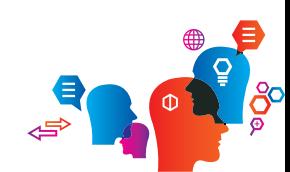

22 Coleta de Lixo

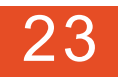

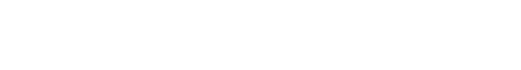

**Faturamento**

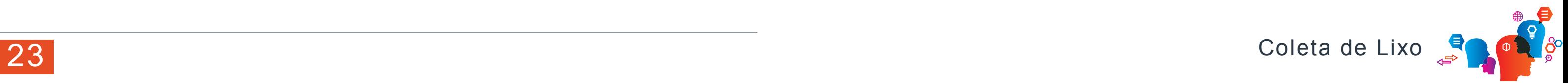

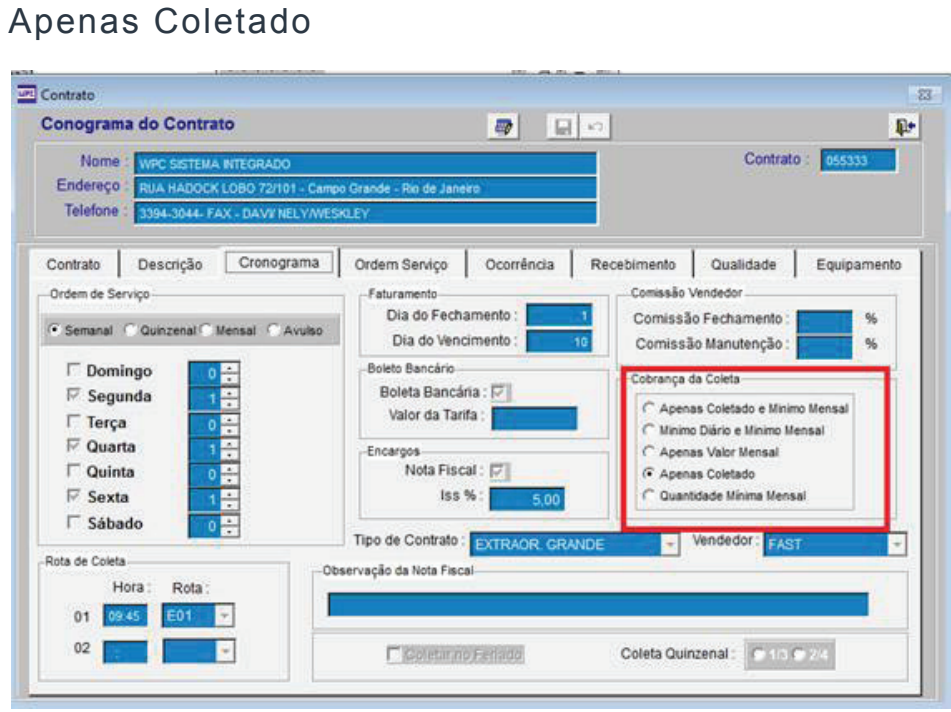

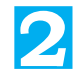

### **Extrato do Cliente**

WPC SISTEMA INTEGRADO RUA HADOCK LOBO 72/101 10.286.306/0001-00

Total - RS:

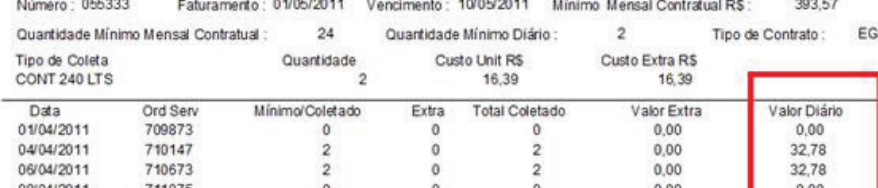

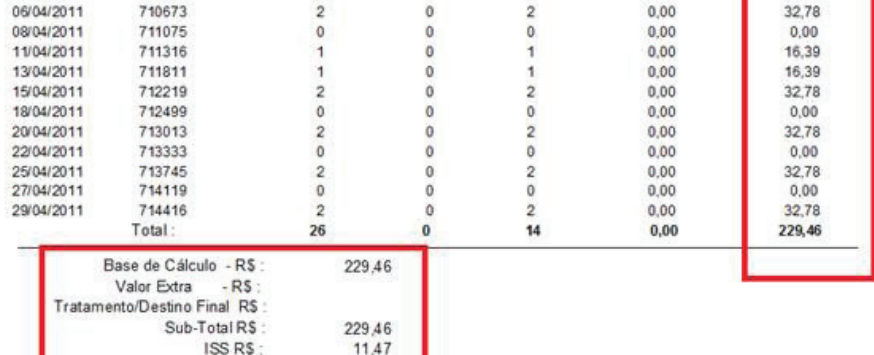

240,93

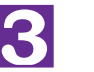

## **3** Quantidade Mínima Mensal

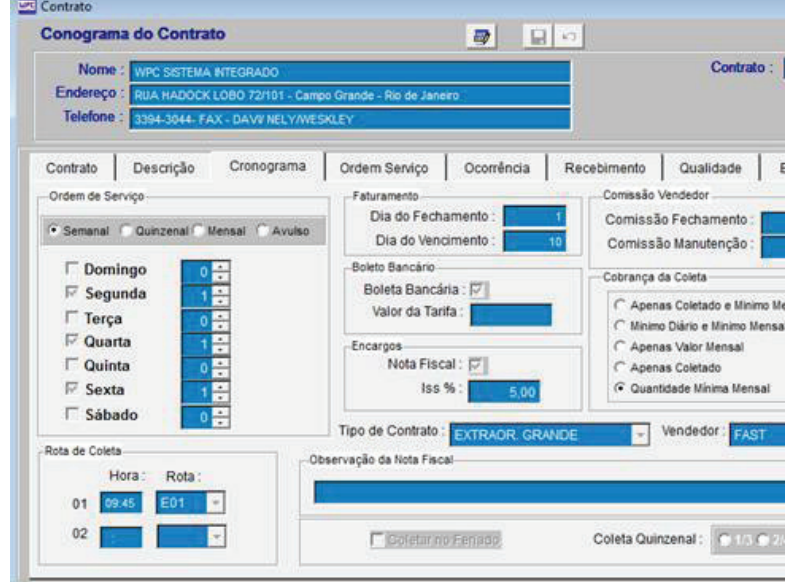

### **Extrato do Cliente**

WPC SISTEMA INTEGRADO RUA HADOCK LOBO 72/101 10 286.306/0001-00

Número: 055333 Faturamento: 01/05/2011 Vencimento: 10  $24$ Quantidade Minimo Mensal Contratual Quantidade M Tipo de Coleta Quantidade Custo CONT 240 LTS  $\overline{2}$ Data Ord Serv Minimo/Coletado Extra 01/04/2011 709873  $\circ$  $\mathbf{0}$ 04/04/2011 710147  $\overline{2}$  $\mathbf{0}$ 06/04/2011 710673  $\overline{2}$  $\mathbf{0}$ 08/04/2011 711075  $\overline{0}$  $\mathbf{0}$ 11/04/2011 711316  $\mathbf{I}$  $\mathbf{0}$ 13/04/2011 711811  $\mathbf{1}$  $\mathbf{0}$ 15/04/2011 712219  $\overline{2}$  $\mathbf{0}$ 18/04/2011 712499  $\mathbf{0}$  $\mathbf{0}$ 20/04/2011 713013  $\overline{2}$  $\mathbf{0}$ 22/04/2011 713333  $\mathbf{0}$  $\circ$ 25/04/2011 713745  $\overline{2}$  $\theta$ 27/04/2011 714119  $\circ$  $\mathbf{0}$ 29/04/2011 714416  $\overline{2}$  $\circ$ Total: 26  $\mathbf{0}$ Base de Cálculo - R\$ 393,36 Valor Extra - RS ratamento/Destino Final RS Sub-Total R\$ 393,36 ISS<sub>R\$</sub> 19,66 413,02 Total - RS:

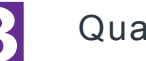

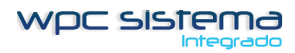

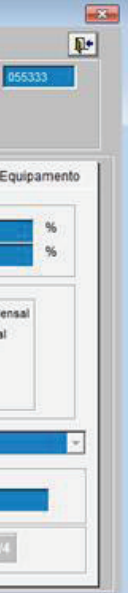

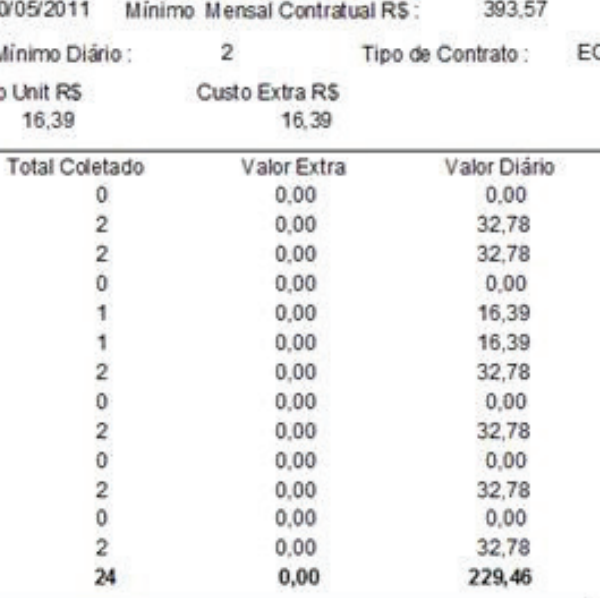

# **23 - Construir Recebimento**

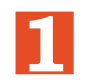

Selecione o Tipo de contrato e Selecione o Banco para do Faturamento

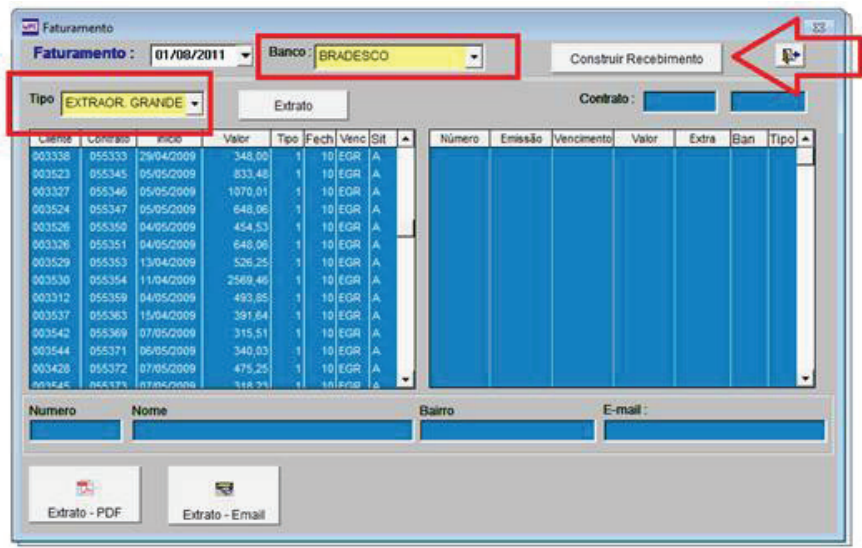

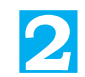

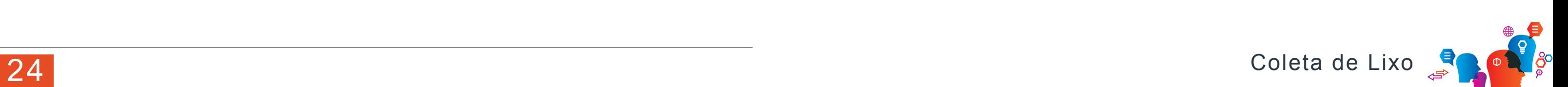

## Faturamento Construído

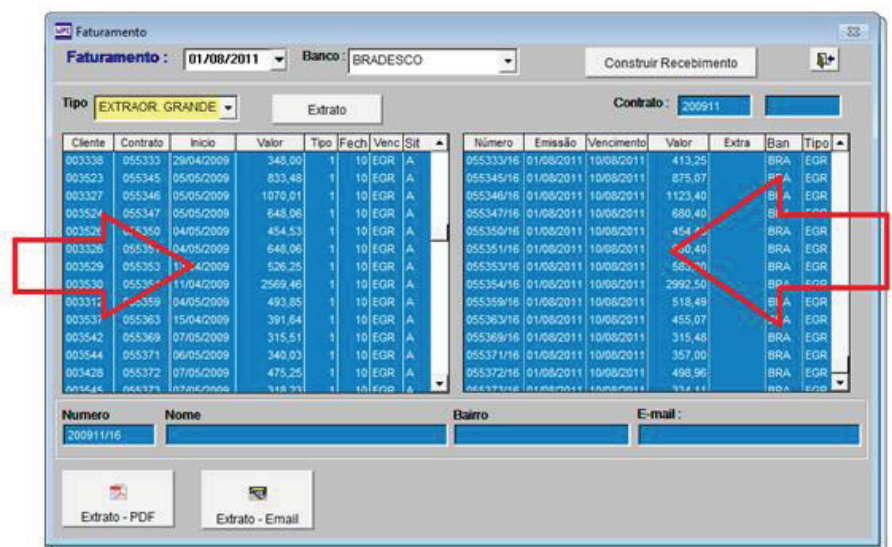

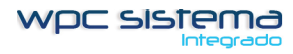

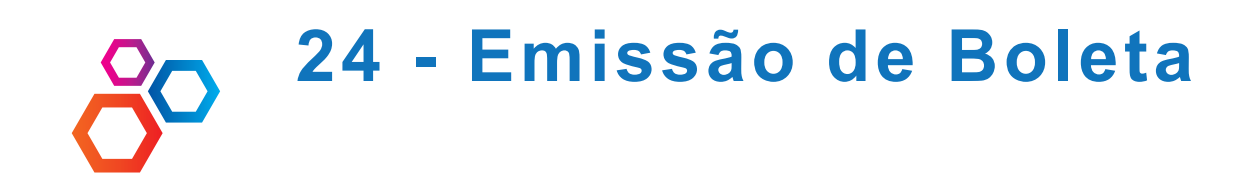

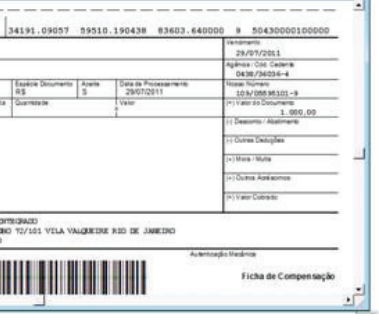

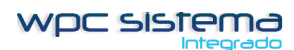

Selecione o Cedente Clique em IMPRIMIR

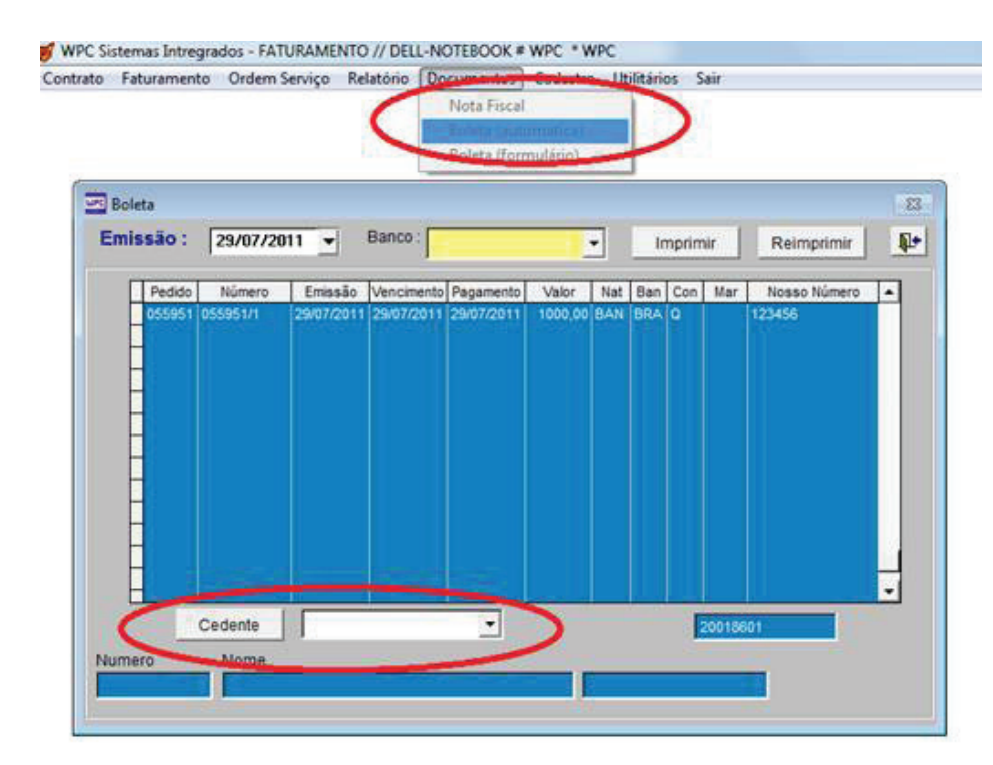

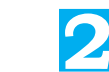

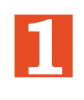

**2** Faturamento Construído

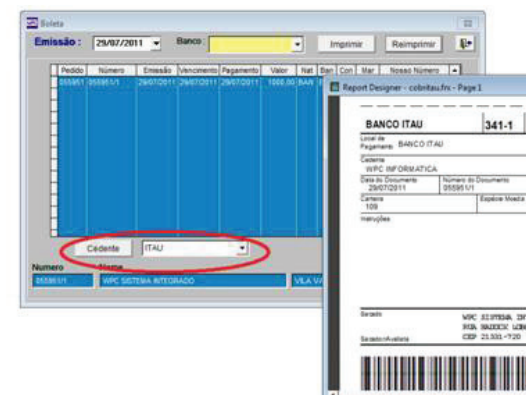

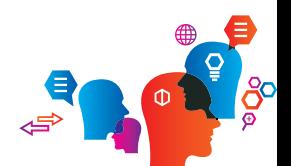

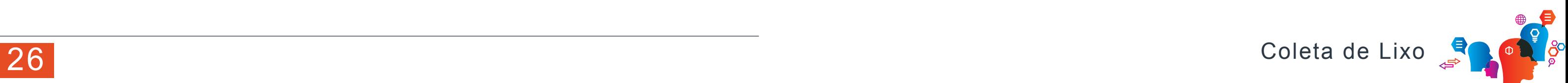

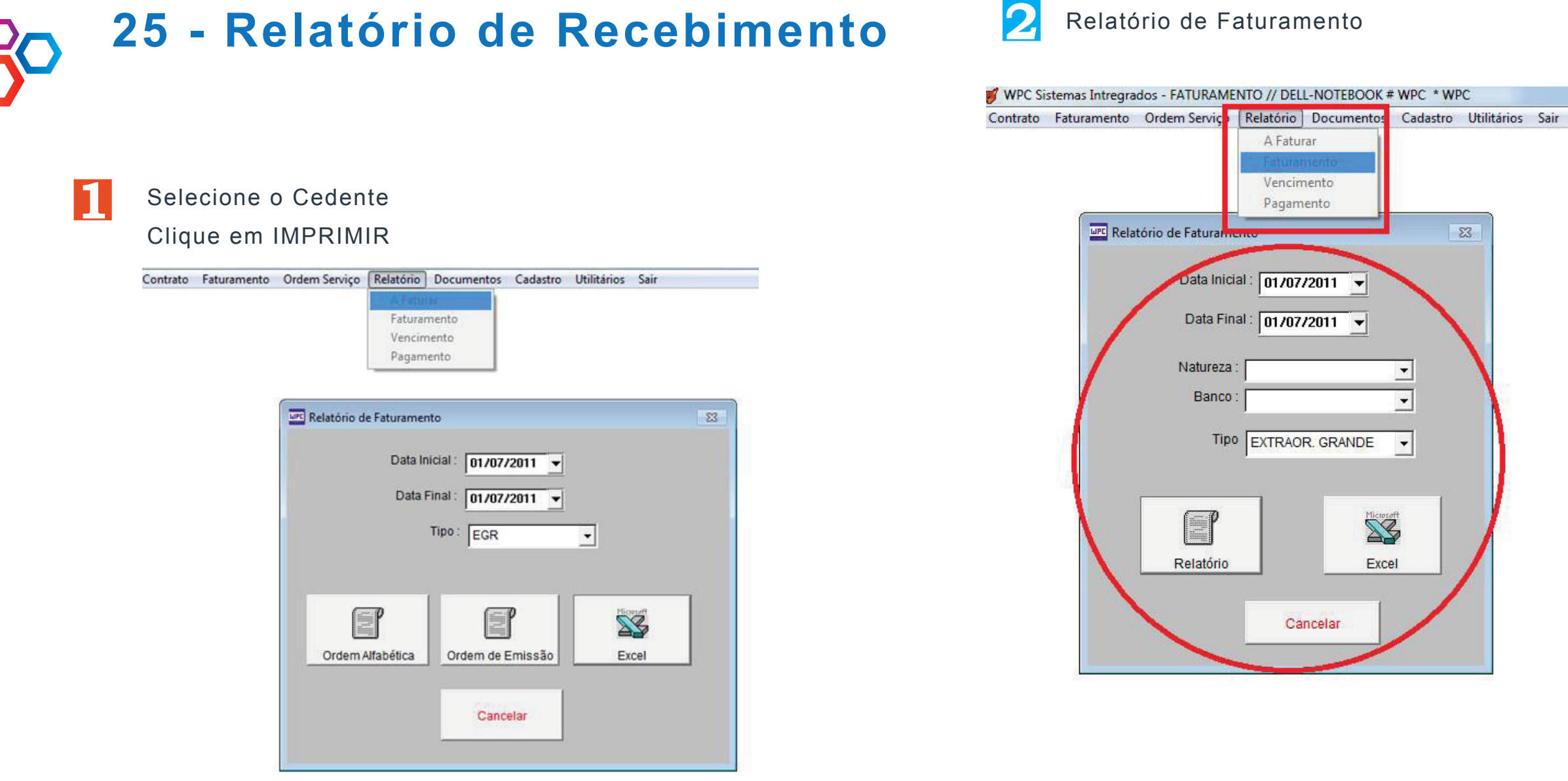

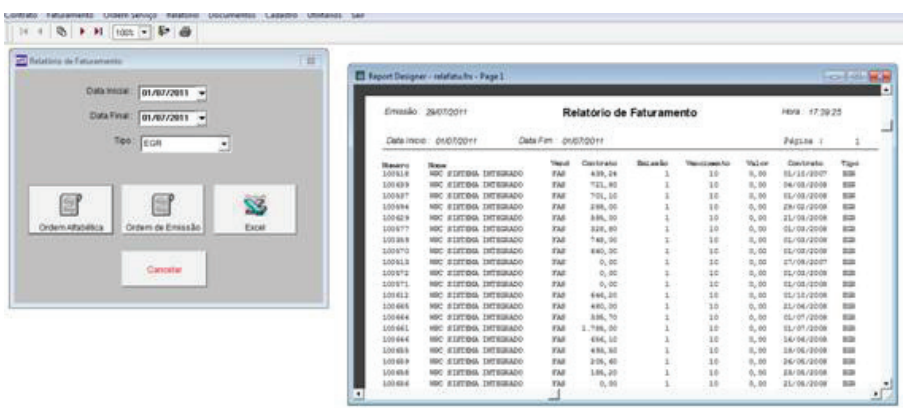

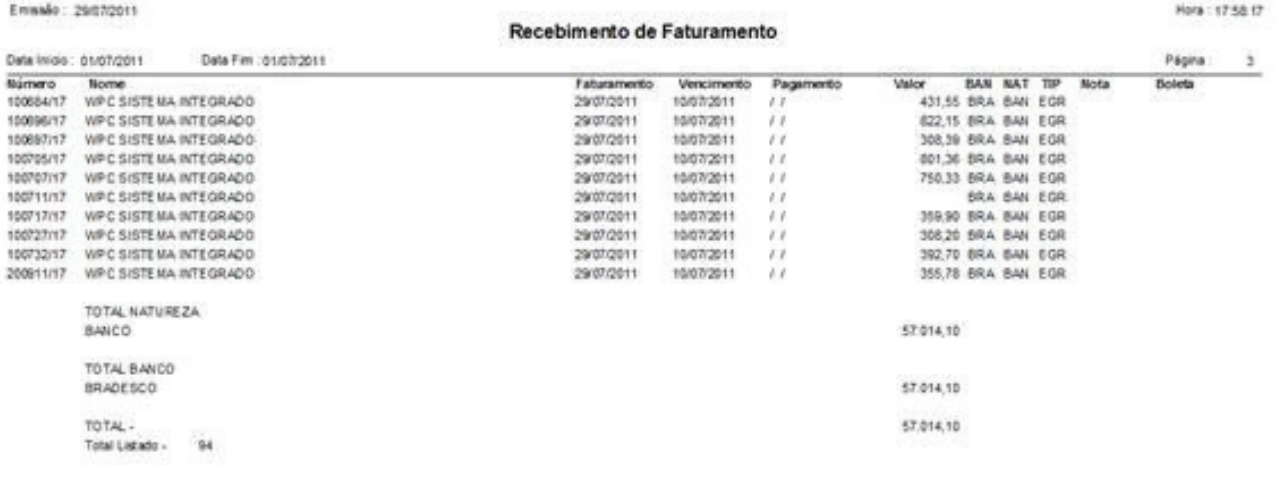

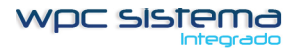

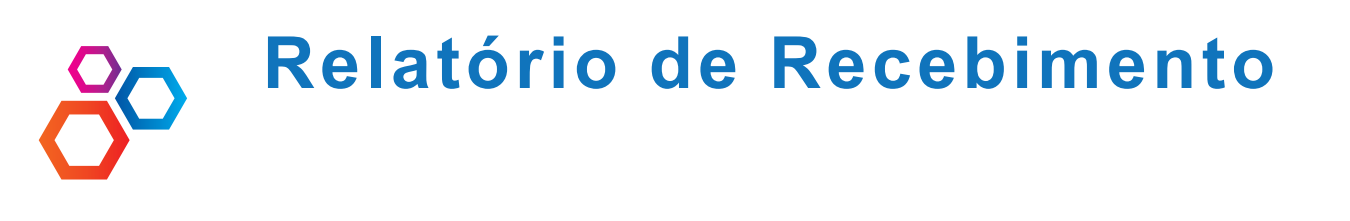

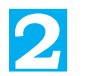

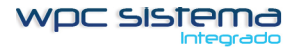

Cadastro Utilitários Sair

Hora: 13,56.05

### Recebimento por Pagamento

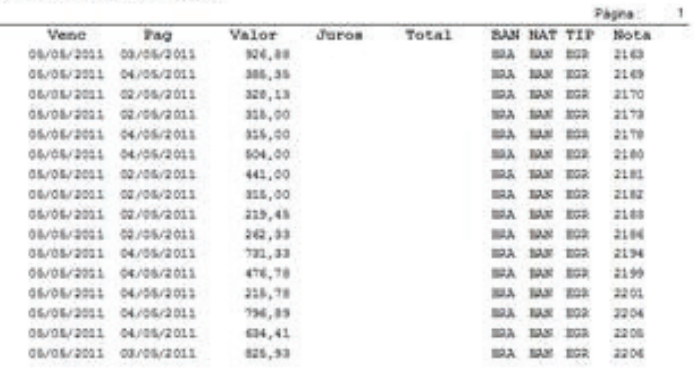

 $7,683,24$ 

Total Lidado

7,885.26

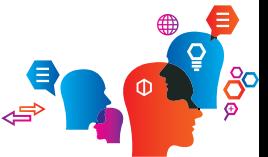

WPC Sistemas Intregrados - FATURAMENTO // DELL-NOTEROOK # WPC \* WPC

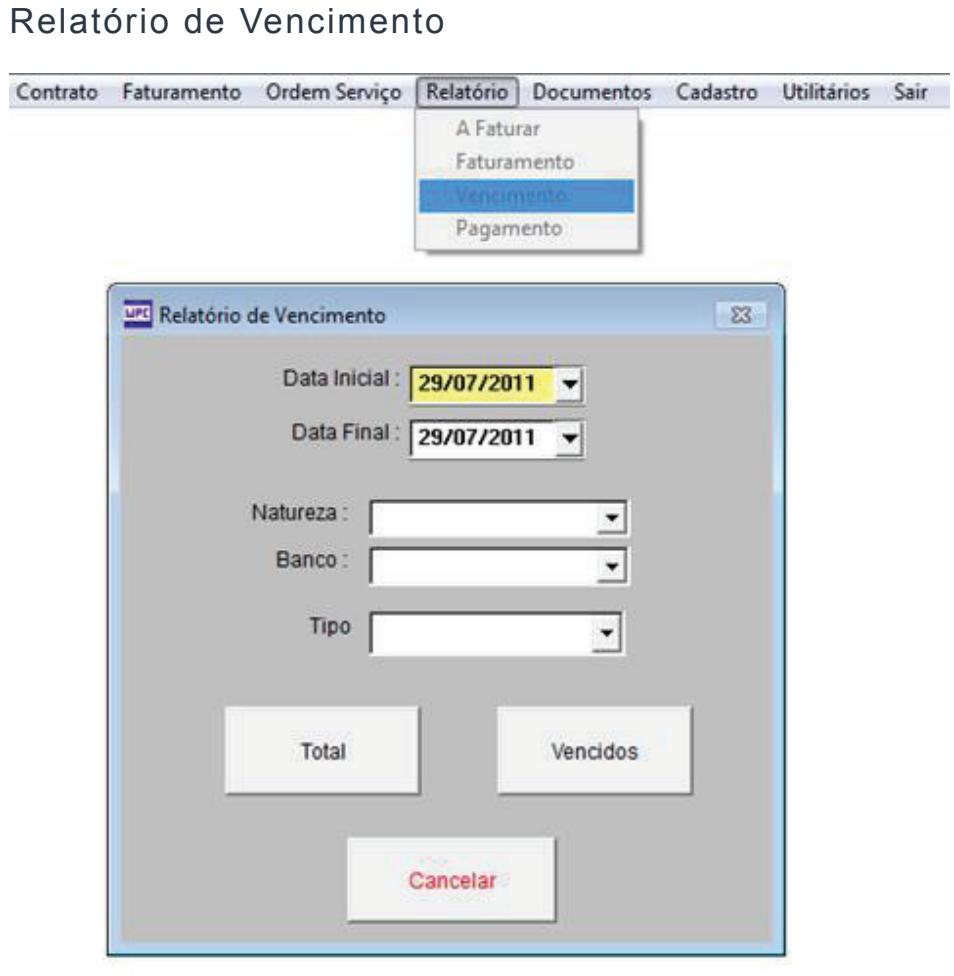

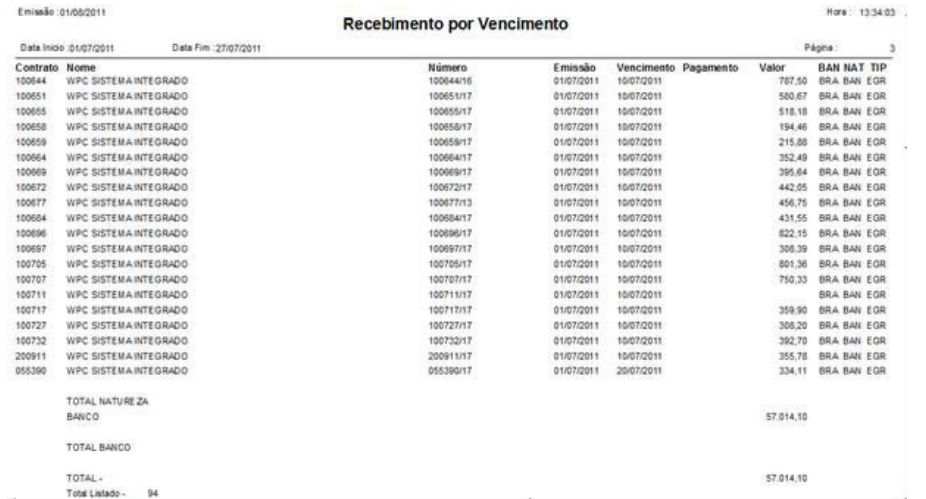

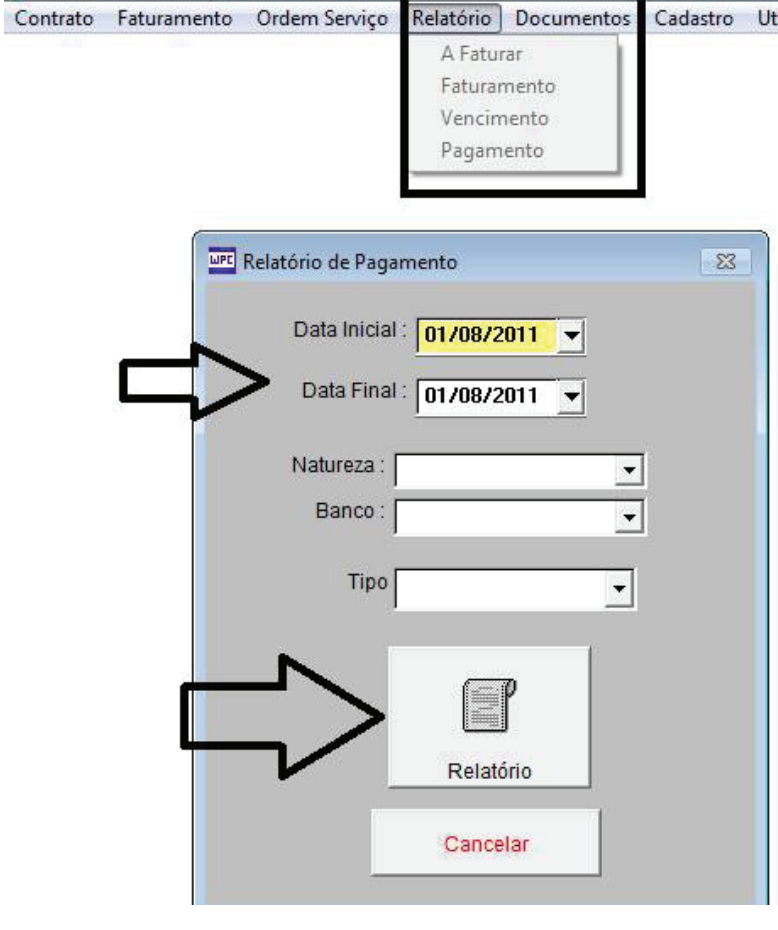

### Emissão: 01/05/2011

Data Inicio: 01/05/2011

088430/14 WEC SISTEMA DITEGRADO 055638/13 MPC SISTEMA INTEGRADO 056696/11 MPC SISTEM INTEGRADO 056751/8 MPC SERTEM INTEGRADO  $0.68771/7$  . MPC STSTEM, INTEGRADO 038830/4 NBC SISTEM INTEGRADO 058839/4 NDC SISTEM DITESPADO 056805/4 NDC SISTEM DITESTADO ossass./2 spc starped permeased 055911/1 WC SISTEM DITERADO

Número Nome

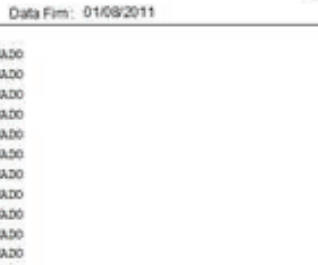

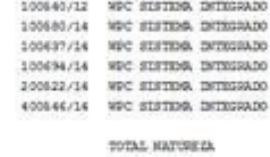

### SAMCO-

TOTAL HANCO

## **25 - Emissão de Boleta – Automática**

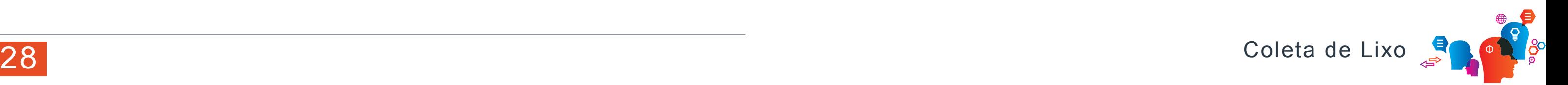

## **1** Relatório de Vencimento

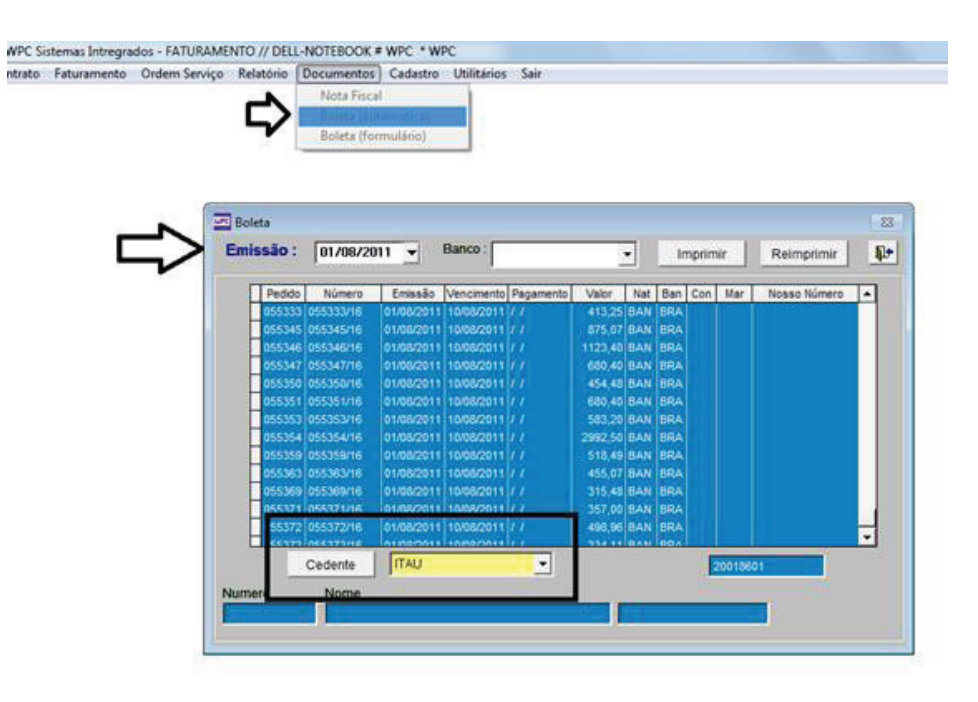

## **2** Cadastro conta no CEDENTE

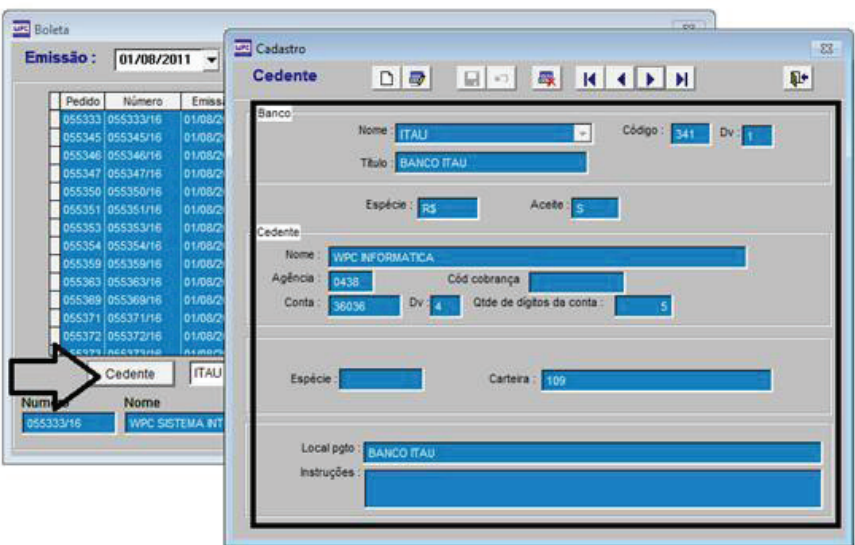

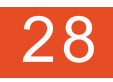

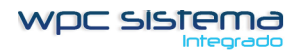

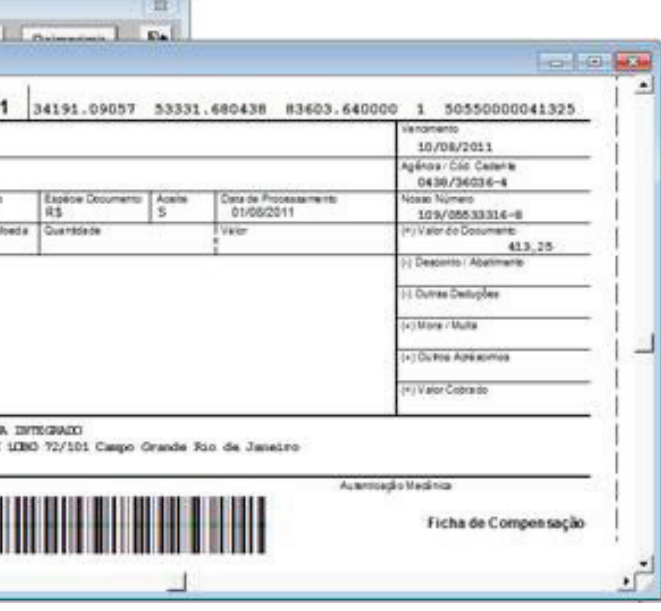

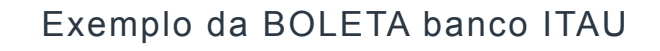

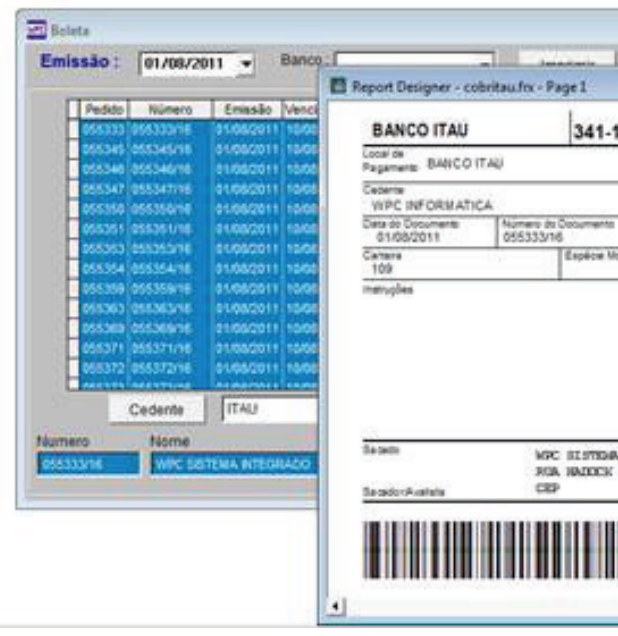

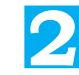

## **26 - Emissão de Boleta – Automática**

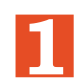

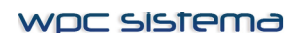

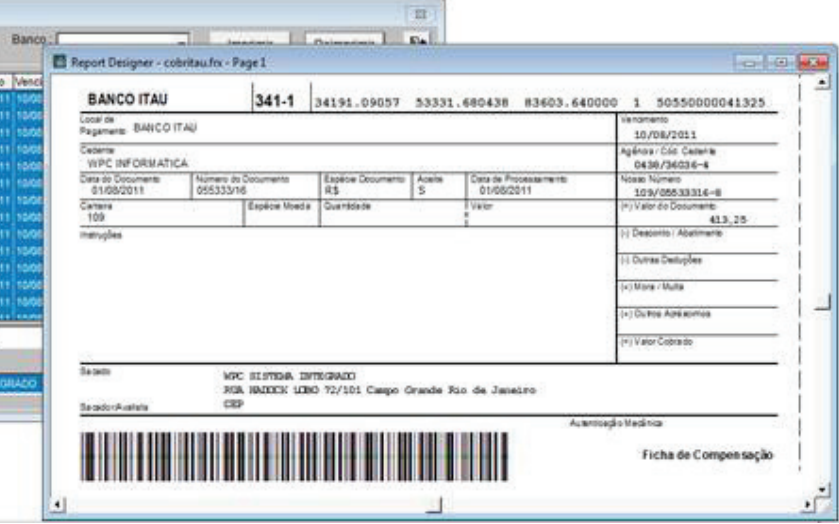

e a pasta WPC e a pasta DADOS o arquivo BARRAS, clique o reito sobre o arquivo e selecione  $IR$ 

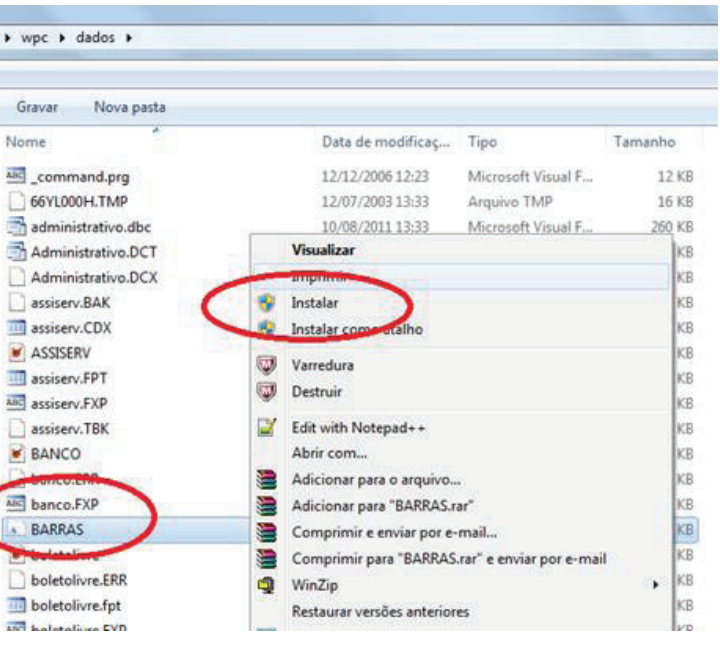

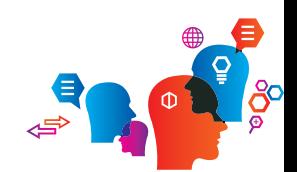

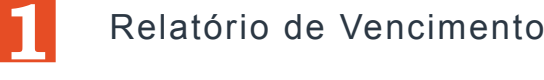

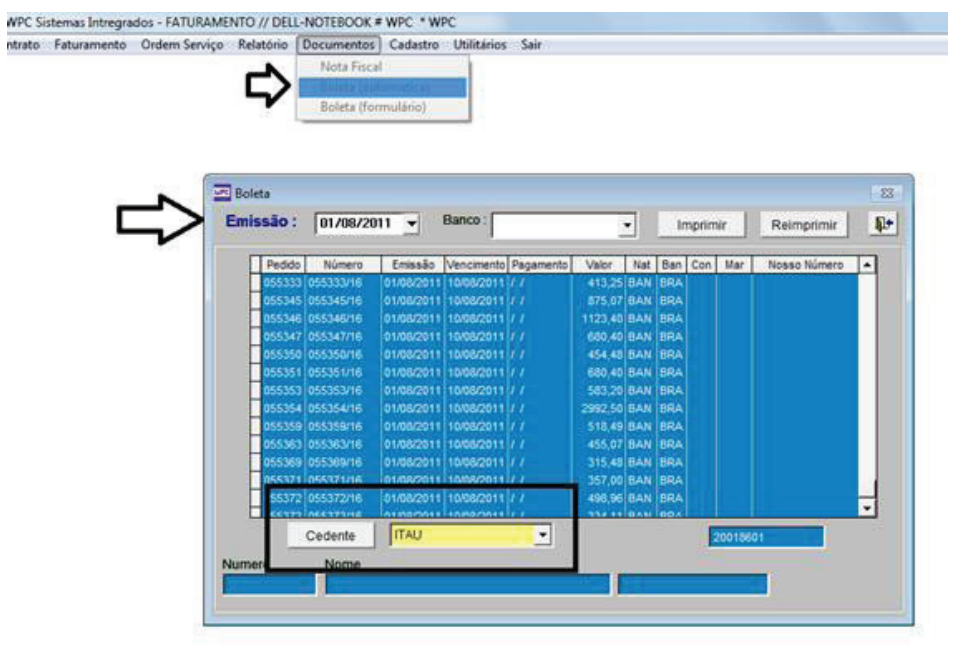

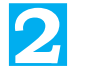

**2** Cadastro conta no CEDENTE

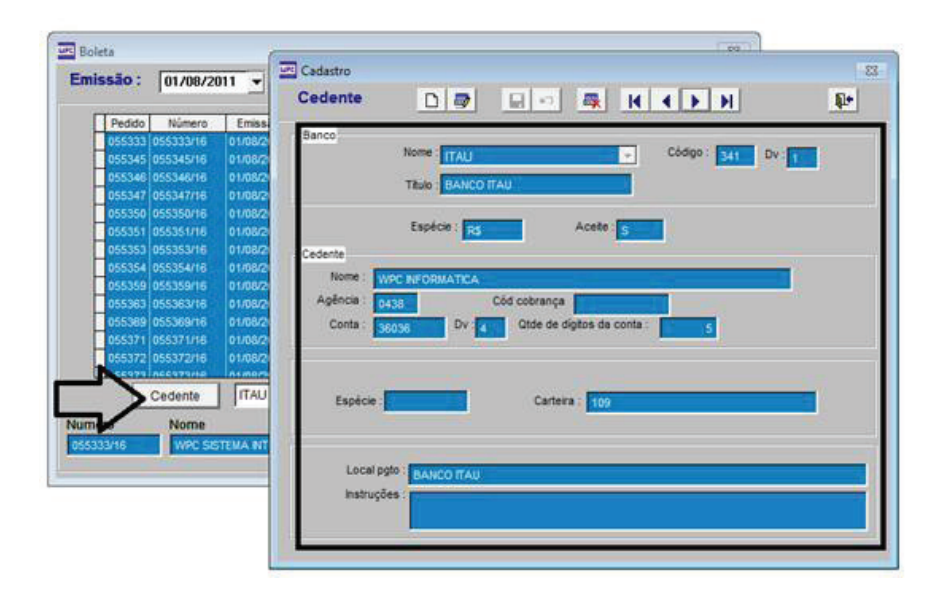

Exemplo da BOLETA banco ITAU

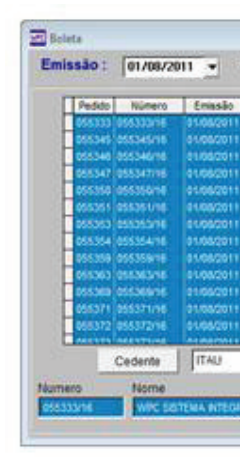

Adicionando Fonte do Código de Barra Botão direito do mouse sobre o ícone MEU COMPUTADOR Selecione Abrir

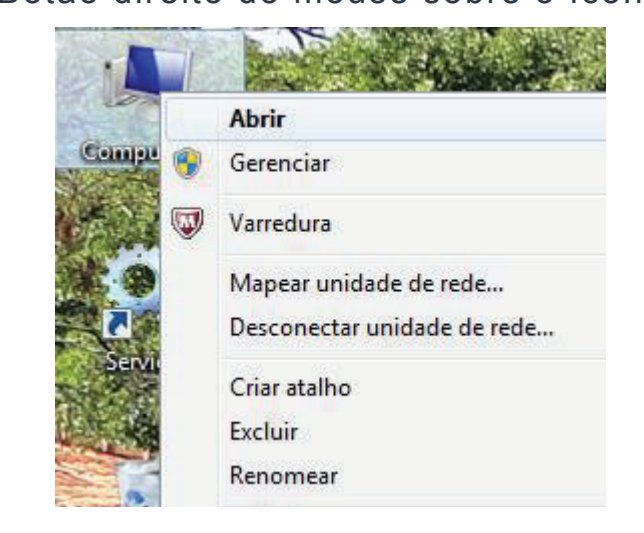

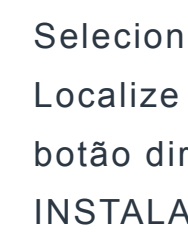

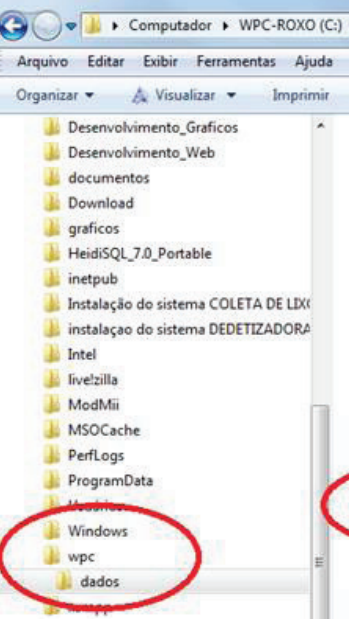

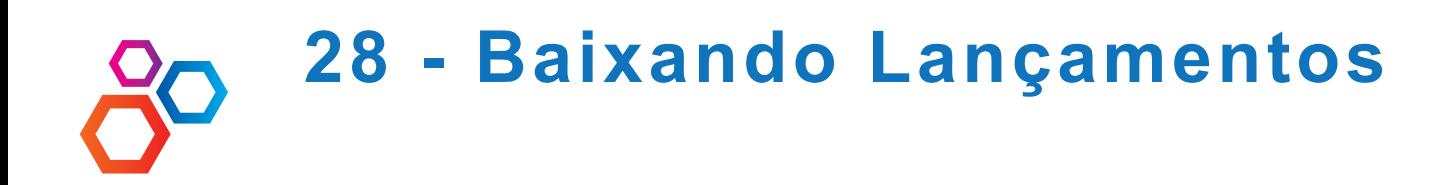

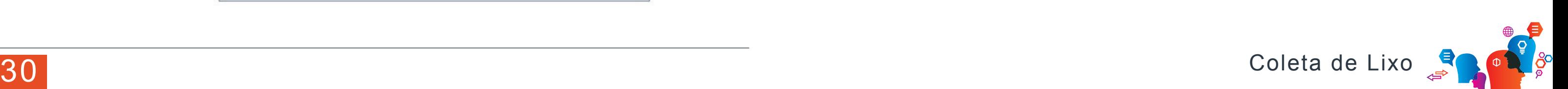

Digite o Numero do Contrato e clique em no botão CONTRATO e clique em botão LANÇAMENTOS.

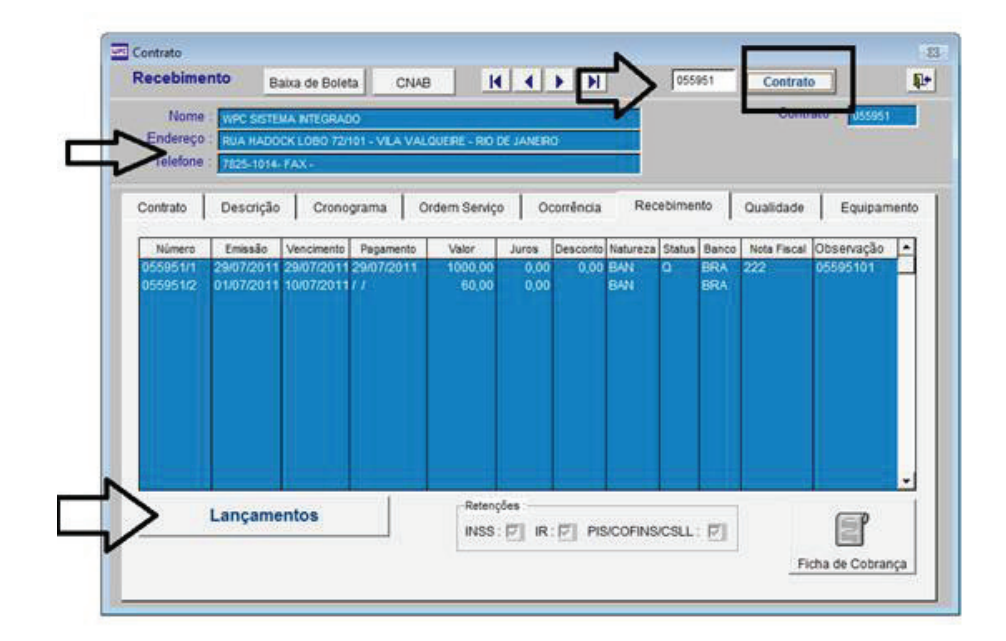

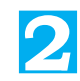

**1**

## **2** Clique no botão BAIXA

Confirme a data de baixa, juros, desconto e confirme o banco.

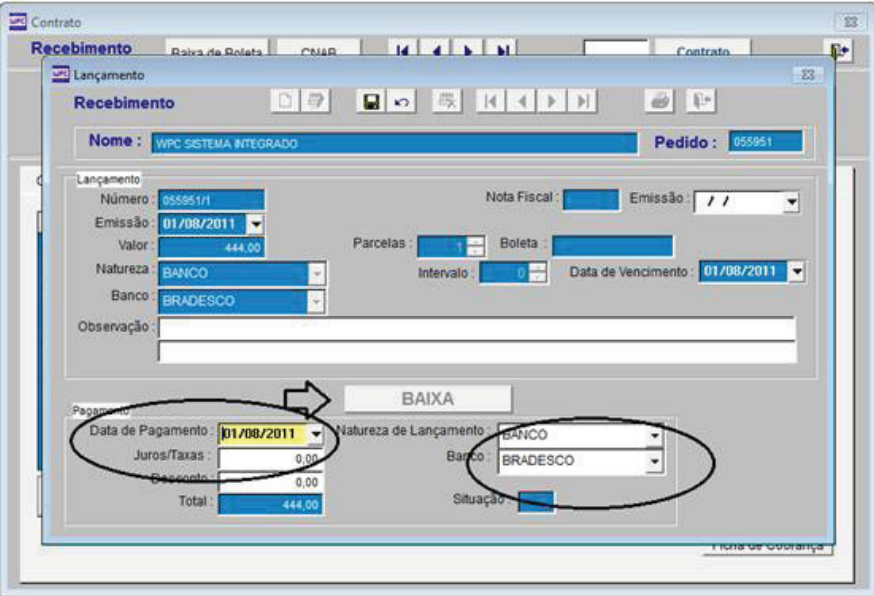

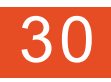

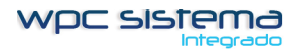

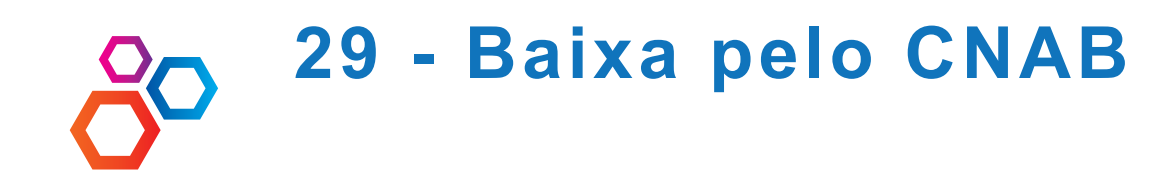

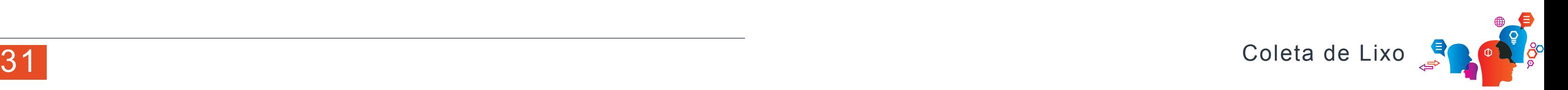

Baixa automática pelo arquivo de retorno enviado pelo banco. Exemplo usado do banco ITAU.

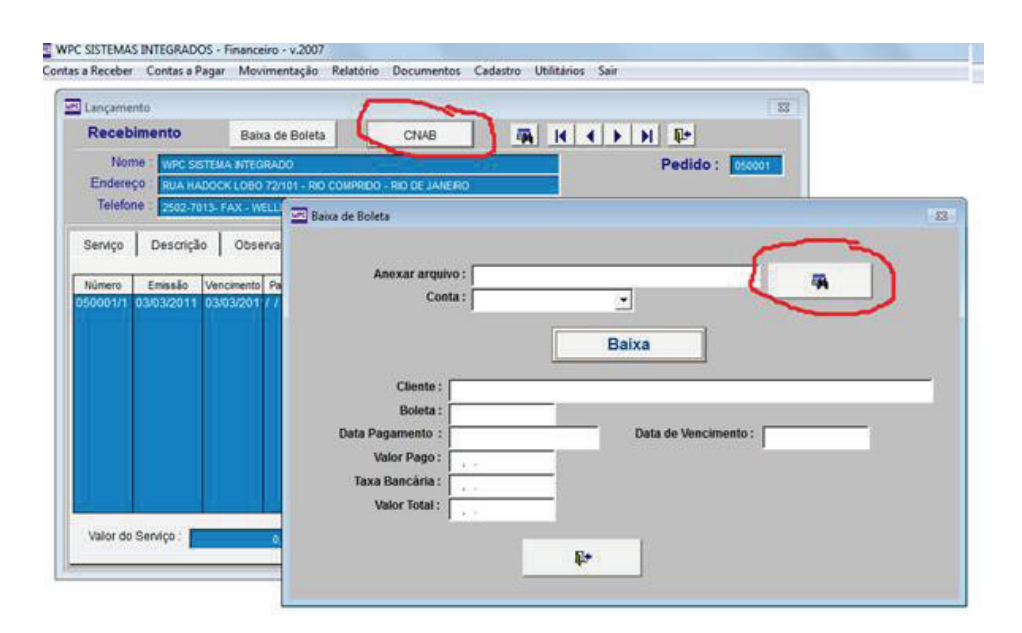

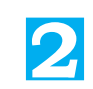

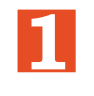

**2** Baixa Arquivo Do Cnab Entre no BANK-LINE Clique em TRANSMISSÃO DE ARQUIVOS Abra a pasta COBRANÇA Selecione o dia da baixa Salva na pasta WPCConfirme a data de baixa, juros, desconto e confirme o banco.

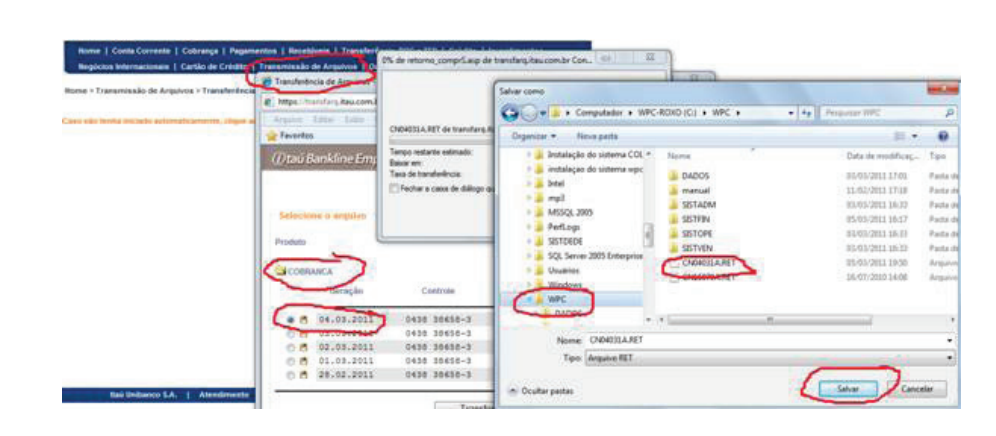

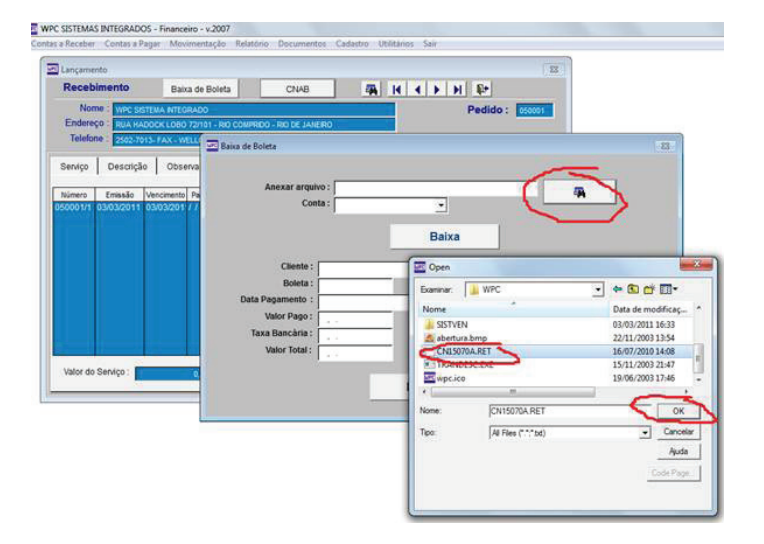

Baixando Boletas Usando O Cnab Anexo o arquivo ao sistema e clique em BAIXAR

Selecione a pasta WPC e a pasta DADOS Localize o arquivo BARRAS, clique o botão direito sobre o arquivo e selecione INSTALAR

**3**

**4**

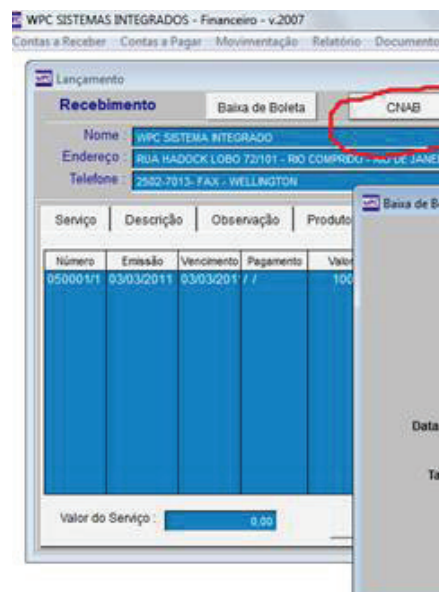

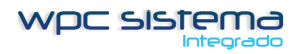

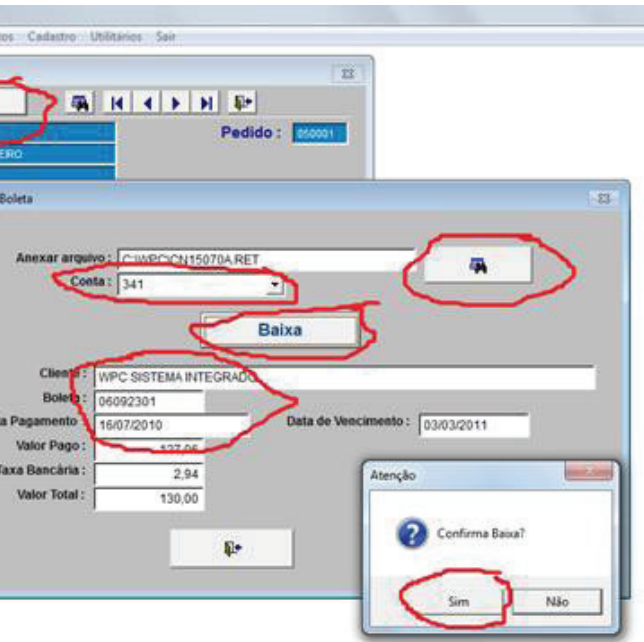

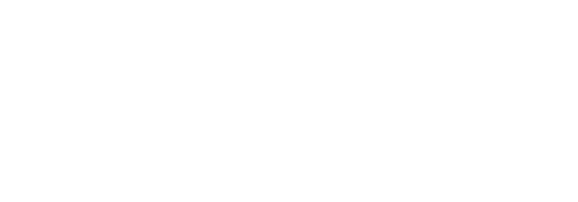

## **30 - Cadastro – Faturamento**

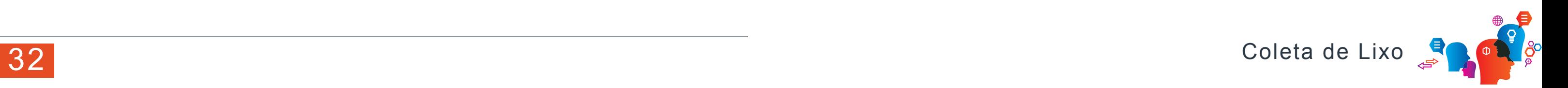

Natureza

WPC SISTEMAS INTEGRADOS - Financeiro - v.2007

**1**

**2**

WPC Sistemas Intregrados - FATURAMENTO // DELL-NOTEBOOK # WPC \* WPC Contrato Faturamento Ordem Serviço Relatório Documentos Cadastro Utilitários Sair Natureza

Bancos Cedente Senha

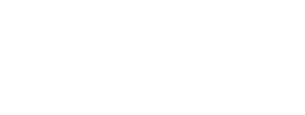

Banco **3**

> Cadastro Banco

> > Código: BRA

Cedente

Agência

Contrato Faturamento Ordem Serviço Relatório

Contrato Faturamento Ordem Serviço Relatório Documentos Cada

D 2 日 5 母

Conta:

Banco

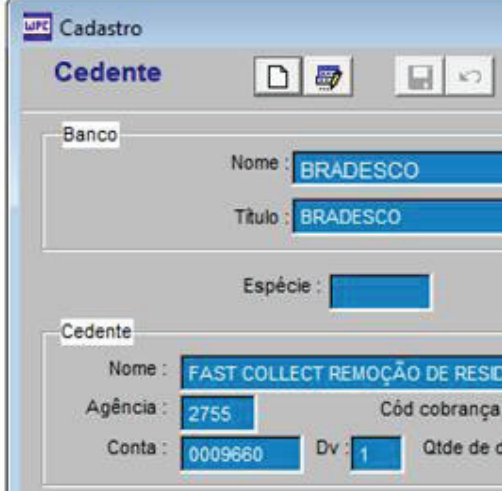

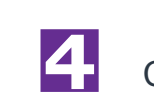

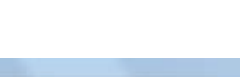

Cadastro

Contas a Receber Contas a Pagar Movimentação Relatório Documentos Cadastro Utilitários Sair

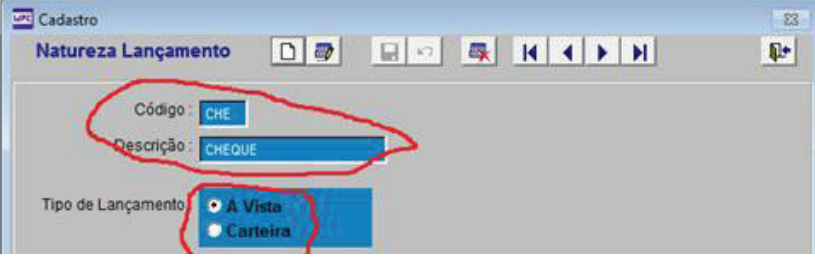

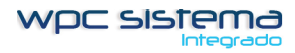

Faturamento

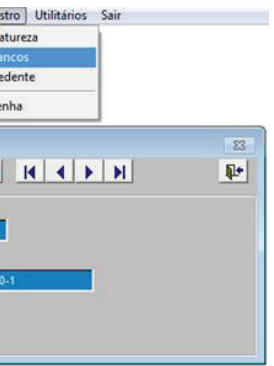

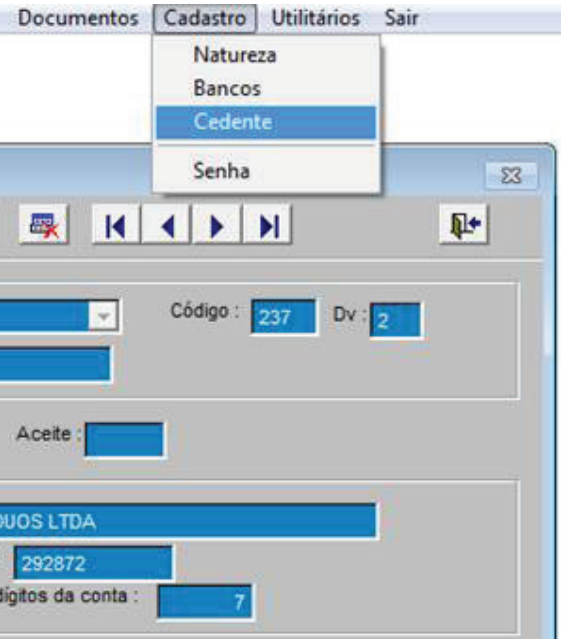

## **31 - Estoque - Equipamentos**

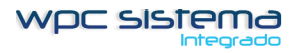

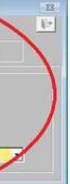

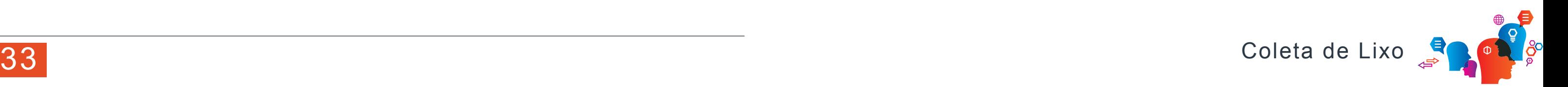

## **1** FaturamentoOrdem de Serviço Veículos Cadast **NUCLEAR MARKET** Fornecedore 日期 Equipamento Código: Material: CONTAINER 240 LTS BRANCO Estoque: 132 Unidade: UNI Estoque Minimo:  $50$ Fornecedor Controle Códgo | Data | Quantidade Fornecedor | - | Controle | Material | Data | Quantidade Situação | -

Relatório

Relatório

Retirada

## Imprimir Estoque de Equipamento

Reposição

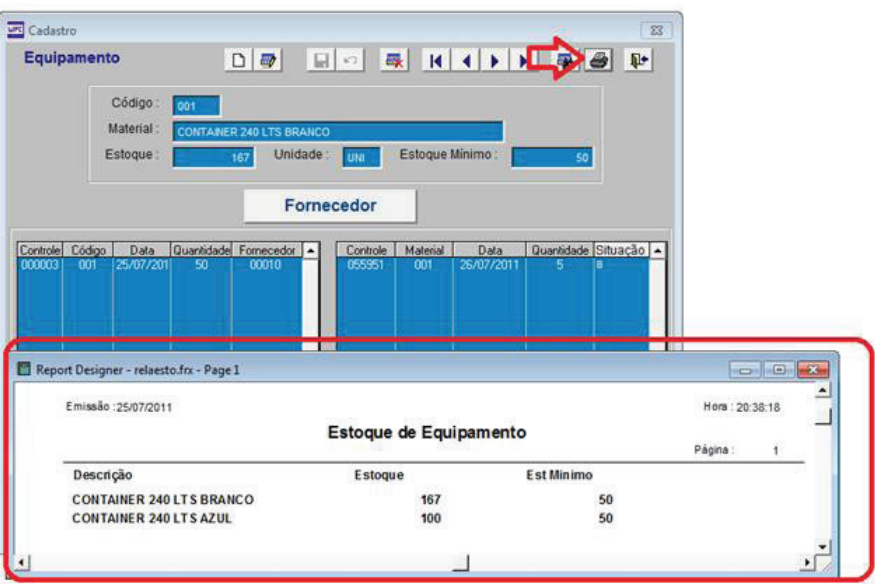

**2**

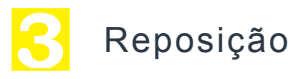

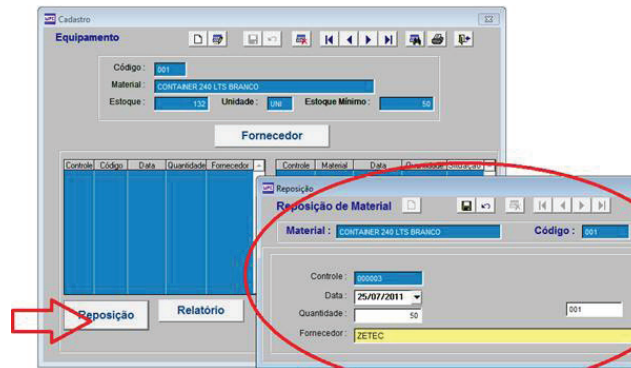

### Relatório de Reposição **4**

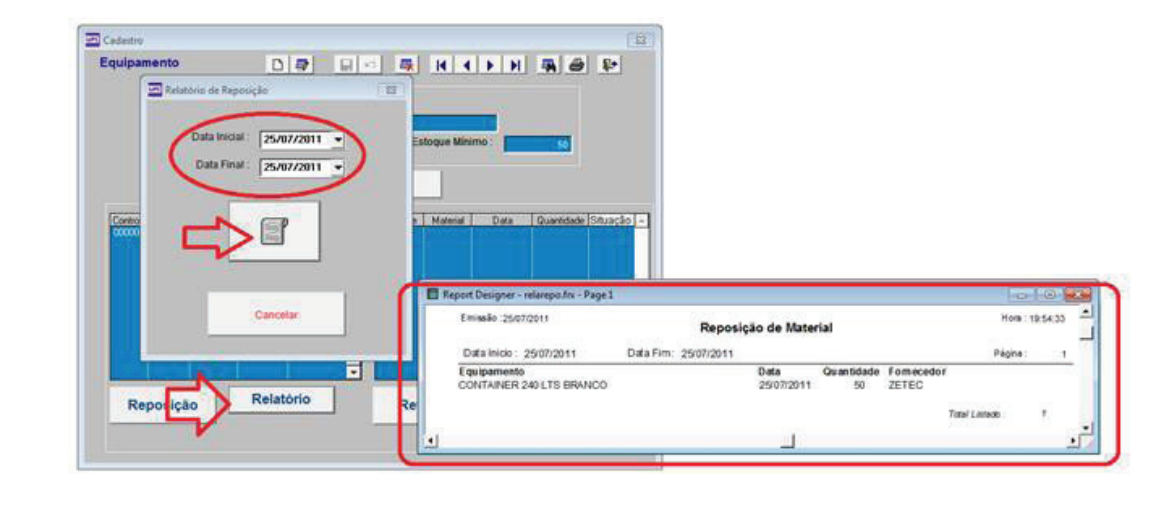

**31 - Estoque - Equipamentos**

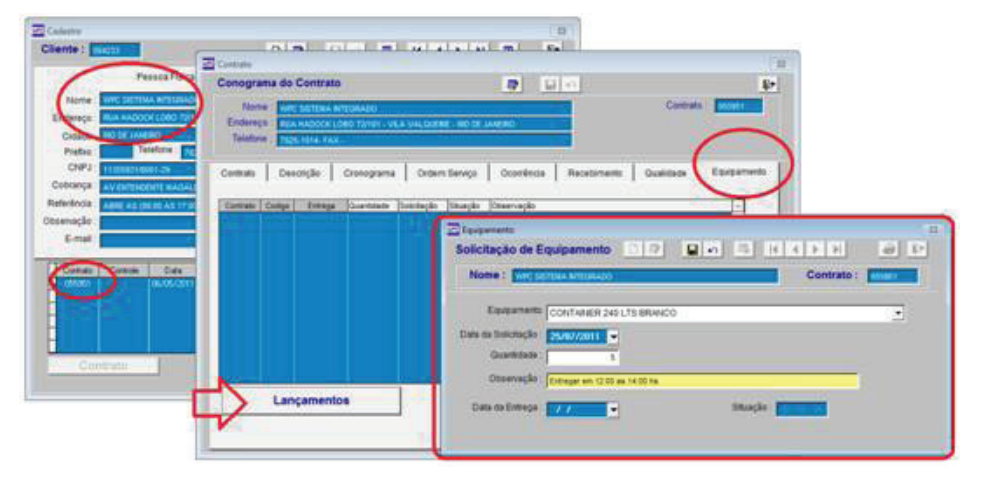

Númers : 000861

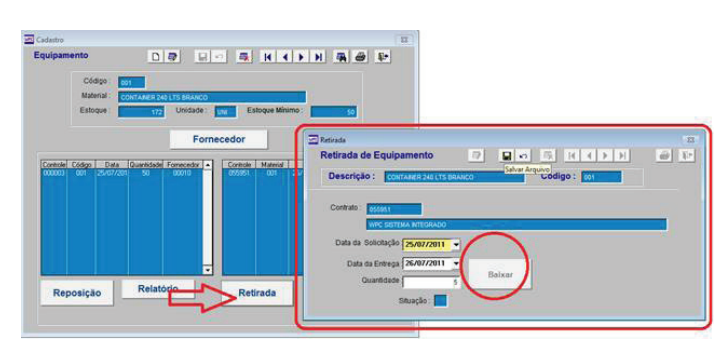

## Data da Balditação : 2907/2011

Shields ...

Comras P

Cadastro de Fornecedores

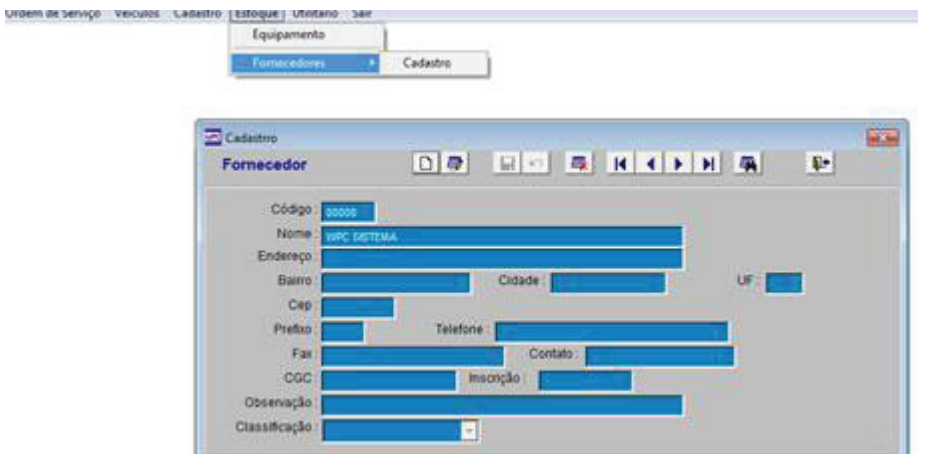

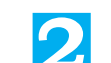

**1**

**2** Baixa de Equipamento

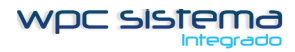

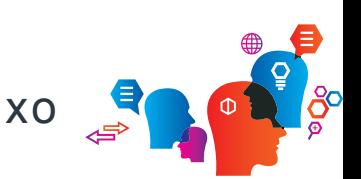

## **3** Relatório de Retirada de Equipamento

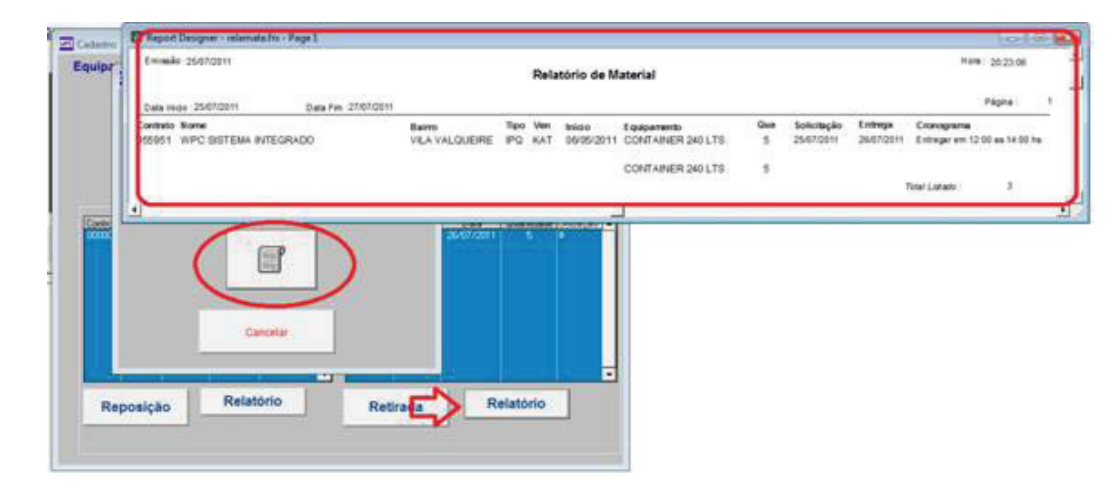

**4**

## Retirada de Equipamento

Solicitação de Equipa

Lançamentos

Inicio da Contrata : oppostante

bangen vessig

ida da Fu

Collisio: (1999)

Normal, WIPC SOFTENIA WITEGRADE ENBHO RUA HADDOCKLOBO 72101 **Barr VEAVAGLERE** Telefone: 1925-1014

ℼ⅁

Solicitação de Equipamento através do contrato.

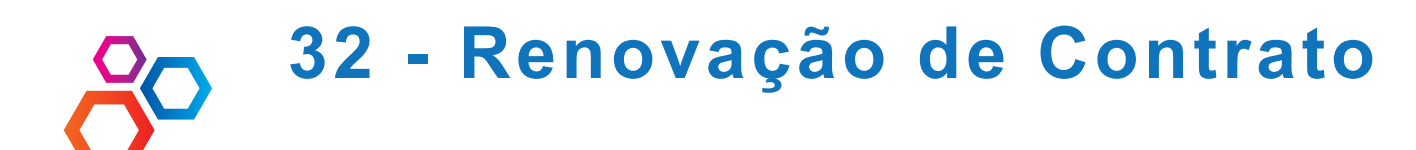

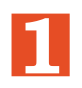

**2** Digite o período da Renovação e Selecione RENOVAR.

Observação: Antes é interessante imprimir o RELATORIO para verificar os reajustes dos contrato.

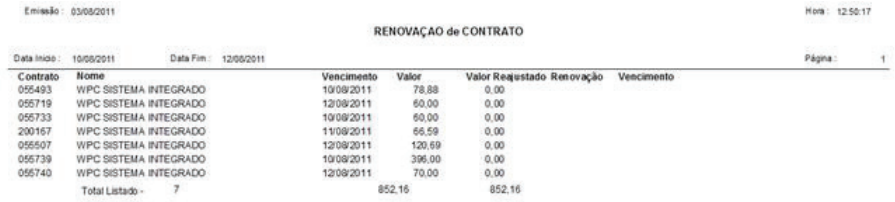

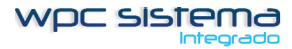

Hom: 1255:25

 $\rightarrow$ 

Página:

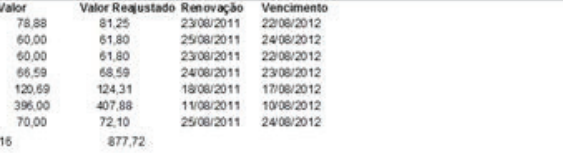

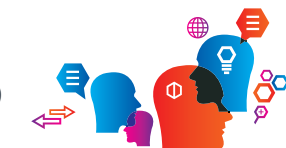

**3** Digite o Índice de Reajuste Sistema de Venda e Selecione CONTRATO, RENOVAÇÃO :

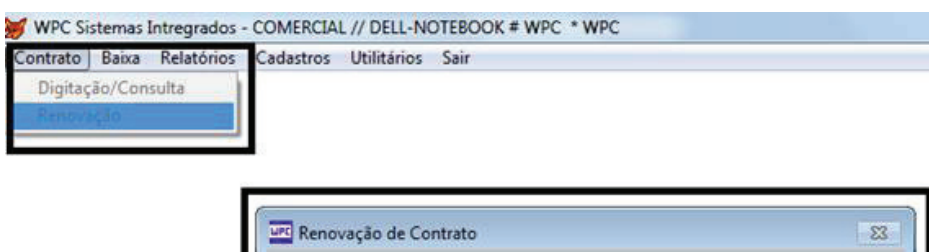

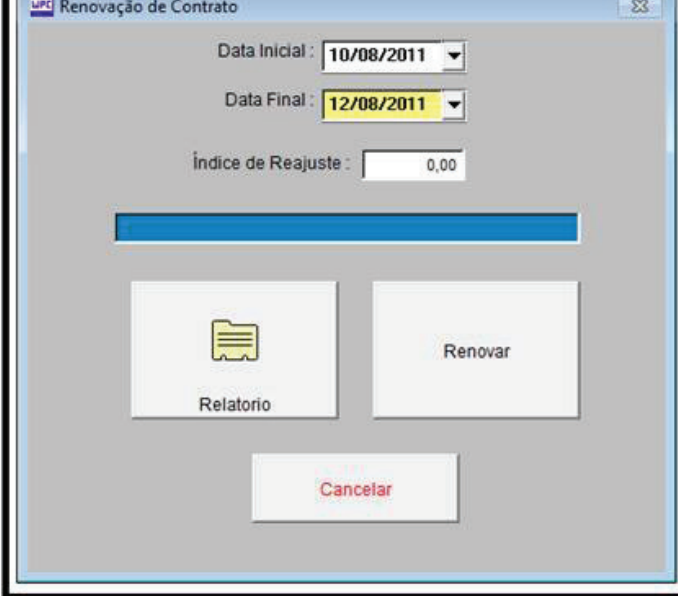

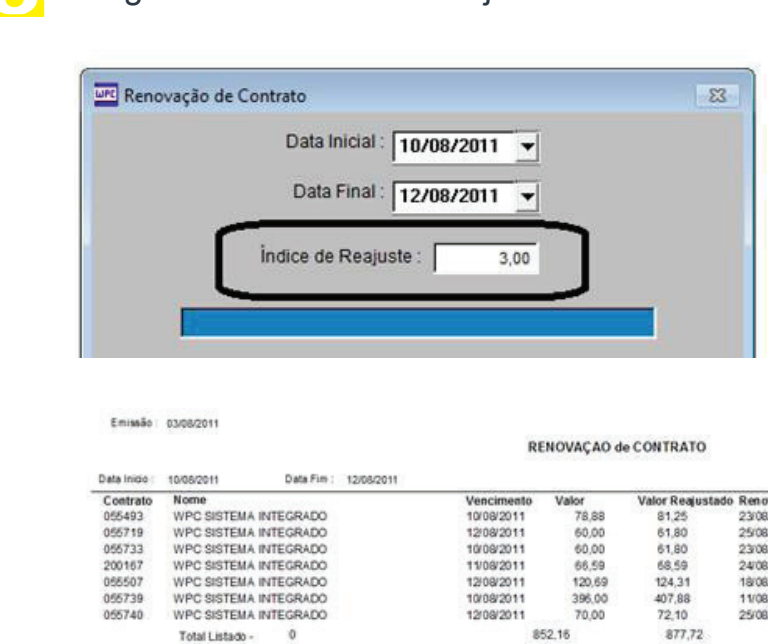

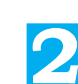

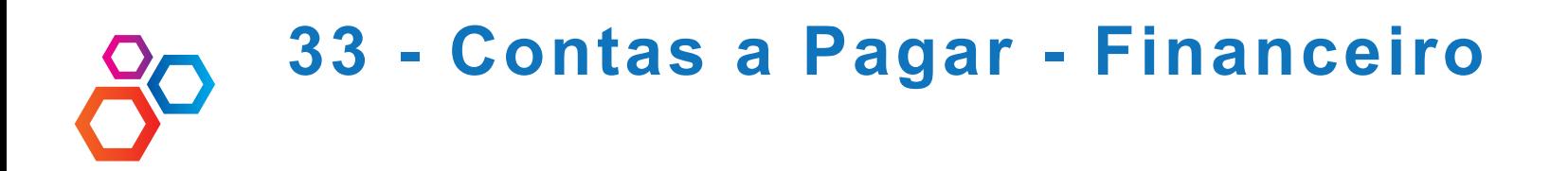

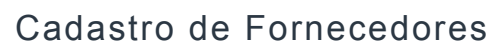

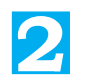

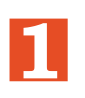

## **2** Grupo de Conta

Criar os grupo de contas como por exemplo :

100 – Administrativo, 200 – Vendas, 300 – Operacional e 400 - Veículos

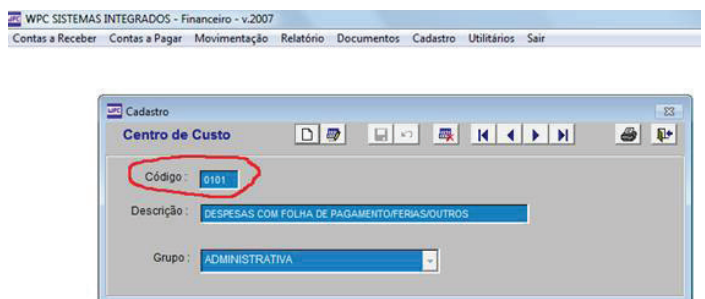

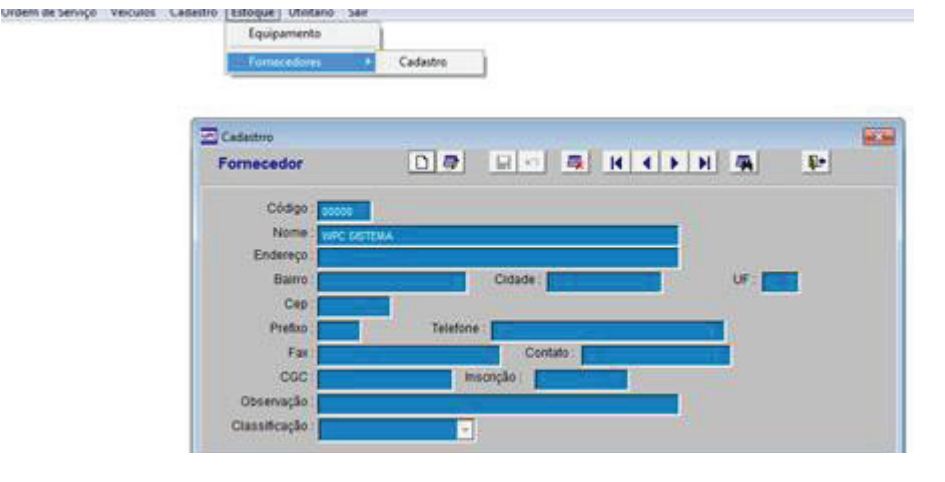

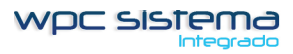

0101 – Folha de pagamento, 0102 – Impostos, 0103 – Material de Escritório

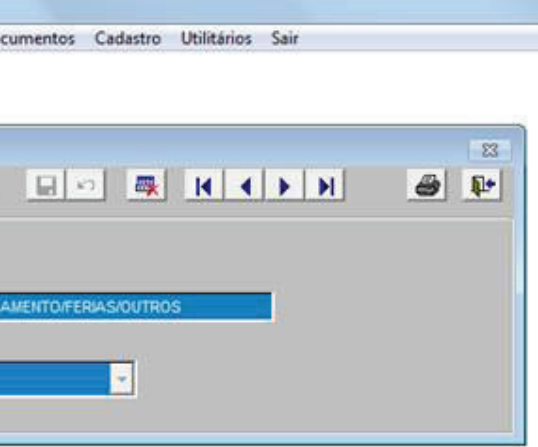

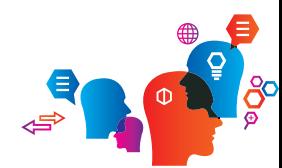

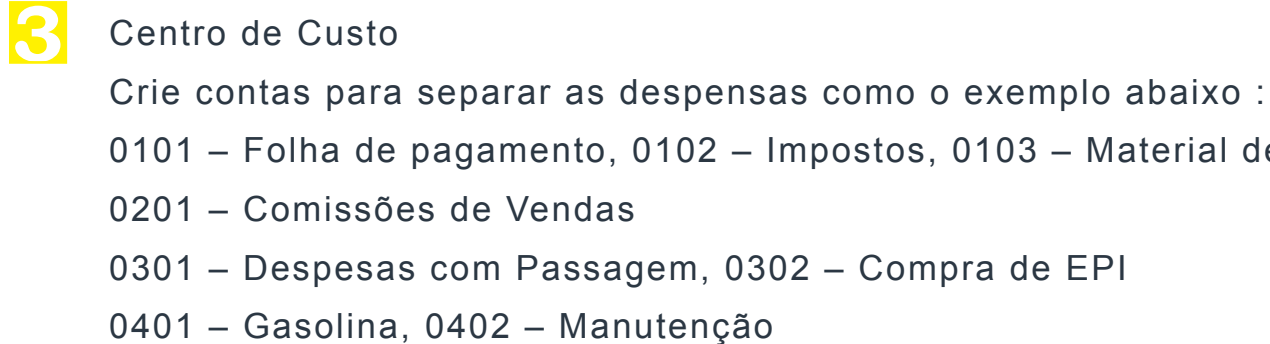

IN WPC SISTEMAS INTEGRADOS - Financeiro - v.2007

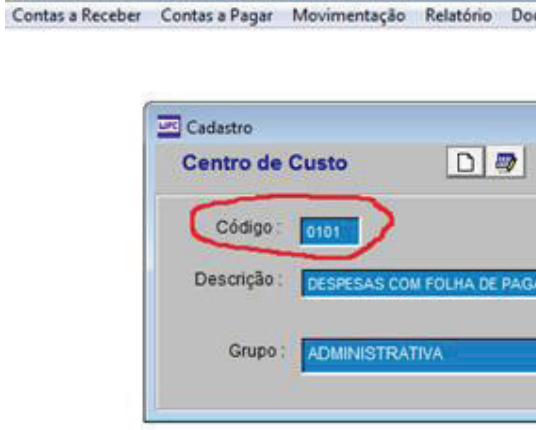

**4**

Grupo de Conta e Centro de Custo Definir o plano de contas da empresa com todas as despesas separadas por contas.

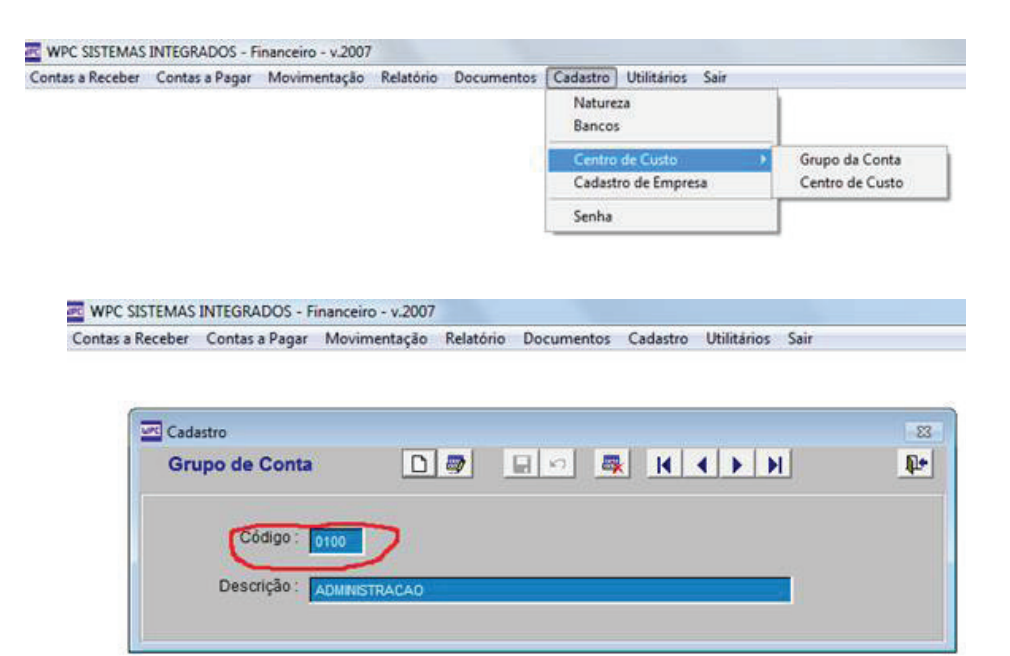

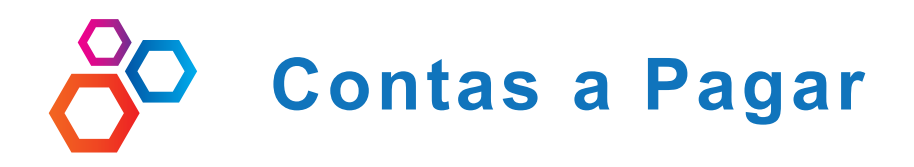

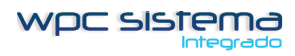

- 
- NATUREZA DE LANÇAMENTO Normalmente em Carteira pois não
- INTERVALO digite o intervalo para cálculo automático do vencimento
	-

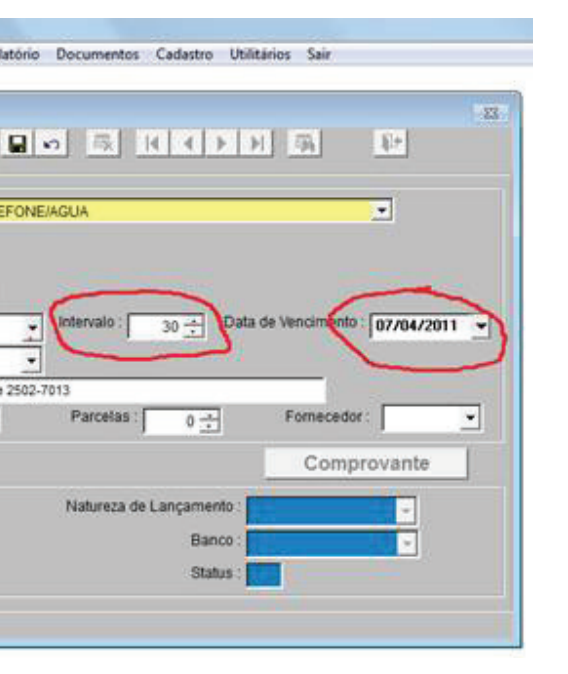

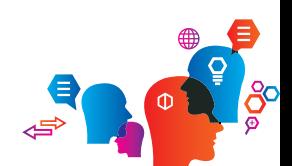

**1**

**2** Lançamento A VISTA

Lançamento para pagar após 30 dias Selecione a CONTA Digite o VALOR sabemos de onde iremos tirar o recurso para pagamento. VENCIMENTO – Confirme vencimento da conta DESCRIÇÃO – Faça a descrição detalhada da conta **4**

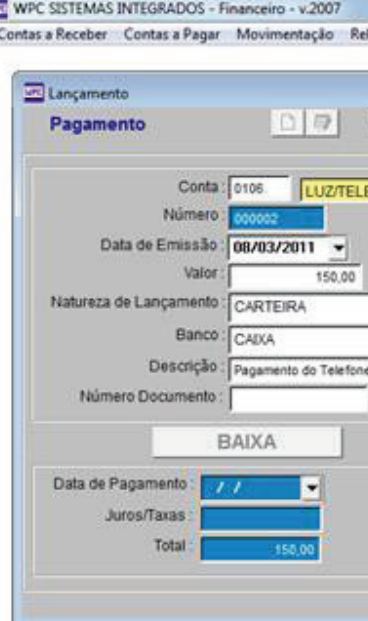

- 1 Selecione a Conta exemplo 0101 Folha de pagamento
- 2 Digite o Valor do lançamento
- 3 Natureza de Lançamento
- 4 Banco : Cadastre os banco que tem conta e também o banco chamado
- CAIXA, pois representa as despesas que sai caixinha interno da empresa
- 5 Descrição : Descreve bem detalhado o tipo de despesas

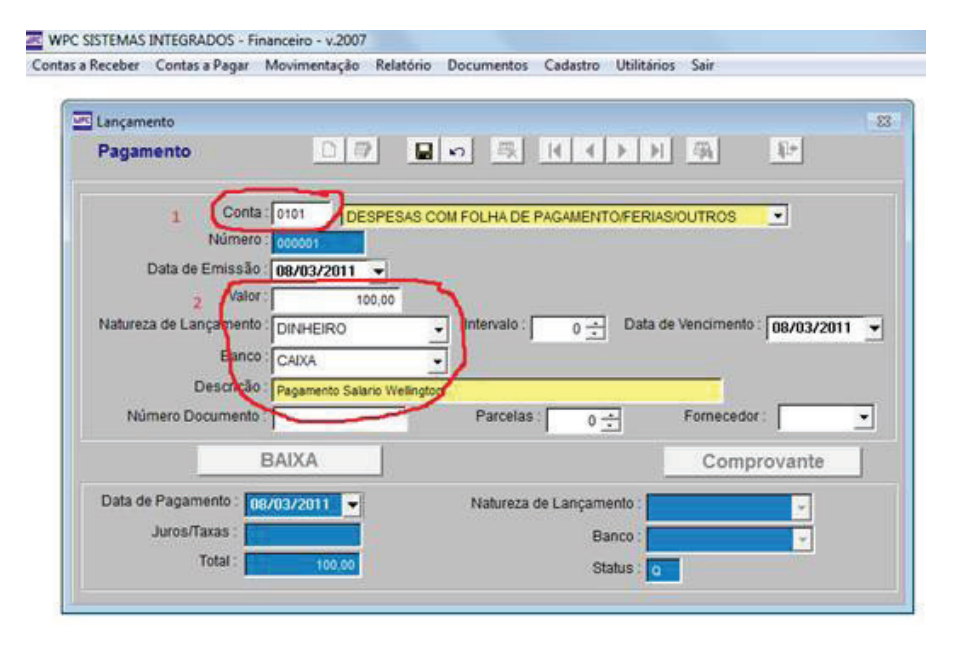

Natureza de Lançamento – Todas as natureza de lançamento que o tipo de cobrança for a vista a baixa é automática.

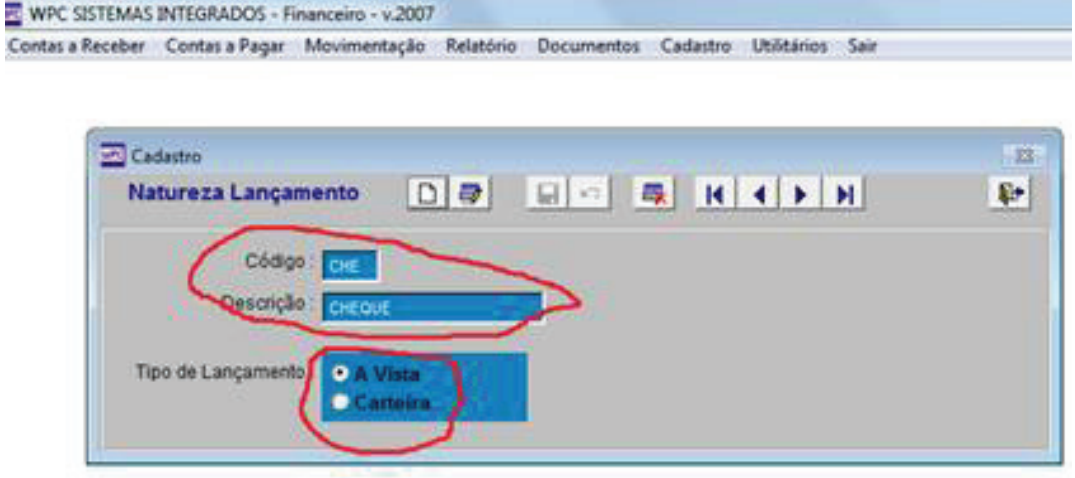

**3**

Contas a Pagar

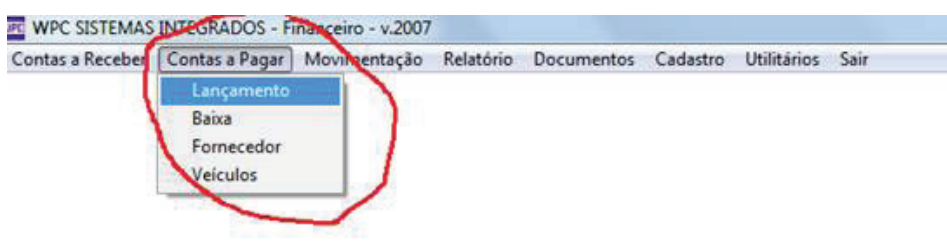

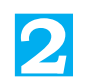

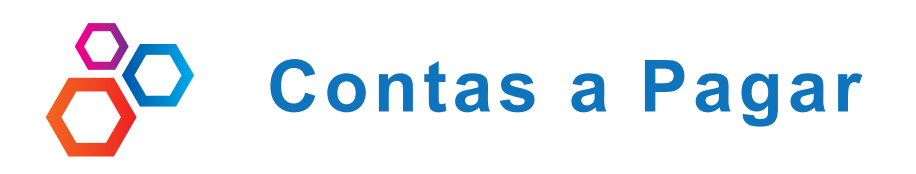

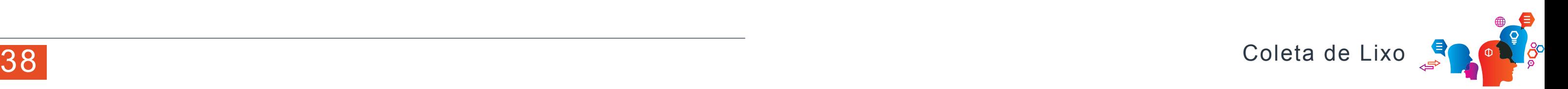

**1**

## **2** BAIXANDO

Clique no botão BAIXA Confirme a data de pagamento e JUROS Selecione o Natureza de lançamento Selecione o Banco que vai ser debitado a despesa.

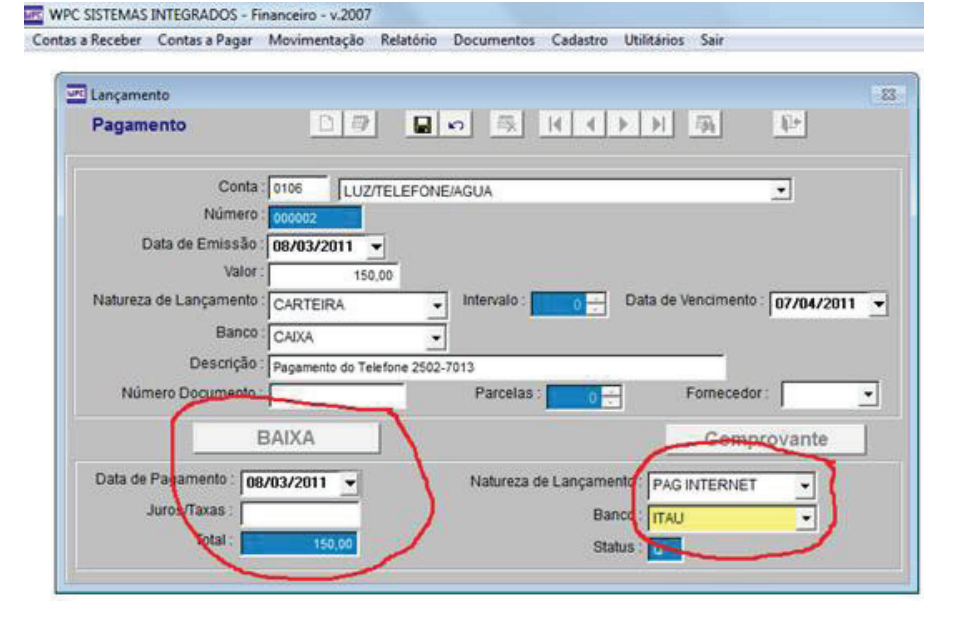

## COMPROVANTE DE PAGAMENTO

Podemos gravar em uma pasta do sistema (C:\WPC\IMAGENS\PAGAR) os comprovante de pagamento em PDF. Principalmente pagamento feito pela internet. Utilize qualquer conversor de impressão para PDF para gravar as imagens. Usando este exemplo acima o arquivo tem que esta em C:\WPC\ IMAGENS\PAGAR\ com o nome de OOOOO2.PDF

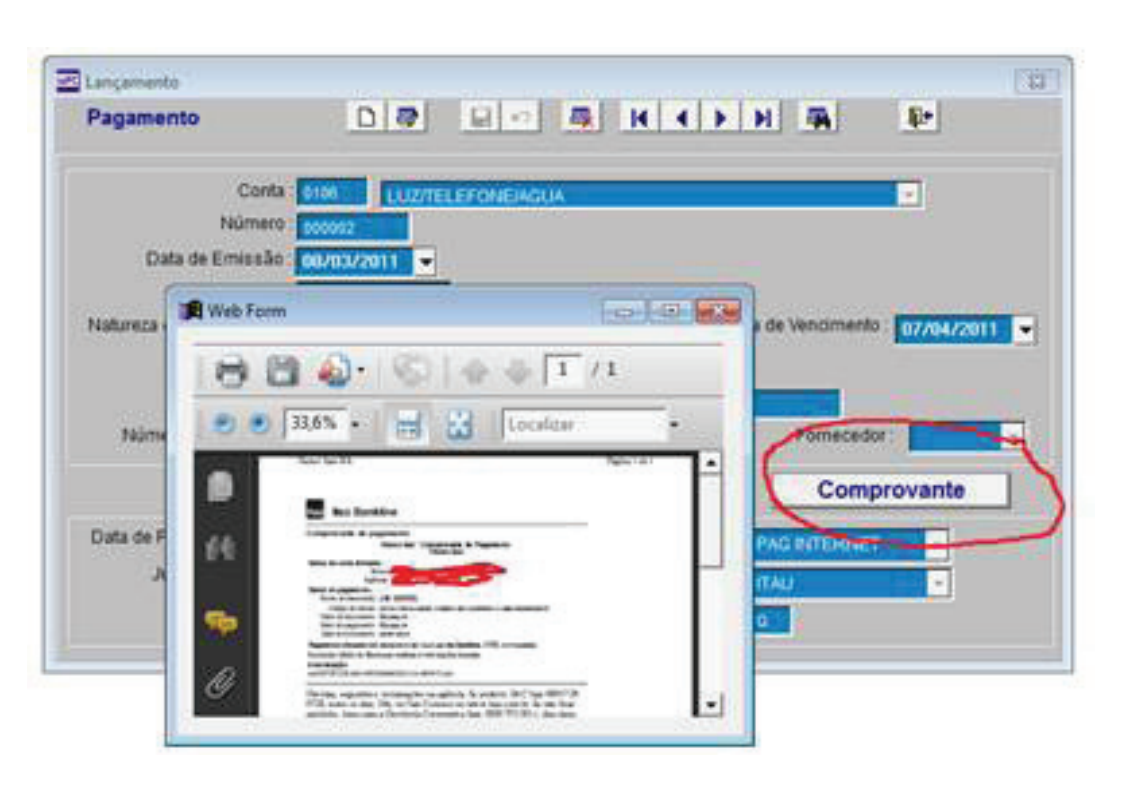

**3**

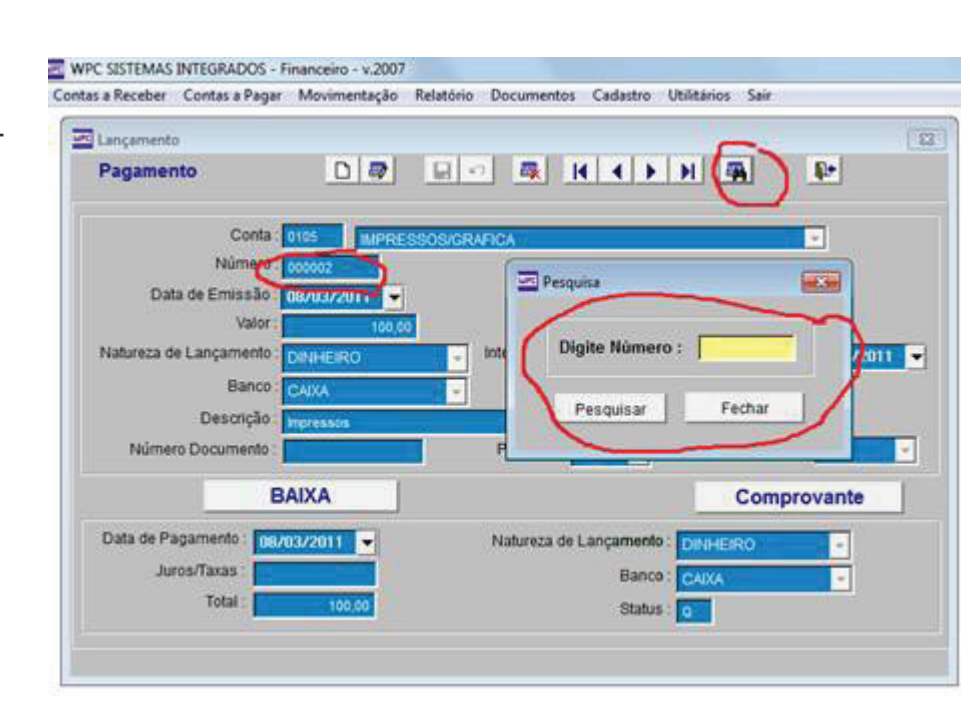

Baixando lançamento Clique no botão – LOCALI-ZAR ARQUIVO Digite o número do lançamento – precisamos escrever em todas contas lançadas o número do lançamento gerado pelo sistema.

## **34 - Relatórios Contas a Pagar**

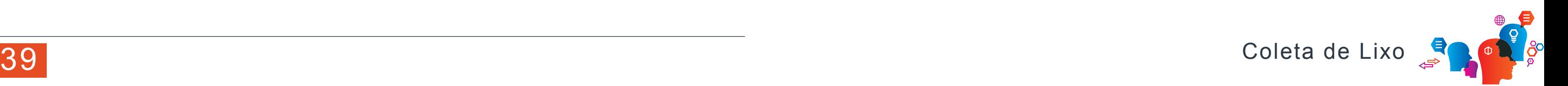

**1** Data de Emissão - Todos os lançamento do dia Data de Vencimento – Todos os lançamento ainda em aberto, serve também para pagamento em atraso usando a data retroativa Data de Pagamento – Todos os lançamento baixado do dia For fornecedor – Todos os lançamentos por fornecedor previamente lançado. Centro de Custo : Contas – Todos os lançamento separados por contas Por Conta – Uma conta especifica com detalhamento dos lançamentos Analítico – Relatório completo com todas as contas e detalhamento do lançamento

Analítico a Vencer – Relatório completo com todas as contas e detalhamento do lançamento ainda a vencer.

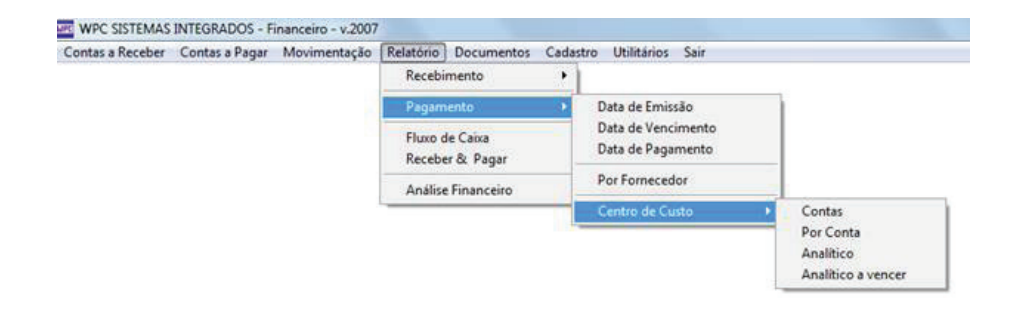

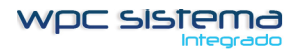

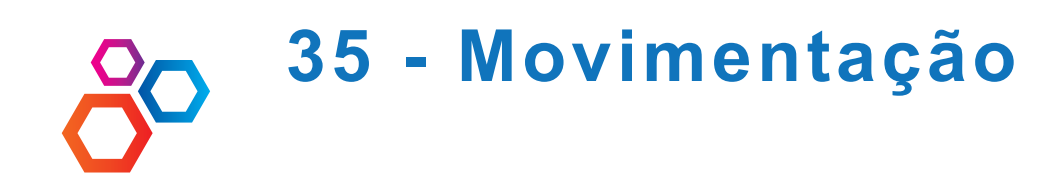

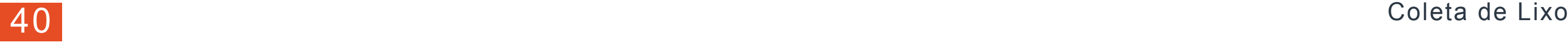

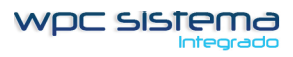

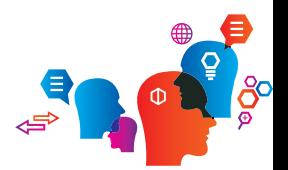

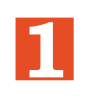

**2** SALDO INICIAL Clique em SALDO INICIAL

Crie o saldo inicial da movimentação de acordo com saldo do caixa da empresa e contas nos bancos.

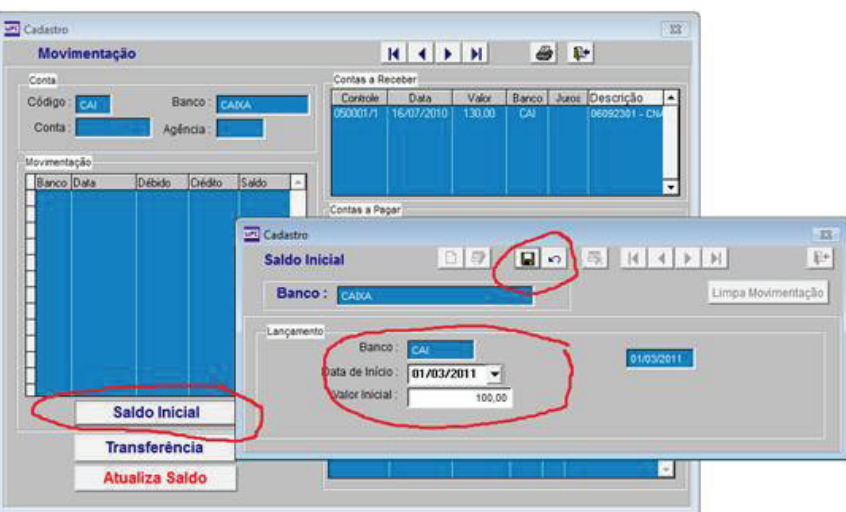

ATUALIZAÇAO DO SALDO Clique no botão ATUALIZA SALDO para todos os lançamento feitos após o inicio do saldo em 01/03/2011 sejam atualizado ate o dia 08/03/2011. Pronto seu saldo do caixa esta atualizado.

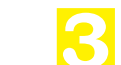

**4**

## Clique no menu MOVIMENTAÇÃO e selecione SALDO/TRANSFERENCIA

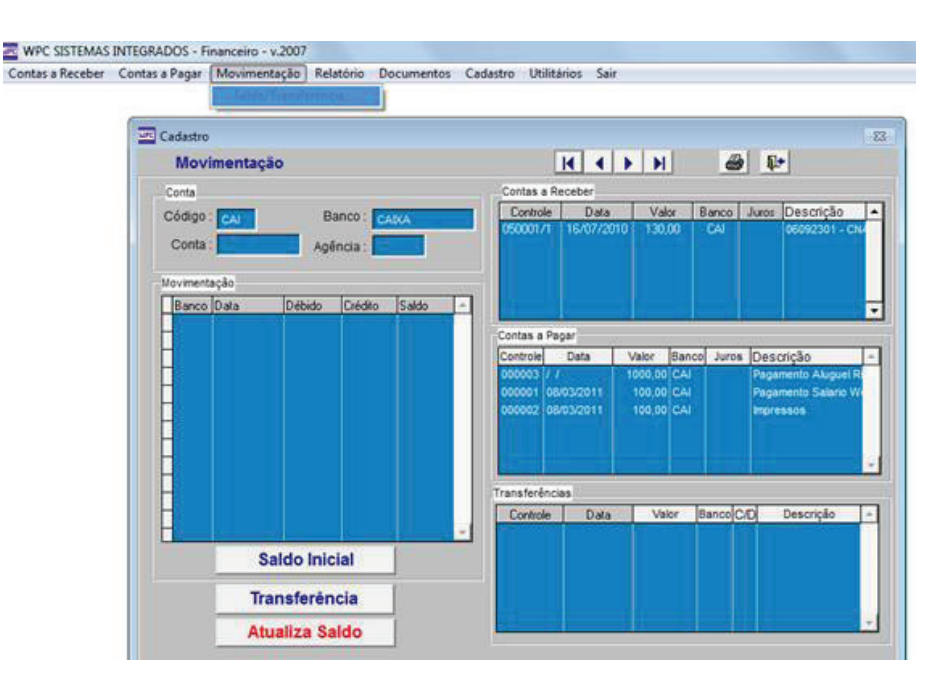

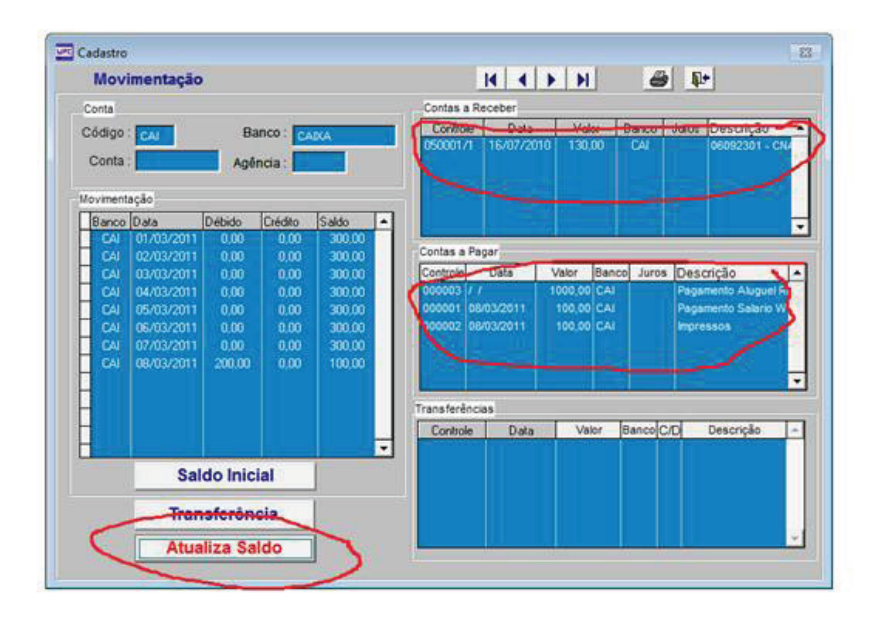

Conciliação bancária Todos dos os dias devem ser lançamentos os débitos da conta e baixado os créditos de boletas bancárias que entraram na conta corrente. Saldo antes das conciliação bancária dia 08/03/2011 – R\$ 5.000,00

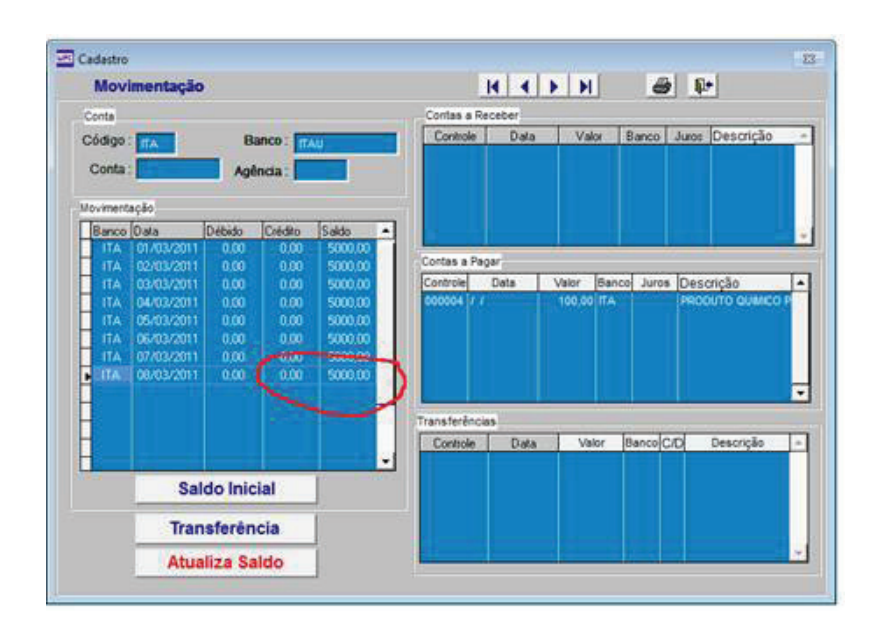

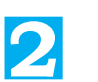

Valor do Serviço : 0.00 Valor Lançado :

**Movimentação**

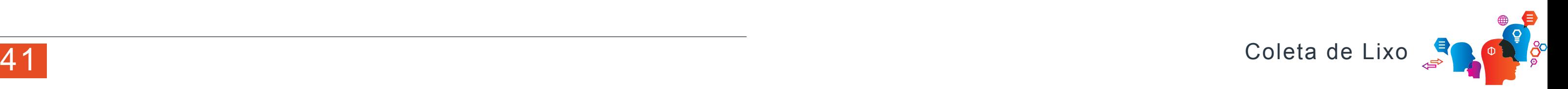

**1**

## **CREDITOS**

Ed Lançamento

**DE Cadastro** 

Conta

Código:

Conta

Movimentação

Banco Data

04/03/2011 05/03/2011

7/03/2011 To RARZON1

Movim

Banco:

 $0.00$ 

 $000$ 

Saldo Inicial

Débido Crédito Saldo

0.00

0,00

n on

**2** Neste exemplo entra com CREDITO R\$ 100,00 do pagamento da boleta da WPC INFORMATICA aumentando seu saldo para R\$ 5.100,00

Controle | Data | Valor | Banco | Juros | Descrição

Controle Data | Valor Banco Juros Descrição

Controle Data Valor Banco C/D Descrição -

Contas a Receber

Contas a Pagar

ransferências

 $52$ 

 $-1$ 

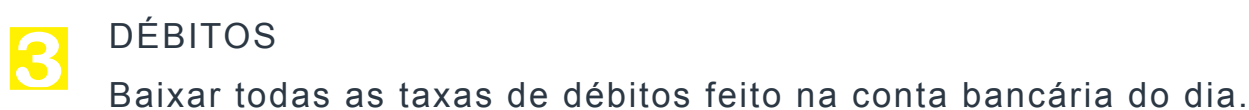

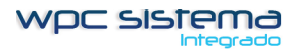

**4**

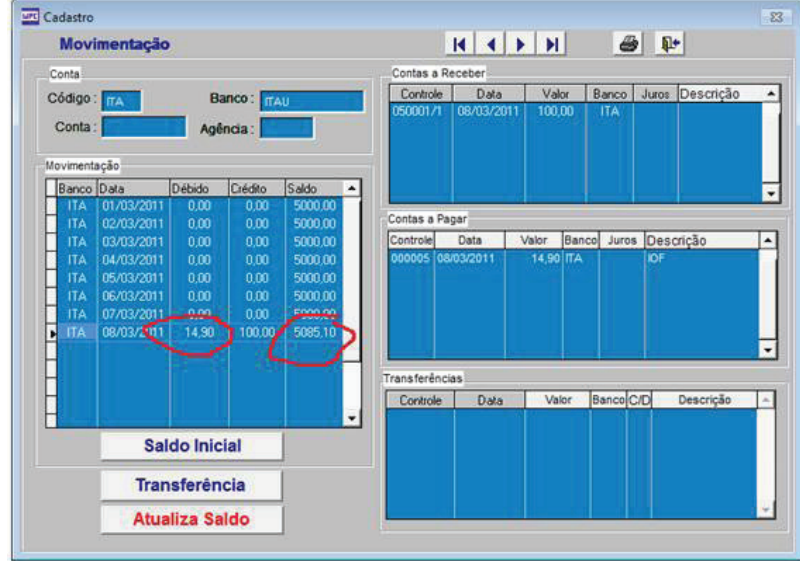

Baixar as boletas que entraram na conta corrente.

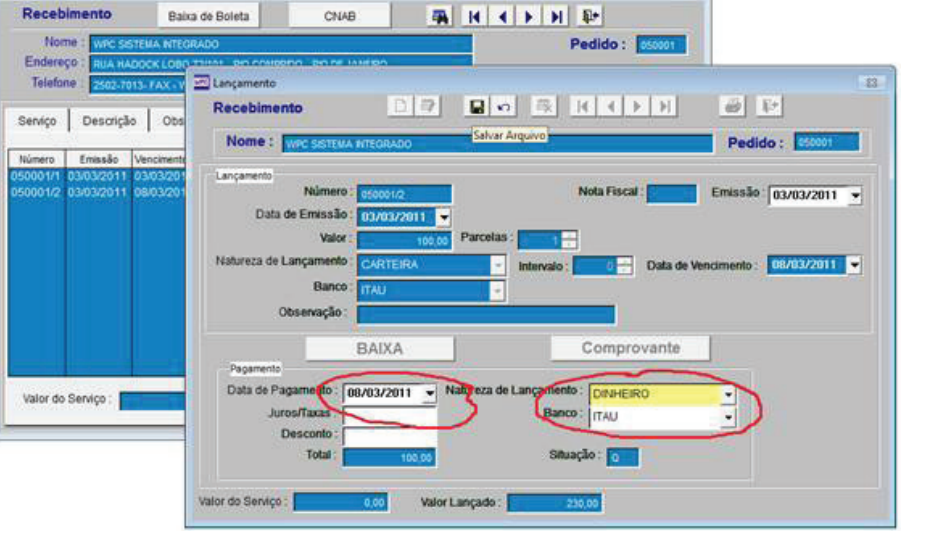

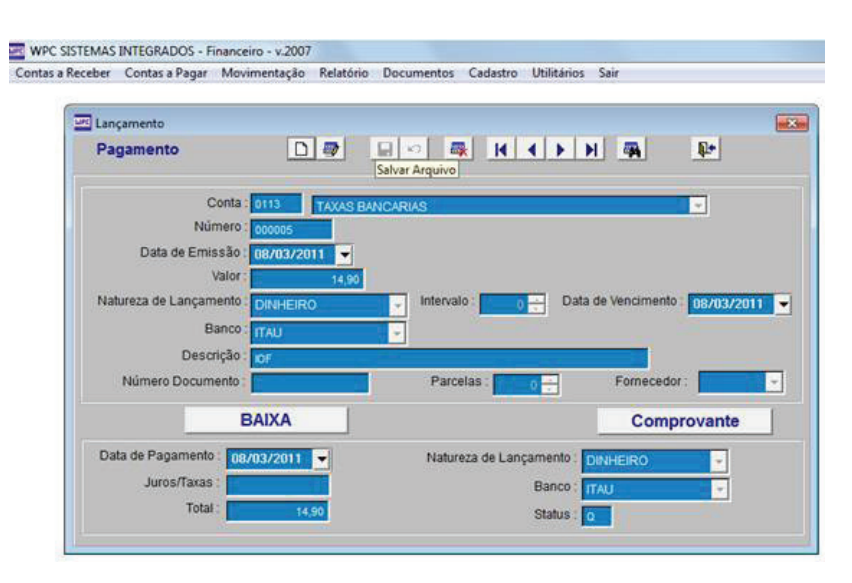

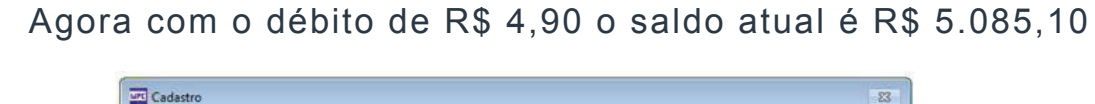

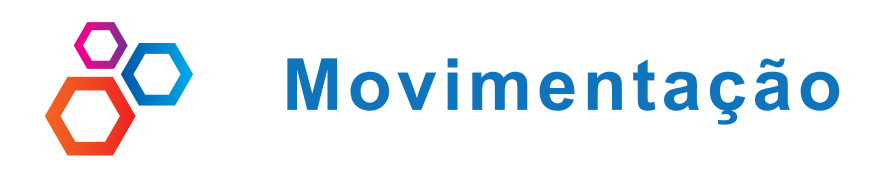

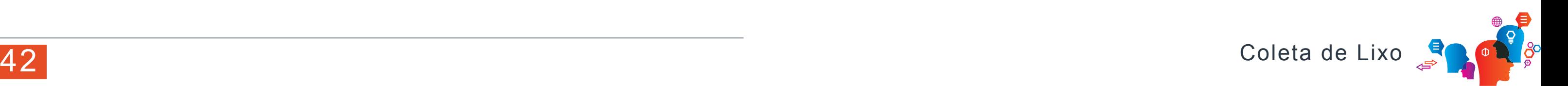

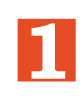

Relatório de MOVIMENTAÇÃO BANCÁRIA

## **2** TRANSFERENCIA ENTRE CONTAS

Clique em TRANSFENCIA e Debito do banco e credito no Caixa neste exemplo a movimentação será um reforço de caixa de R\$ 300,00

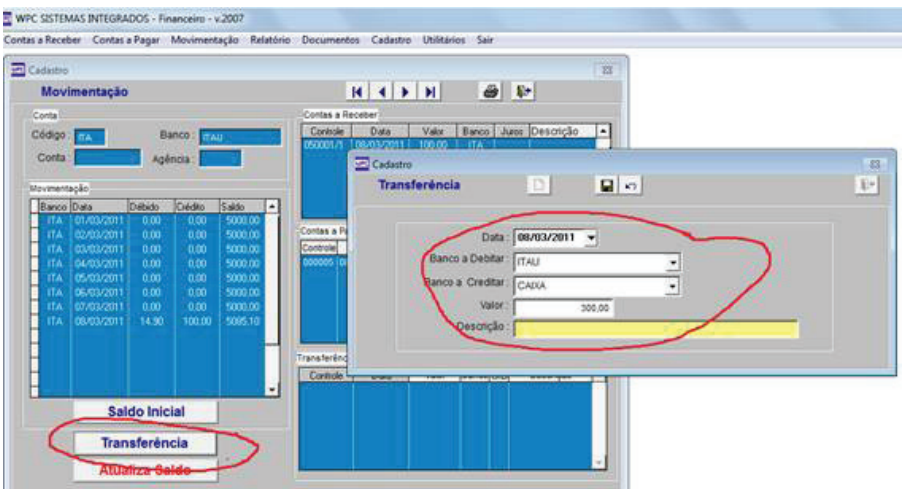

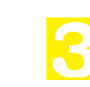

Agora apare um debito de R\$ 314,90 referente a debito de R\$ 4,90 da taxa bancária e R\$ 300,00 debito do ITAU para o CAIXA como reforço, ficando um saldo de R\$ 4.750,10

![](_page_41_Picture_75.jpeg)

![](_page_41_Figure_15.jpeg)

Clique na Impressora

Selecione a data da movimentação

![](_page_41_Picture_5.jpeg)

![](_page_41_Picture_6.jpeg)

![](_page_42_Picture_90.jpeg)

ROL para :

## (apenas com orientação técnica)

## - este arquivo tem que ter o tamanho pois não tem como redimensionar.

![](_page_42_Picture_6.jpeg)

o do formulário não podendo ser editapor isto tem que ser digitar com calma

![](_page_42_Picture_91.jpeg)

![](_page_42_Picture_10.jpeg)

43 Coleta de Lixo

# **Alterar Formulário (relatório)**

44 Coleta de Lixo

**2** Inserindo FIELD (campo ou expressão)

Este campos apenas podem ser DELETADOS quando estiver em excesso ou inserido com suporte técnico, caso seja inserido um CAMPO que não existe o formulário vai dar ERRO, conforme erro abaixo :

![](_page_43_Picture_121.jpeg)

**1** EDITANDO TEXTO - Não tem como editar o texto já digitado o mesmo que ser selecionado e delatado para inserir um novo texto. FORMANDO O TEXTO – Selecione o campo do texto que vai ser formatado. Clique em FORMAT

![](_page_43_Picture_2.jpeg)

Para inserir campos quando necessário clique em REPORT – INSER CONTROL – FIELD conforme figura abaixo :

![](_page_43_Picture_8.jpeg)

![](_page_43_Picture_6.jpeg)

![](_page_43_Picture_9.jpeg)

![](_page_43_Picture_122.jpeg)

Selecione a marca na lateral da figura e abra ate aparecer a figura por inteiro.

![](_page_43_Picture_123.jpeg)

IMPORTANTE : Caso esta figura seja deletada da pasta de origem o formulário vai passar a dar erro.

![](_page_43_Picture_14.jpeg)

![](_page_43_Picture_15.jpeg)

![](_page_43_Picture_17.jpeg)

![](_page_43_Picture_18.jpeg)

![](_page_43_Picture_20.jpeg)

## **37 - Instalação de Estação de Trabalho**

![](_page_44_Picture_7.jpeg)

![](_page_44_Picture_9.jpeg)

![](_page_44_Picture_10.jpeg)

**1**

**2** Após o mapeamento tem que aparece assim o sistema na ESTAÇÃO DE TRABALHO

![](_page_44_Picture_4.jpeg)

El Meus documentos Meu computador Disco local (C:) Unidade de DVD/CD-RW (D:)  $\Box$  C em 'ADM (Administrativo)' (T:) Arquivos de programas E **backup El** BancoBrasil El begone-fs Config.Msi documentos Documents and Settings Fotos de serviços e orçamentos E MSOCache Program Files G Startup E MINDOWS E & WPC

Desktop

Mapeamento Unidade de Rede Clique o botão direito do mouse sobre MEUS LOCIAS DE REDE Selecione Explorar Clique no sinal de + expandindo TODA REDE Clique no + de REDE MICROSOFT WINDOS Clique no + do grupo de trabalho "WPC" Localize o computador que tem o sistema instalado (SERVIDOR) Clique no botão direito no [C] do servidor selecione MAPEAR UNIDADE DE REDE

> Criando os ícones nas estações de trabalho.. Clique o bota direito na tela do seu computador Selecione NOVO – ATALHO Clique em PROCURAR Selecione o MAPEAMENTO [T:] Abra a pasta WPC Abra a pasta SISTCOM Selecione COMERCIAL.EXE

**38 - Liberando Estação de Trabalho**

![](_page_45_Picture_2.jpeg)

![](_page_45_Picture_164.jpeg)

![](_page_45_Picture_165.jpeg)

![](_page_45_Picture_6.jpeg)

46 Coleta de Lixo

![](_page_45_Picture_0.jpeg)

![](_page_46_Picture_0.jpeg)

**1**

**2** Emissão de MANIFESTO Entre em EMISSÃO DE ORDEM DE SERVIÇO e clique em MANIFESTO

![](_page_46_Picture_126.jpeg)

![](_page_46_Picture_9.jpeg)

Antes de Imprimir os Manifestos você tem cria um LIBERAÇÃO DE VEÍCU-

![](_page_46_Picture_21.jpeg)

**3**

![](_page_46_Picture_10.jpeg)

Consulte o Contrato e Marque em CRONOGRAMA a nova opção [X]

**4** Liberação de Veiculo para o Aterro

![](_page_46_Picture_12.jpeg)

![](_page_46_Picture_13.jpeg)

## Manifesto.

![](_page_46_Picture_127.jpeg)

![](_page_46_Picture_5.jpeg)

**4** Liberação de Veiculo para o Aterro

![](_page_46_Picture_15.jpeg)

![](_page_46_Picture_17.jpeg)

![](_page_47_Picture_159.jpeg)

![](_page_47_Picture_1.jpeg)

**2** Emissão de MANIFESTO Entre em EMISSÃO DE ORDEM DE SERVIÇO e clique em MANIFESTO

![](_page_47_Figure_8.jpeg)

![](_page_47_Picture_9.jpeg)

Antes de Imprimir os Manifestos você tem cria um LIBERAÇÃO DE VEÍCU-

![](_page_47_Picture_21.jpeg)

**3**

**4**

![](_page_47_Picture_10.jpeg)

Consulte o Contrato e Marque em CRONOGRAMA a nova opção [X]

## Manifesto.

![](_page_47_Picture_160.jpeg)

![](_page_47_Picture_5.jpeg)

Liberação de Veiculo para o Aterro

![](_page_47_Picture_12.jpeg)

![](_page_47_Picture_13.jpeg)

**4** Liberação de Veiculo para o Aterro

![](_page_47_Picture_15.jpeg)

![](_page_47_Picture_16.jpeg)

![](_page_47_Picture_17.jpeg)

![](_page_48_Picture_0.jpeg)

![](_page_48_Picture_21.jpeg)

![](_page_48_Picture_22.jpeg)

**1**

**2** RELATÓRIO DE MANIFESTOS Clique em RELATÓRIO, selecione TOTAL, BAIXADOS OU EM ABERTO.

![](_page_48_Picture_13.jpeg)

**4**

BAIXANDO MANIFESTO<br>Clique em ORDEM DE SERVIÇO e BAIXA DE MANIFESTO.

## IMPRIMINDO MANIFESTO.

1 via – Apenas um impressão usando formulário continuo com 04 vias impressora matricial.

4 via – Impressão das 04 vias em formulário A4 e impressora a Laser.

![](_page_48_Picture_6.jpeg)

![](_page_48_Picture_7.jpeg)

MANIFESTO Digitalizados Digitalize os MANIFESTOS, salvando sempre em PDF com o numero do código de barra. Crie uma nova pasta dentro do sistema ficando assim \ WPC\IMAGENS\MANIFESTO

![](_page_48_Picture_9.jpeg)

**5** Caixa de Entrada de e-mail do Cliente

![](_page_48_Picture_15.jpeg)

![](_page_48_Picture_17.jpeg)

![](_page_48_Picture_121.jpeg)

![](_page_48_Picture_122.jpeg)